# 用户指南

© Copyright 2012, 2013 Hewlett-Packard Development Company, L.P.

Bluetooth 是其所有者的商标, Hewlett-Packard Company 经授权得以使用。Intel 是 Intel Corporation 在美国和其他国家/地 区的商标。SD 徽标是其所有者的商标。 Java 是 Sun Microsystems, Inc. 在美国的 商标。Microsoft 和 Windows 是 Microsoft Corporation 在美国的注册商标。

本文档中包含的信息如有更改,恕不另行通 知。随 HP 产品和服务附带的明确有限保修 声明中阐明了此类产品和服务的全部保修服 务。本文档中的任何内容均不应理解为构成 任何额外保证。HP 对本文档中出现的技术 错误、编辑错误或遗漏之处不承担责任。

第二版:2013 年 6 月

第一版:2012 年 10 月

文档部件号:703322-AA2

#### 产品通告

本用户指南介绍了大多数机型的常用功能。 您的笔记本计算机上可能未提供某些功能。

要获得本指南的最新信息,请与支持部门联 系。有关美国支持情况,请访问 <http://www.hp.com/go/contactHP>。有关全 球支持情况, 请访问 [http://welcome.hp.com/](http://welcome.hp.com/country/us/en/wwcontact_us.html) [country/us/en/wwcontact\\_us.html](http://welcome.hp.com/country/us/en/wwcontact_us.html)。

#### 软件条款

一旦安装、复制、下载或以其他方式使用本 笔记本计算机上预安装的任何软件产品, 即 表明您同意受《HP 最终用户许可协议 (EULA)》之条款的约束。如果您不接受这些 许可条款,唯一的补救办法是在 14 天内将 全部产品(硬件和软件)原封不动地退回购 买处,并依据购买处的退款政策获得退款。

如需详细信息或要求获得笔记本计算机全额 退款,请与本地销售点(经销商)联系。

# 安全警告通告

1 音告! 为了尽可能避免灼伤或笔记本计算机过热,请不要将笔记本计算机直接放在膝盖上,也不要阻 塞笔记本计算机的通风孔。使用笔记本计算机时,应将其放置在坚固的平面上。不要让其他坚硬物体 (例如旁边的打印机选件)或柔软物体(例如枕头、毛毯或衣物)阻挡空气流通。在使用期间,也不要 让交流电源适配器接触皮肤或柔软物体,比如枕头、毛毯或衣物。此款笔记本计算机和交流电源适配器 符合信息技术设备安全性国际标准 (IEC 60950) 中规定的用户可接触的表面温度限制。

# 目录

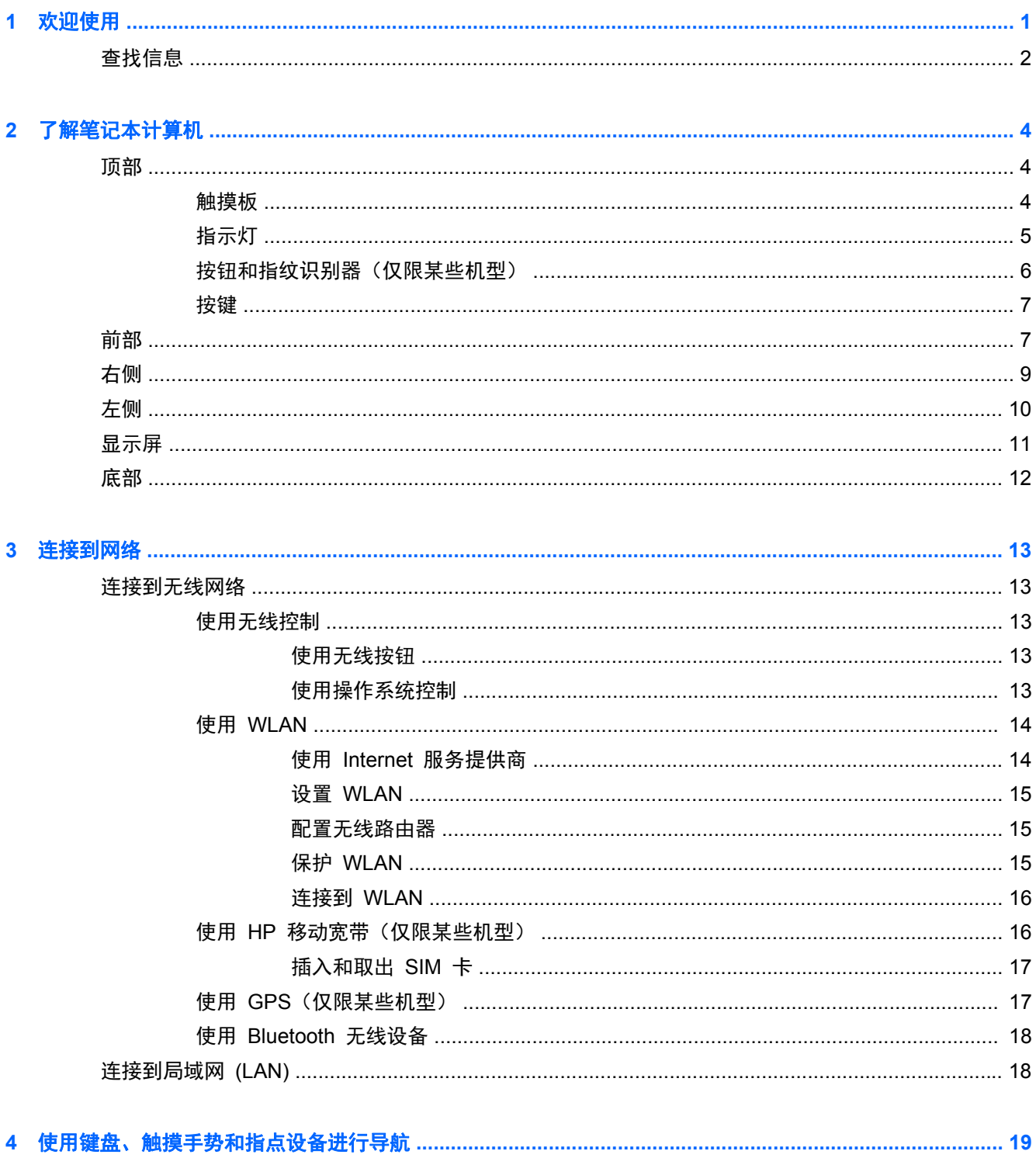

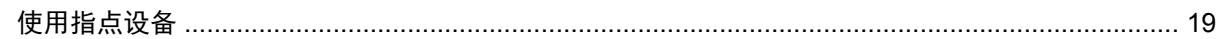

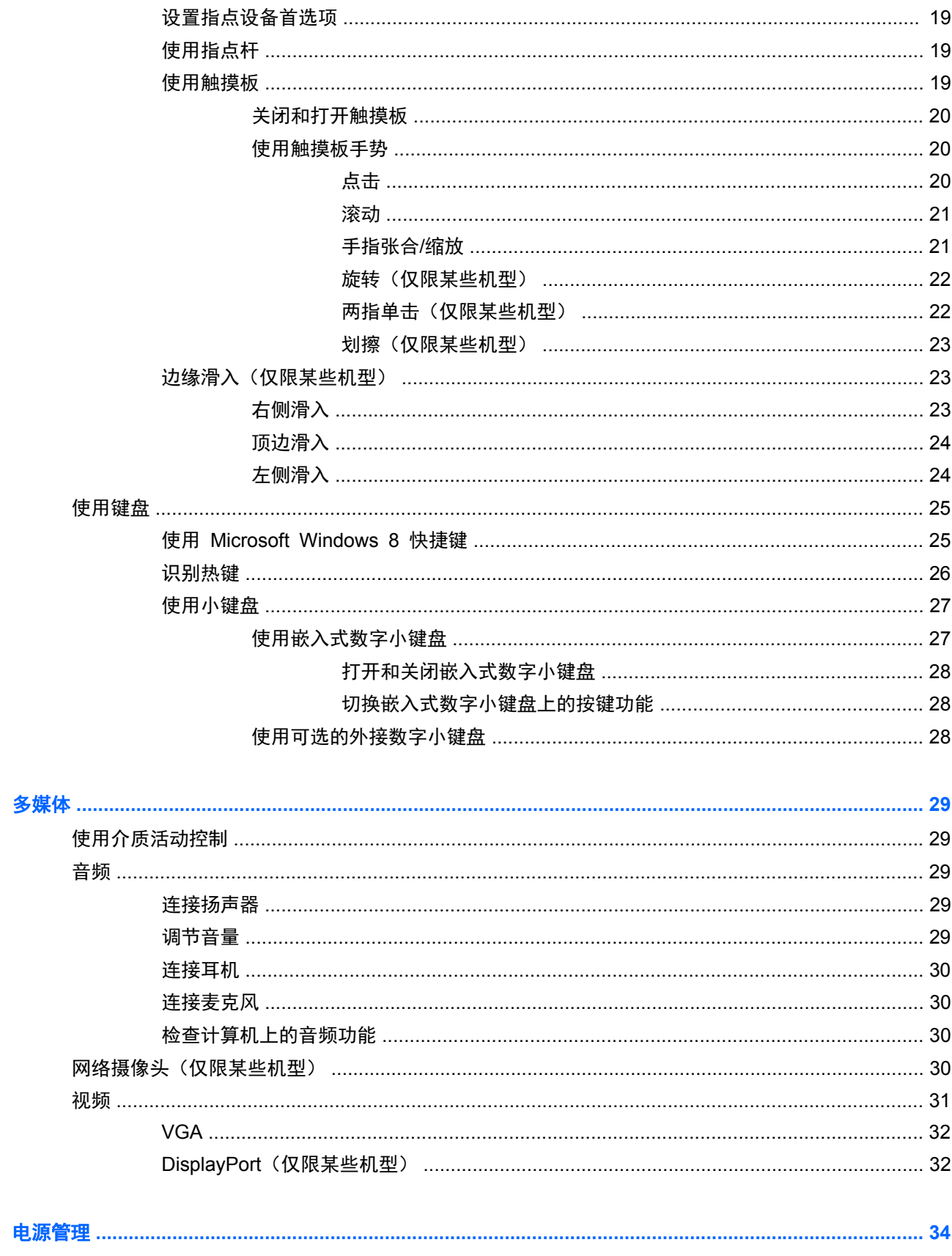

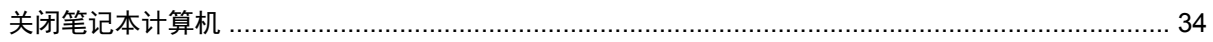

 $\bullet$ 

 $\overline{\mathbf{5}}$ 

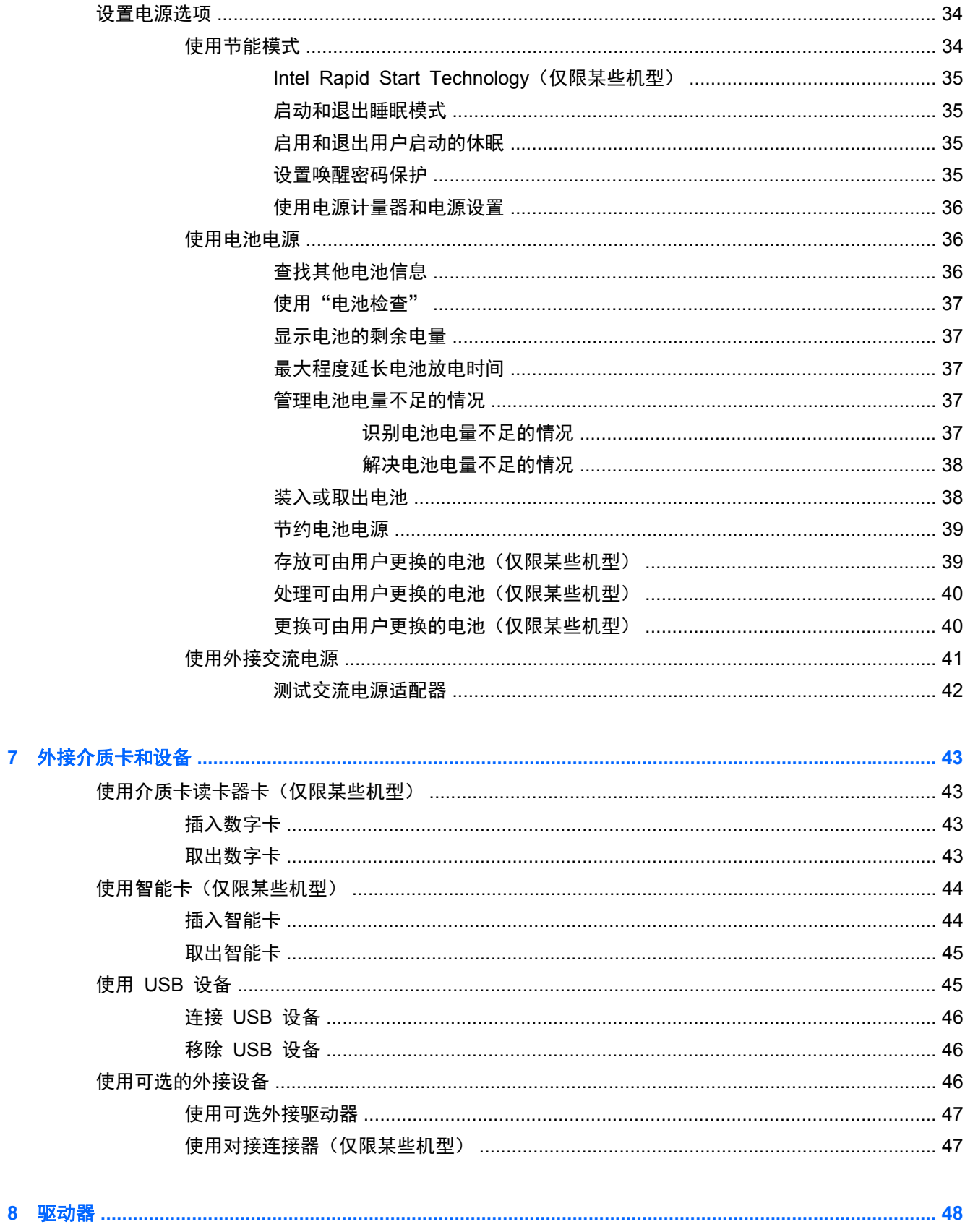

 $\overline{7}$ 

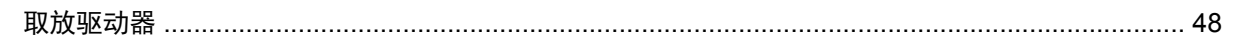

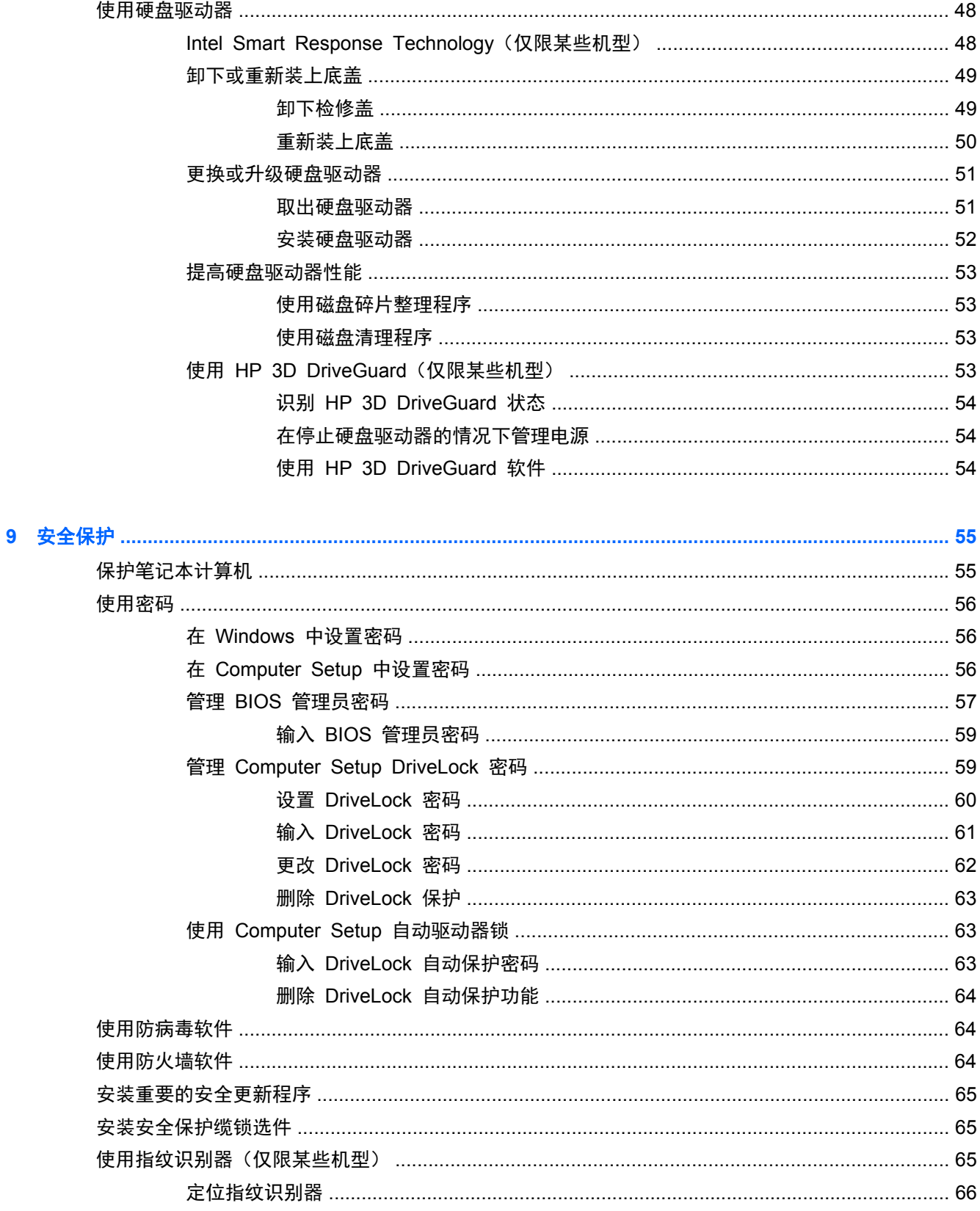

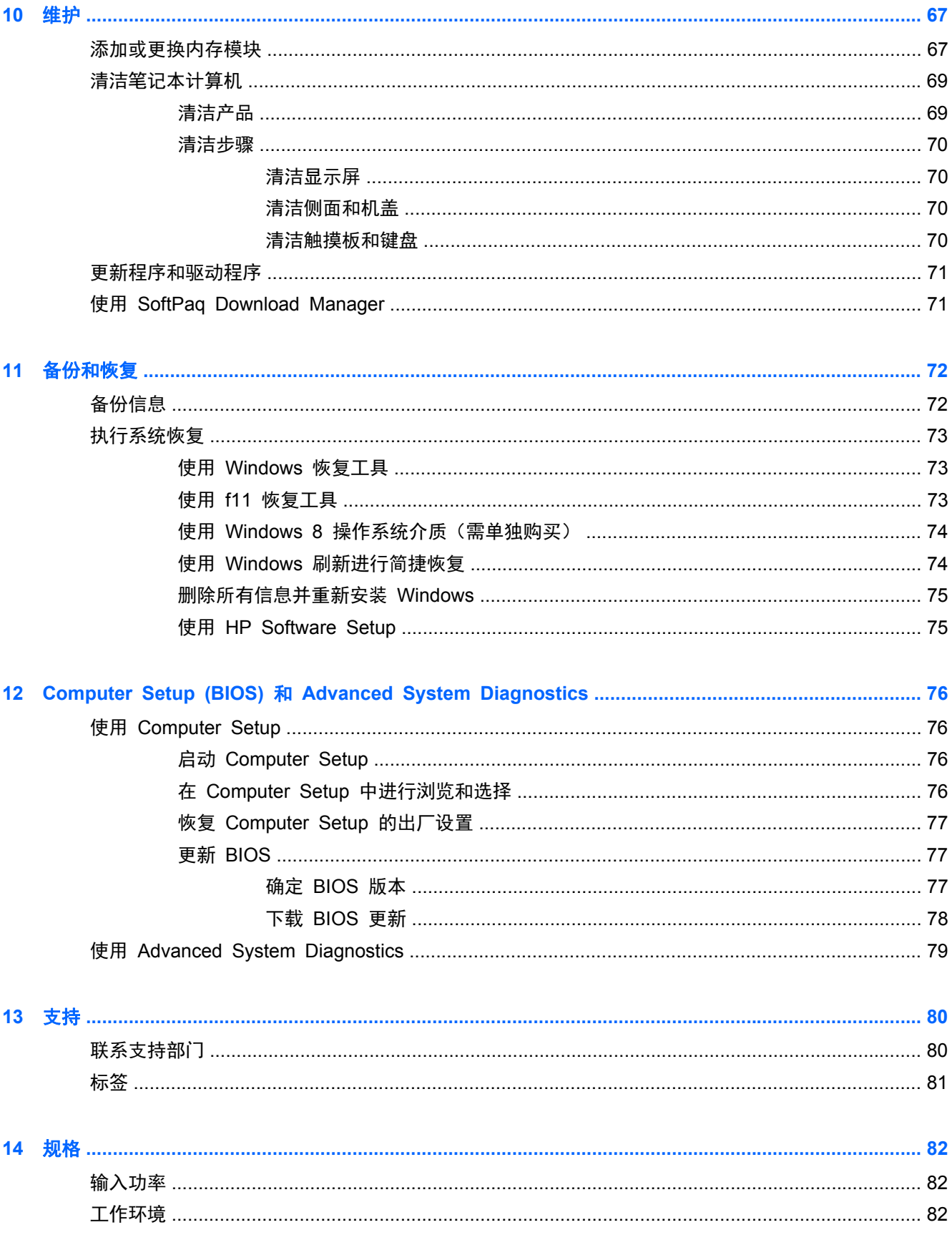

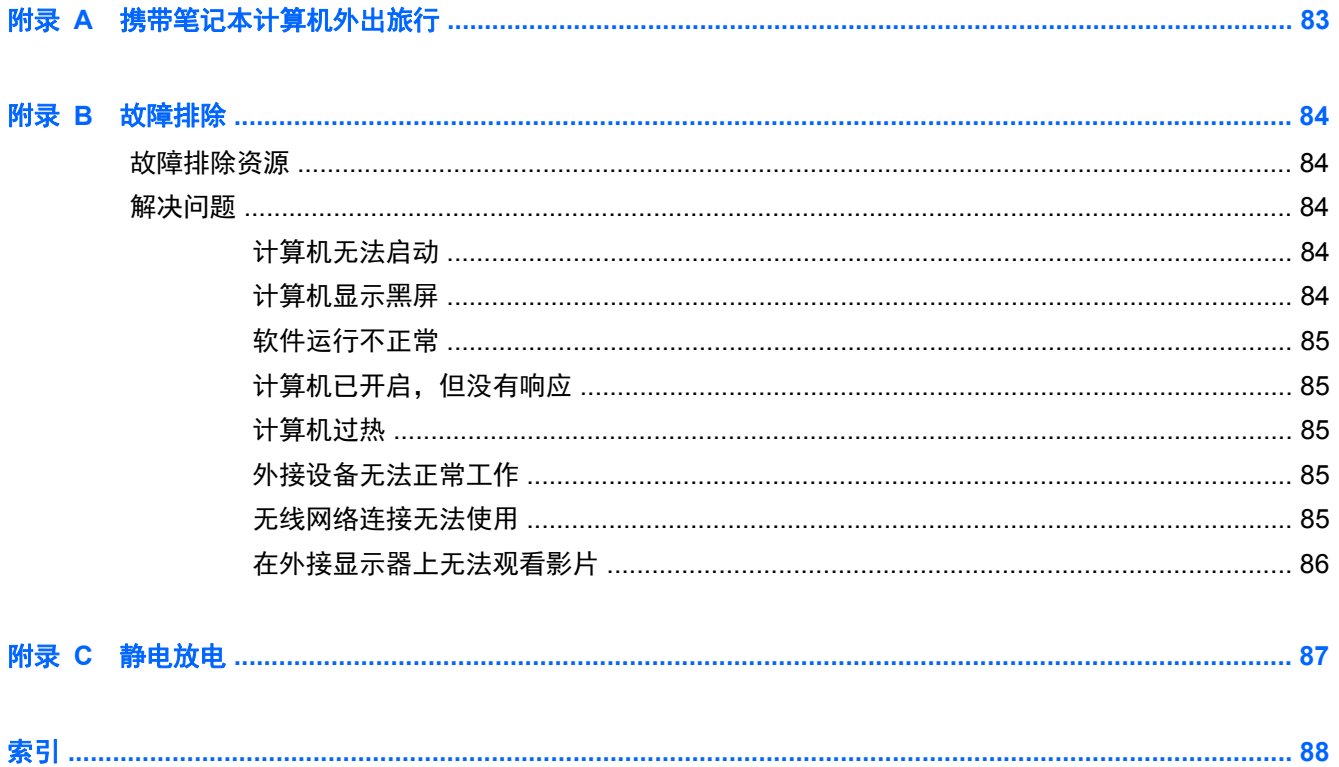

# <span id="page-10-0"></span>**1** 欢迎使用

在设置并注册计算机后,请务必执行以下步骤:

用一分钟浏览印刷版《Windows 8 基础知识》, 以查看新增的 Windows® 功能。

 $\frac{1}{2}$ : 要从打开的应用程序或 Windows 桌面快速返回到笔记本计算机的"开始"屏幕,请按键 盘上的 Windows 徽标键 【】。再次按 Windows 徽标键将返回到前一屏幕。

- 连接到 **Internet** 设置有线或无线网络,以便可连接到 Internet。有关详细信息,请参阅 第 13 [页的连接到网络](#page-22-0)。
- ● 更新防病毒软件 保护计算机免受病毒侵害。此软件将预安装在计算机上。有关详细信息, 请参 阅第 64 [页的使用防病毒软件](#page-73-0)。
- **了解计算机** 一 了解计算机的功能。有关其它信息,请参阅<u>第 4 页的了解笔记本计算机</u>和 第 19 [页的使用键盘、触摸手势和指点设备进行导航](#page-28-0)。
- 查找已安装的软件 访问在计算机上预安装的软件的列表。

在"开始"屏幕上,键入 a,单击应用,然后从显示的选项列表中选择。有关如何使用计算机附带 提供的软件的详细信息,请参阅软件制造商的说明,该说明可能随软件附带提供,或在制造商网站 上提供。

**备份硬盘驱动器—**创建恢复光盘或恢复闪存驱动器。请参阅第 72 [页的备份和恢复](#page-81-0)。

<span id="page-11-0"></span>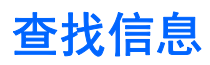

计算机附带提供了很多资源,可以帮助您执行各种不同的任务。

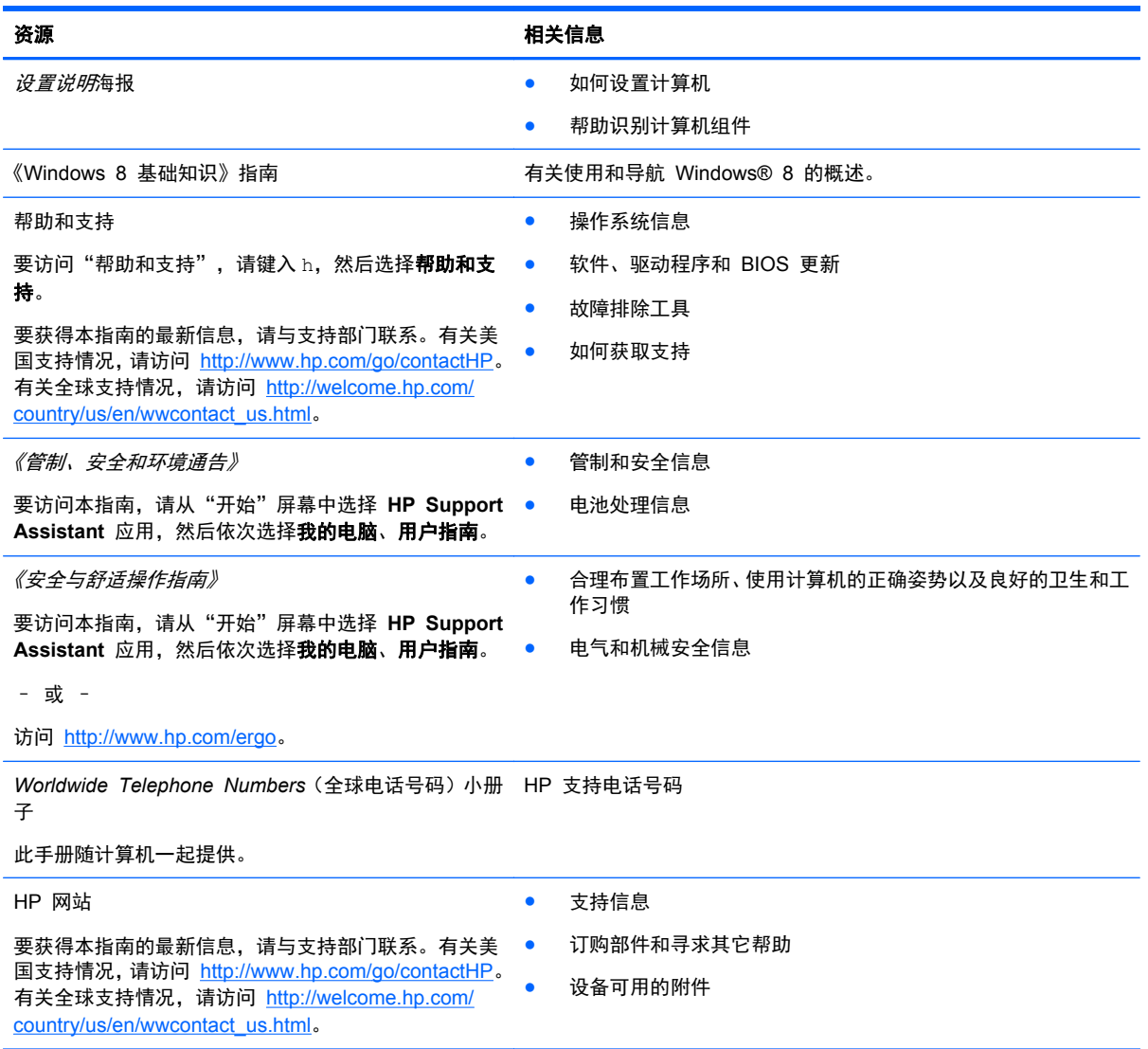

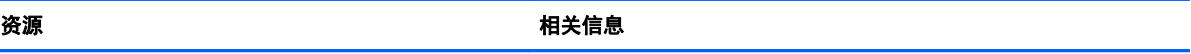

有限保修\*

保修信息

要访问本指南,请从"开始"屏幕中选择 **HP Support Assistant** 应用,然后依次选择我的电脑、保修和服务。

– 或 –

访问 <http://www.hp.com/go/orderdocuments>。

\*在计算机上的用户指南和/或包装盒内提供的 CD/DVD 光盘上的用户指南中,可以找到适用于您产品的明确 HP 有限保修声 明。在某些国家/地区,HP 可能在包装盒中提供了印刷版的《HP 有限保修》。对于某些不提供印刷格式的保修声明的国家/地 区,可通过以下方式索取一份印刷保修声明: 访问 <http://www.hp.com/go/orderdocuments> 或给 HP 写信:

● 北美地区: Hewlett-Packard, MS POD, 11311 Chinden Blvd., Boise, ID 83714, USA

● 欧洲、中东地区、非洲: Hewlett-Packard, POD, Via G. Di Vittorio, 9, 20063, Cernusco s/Naviglio (MI), Italy

● 亚太地区: Hewlett-Packard, POD, P.O.Box 200, Alexandra Post Office, Singapore 911507

在索取印刷版保修声明副本时,请附上您的产品编号、保修期(可在服务标签上找到)、姓名和邮寄地址。

切记: 请勿将您的 HP 产品退还给上述地址。有关美国支持情况,请访问 <http://www.hp.com/go/contactHP>。有关全球支持 情况,请访问 [http://welcome.hp.com/country/us/en/wwcontact\\_us.html](http://welcome.hp.com/country/us/en/wwcontact_us.html)。

# <span id="page-13-0"></span>**2** 了解笔记本计算机

# 顶部

触摸板

 $\frac{dy}{dx}$ 注: 您的笔记本计算机的外观可能与本节中提供的插图略有不同。

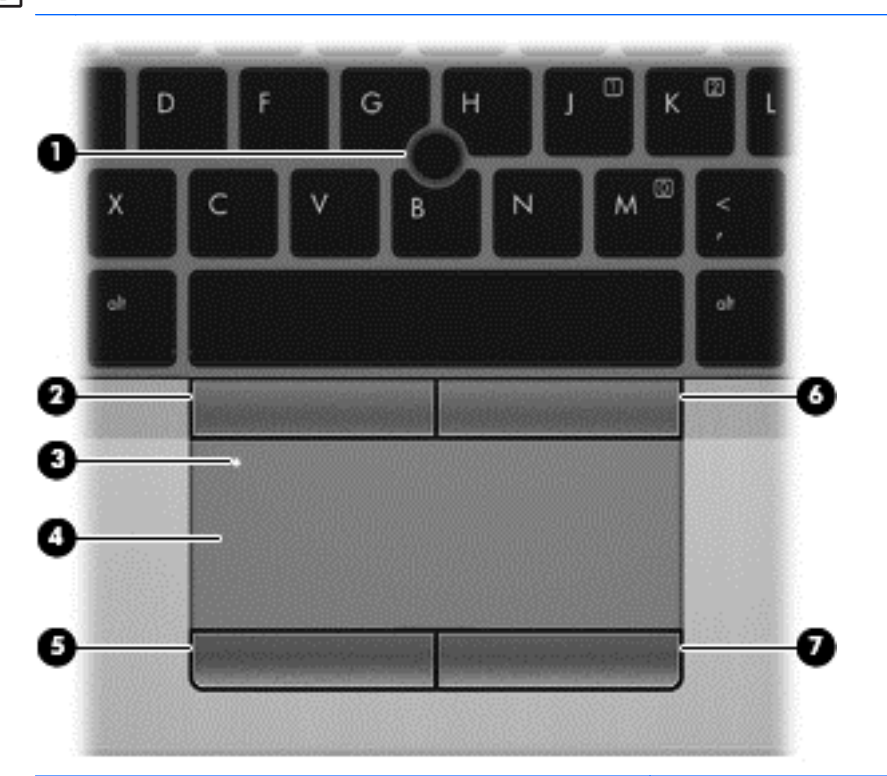

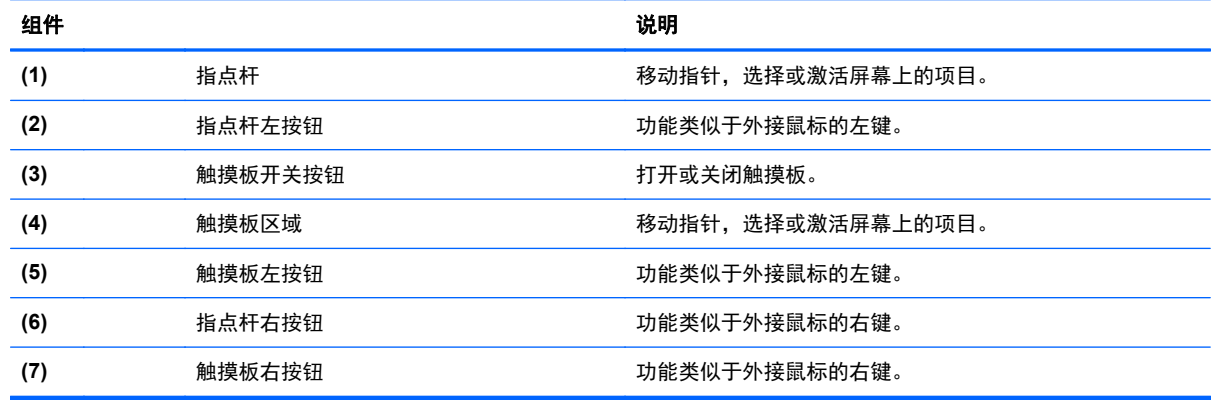

# <span id="page-14-0"></span>指示灯

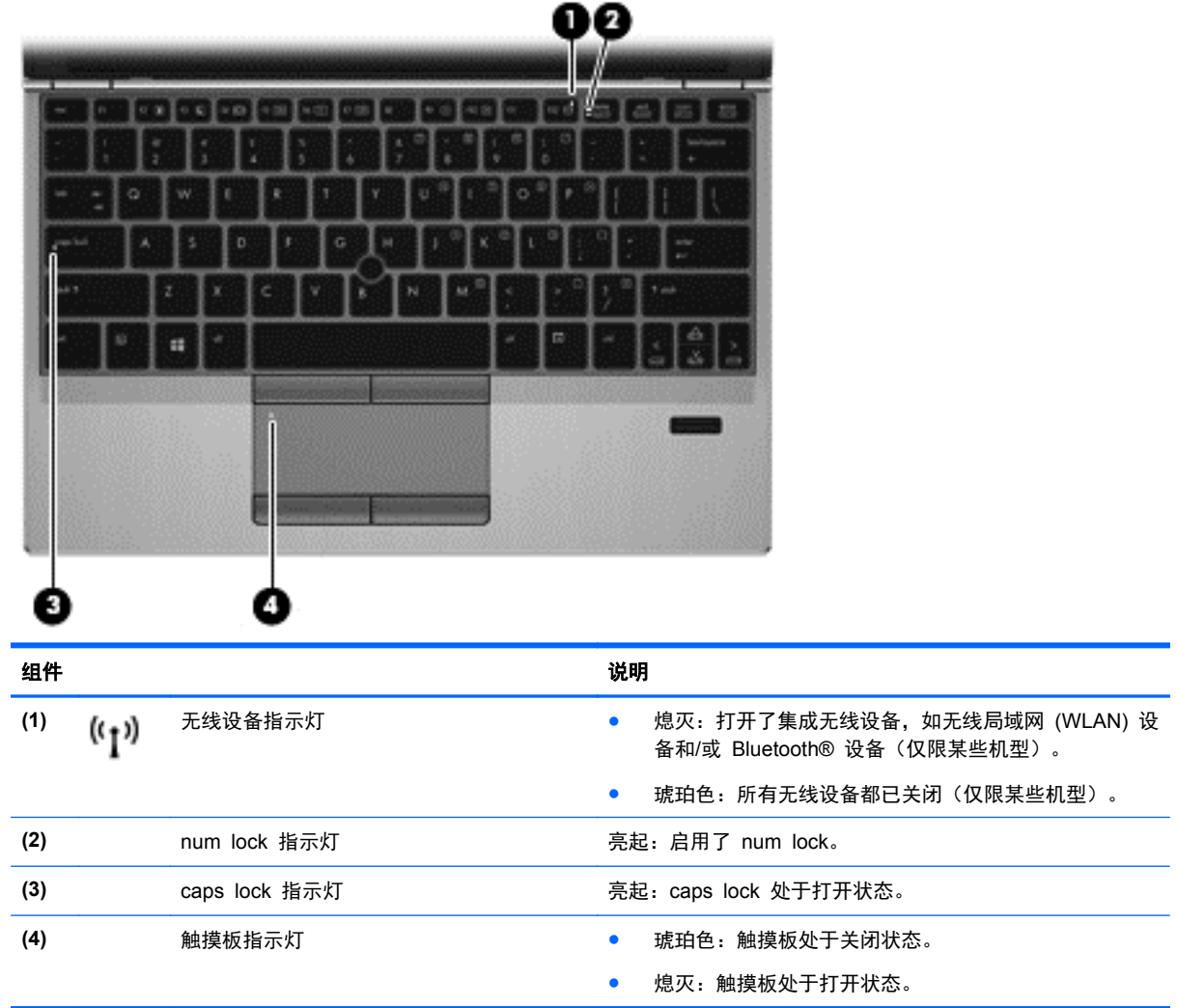

# <span id="page-15-0"></span>按钮和指纹识别器(仅限某些机型)

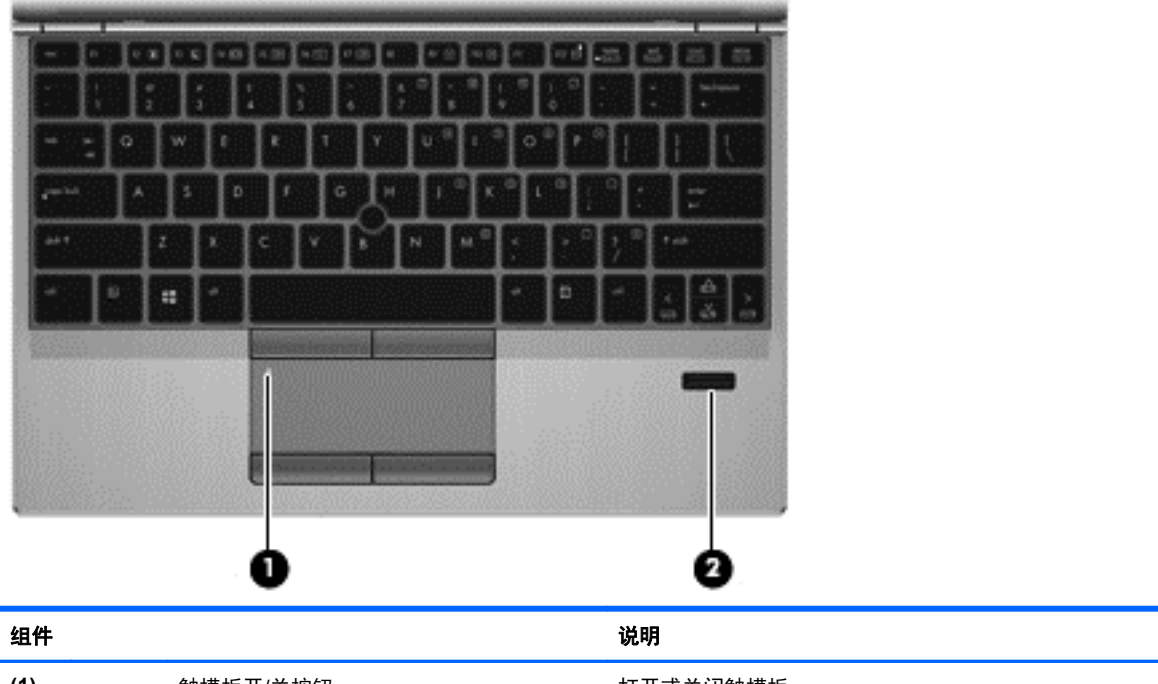

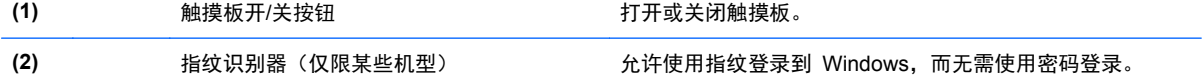

# <span id="page-16-0"></span>按键

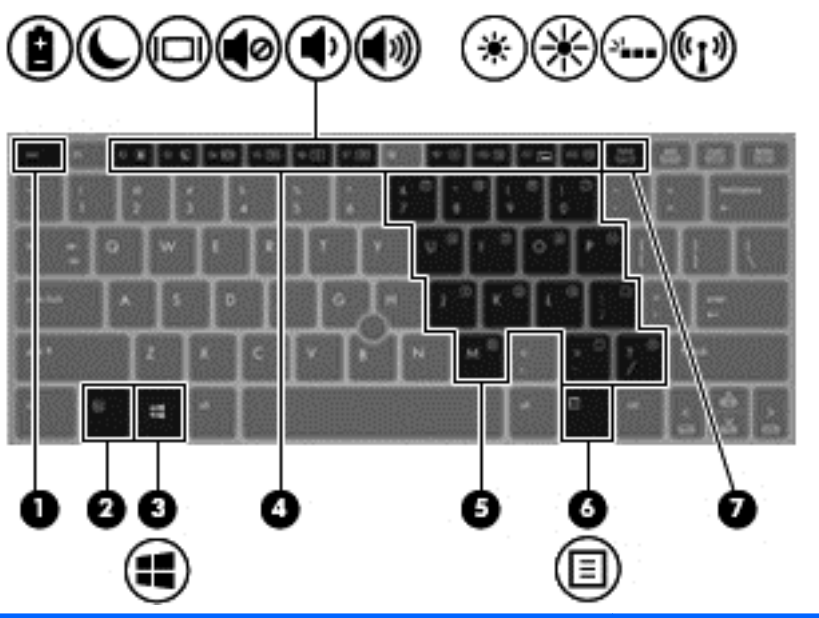

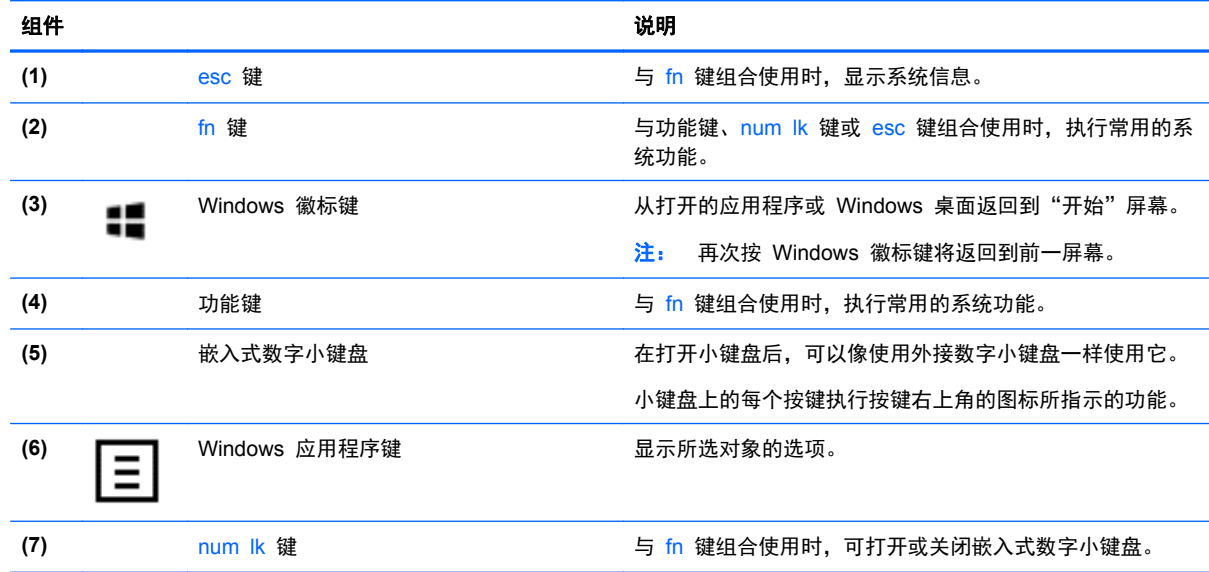

前部

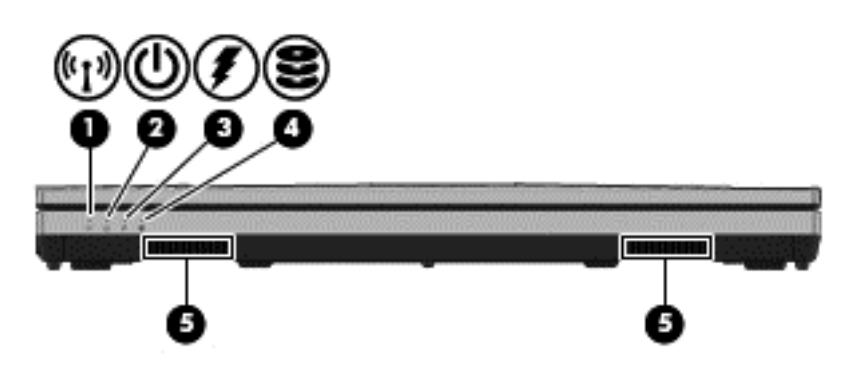

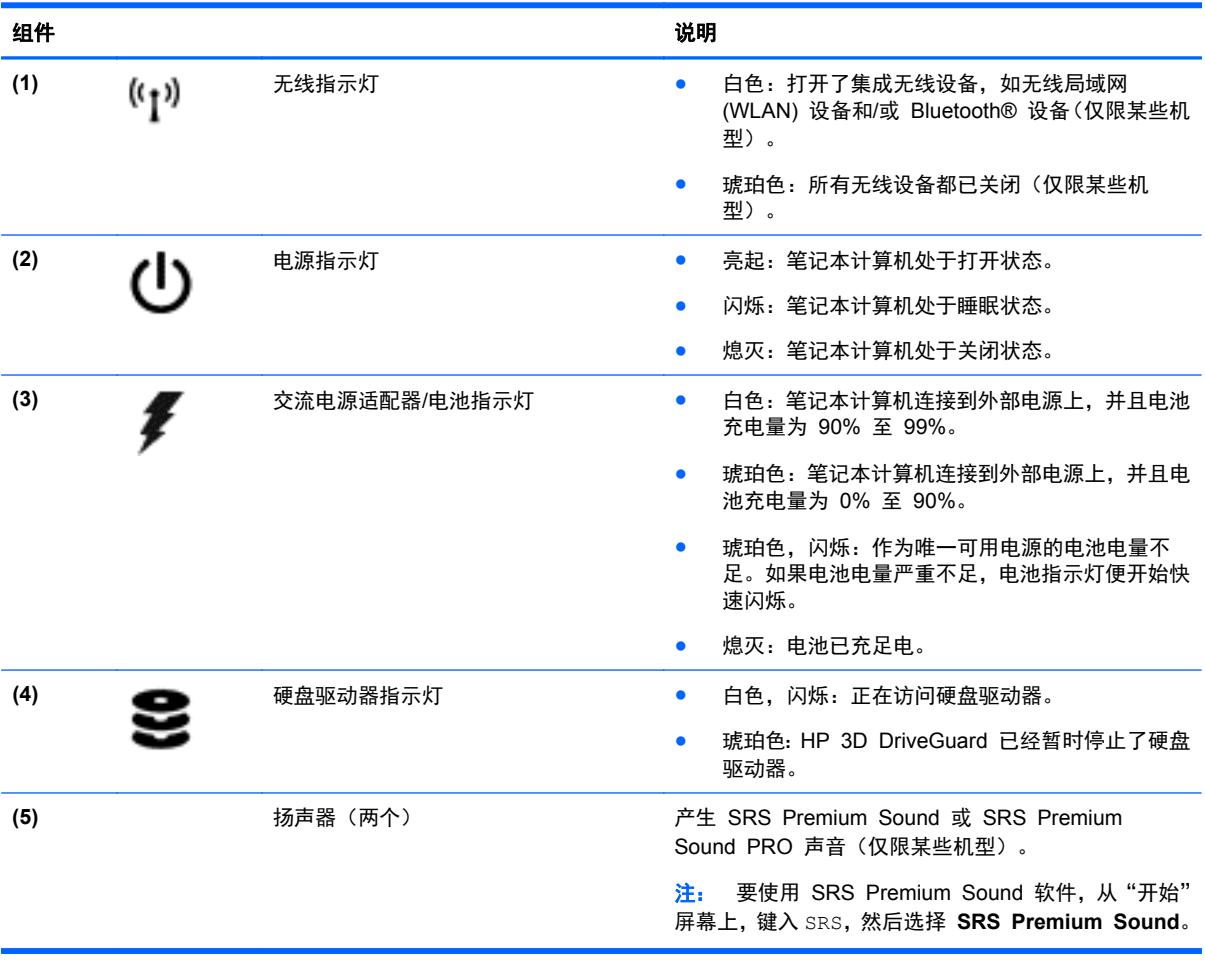

<span id="page-18-0"></span>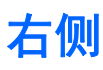

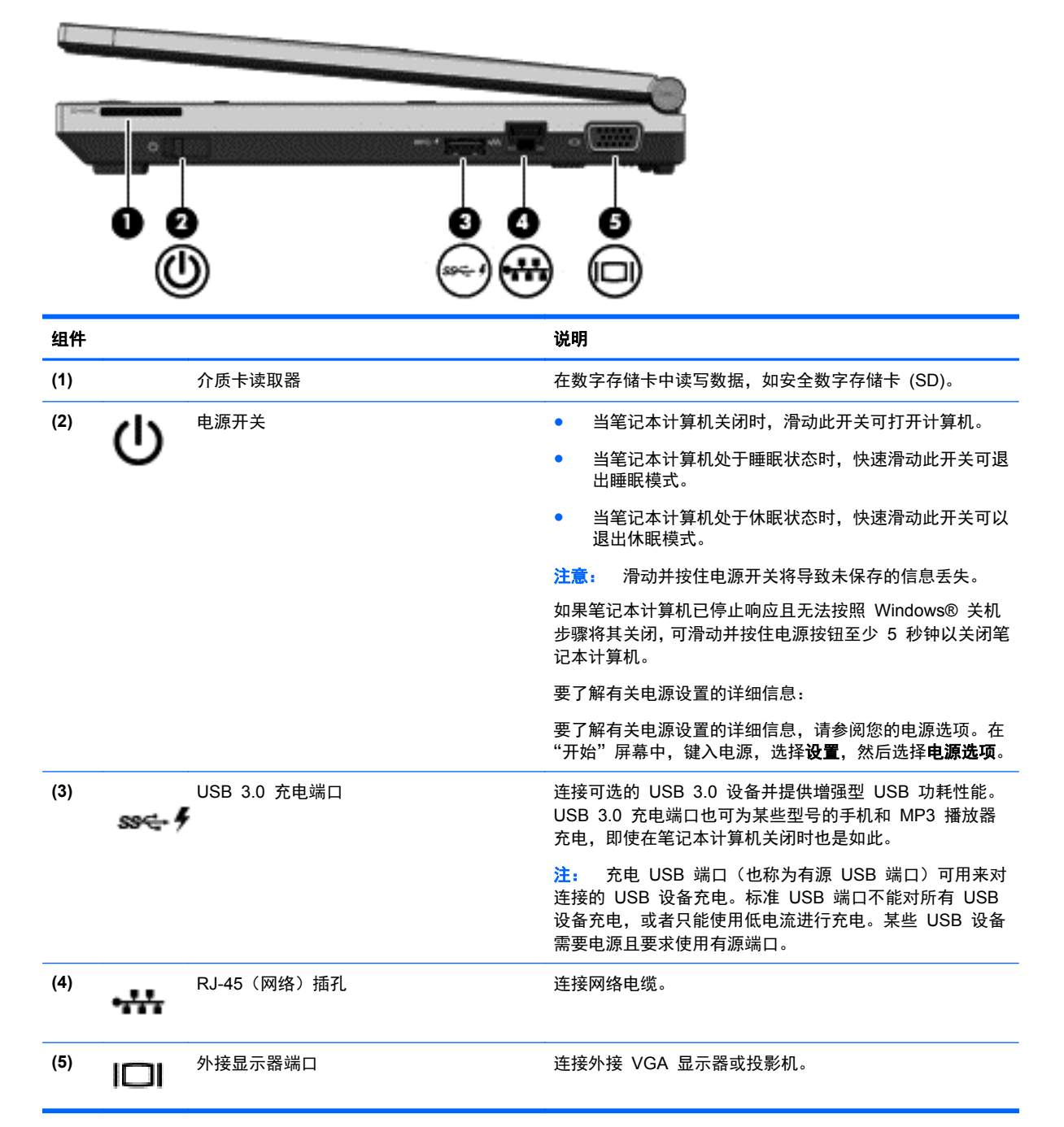

<span id="page-19-0"></span>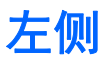

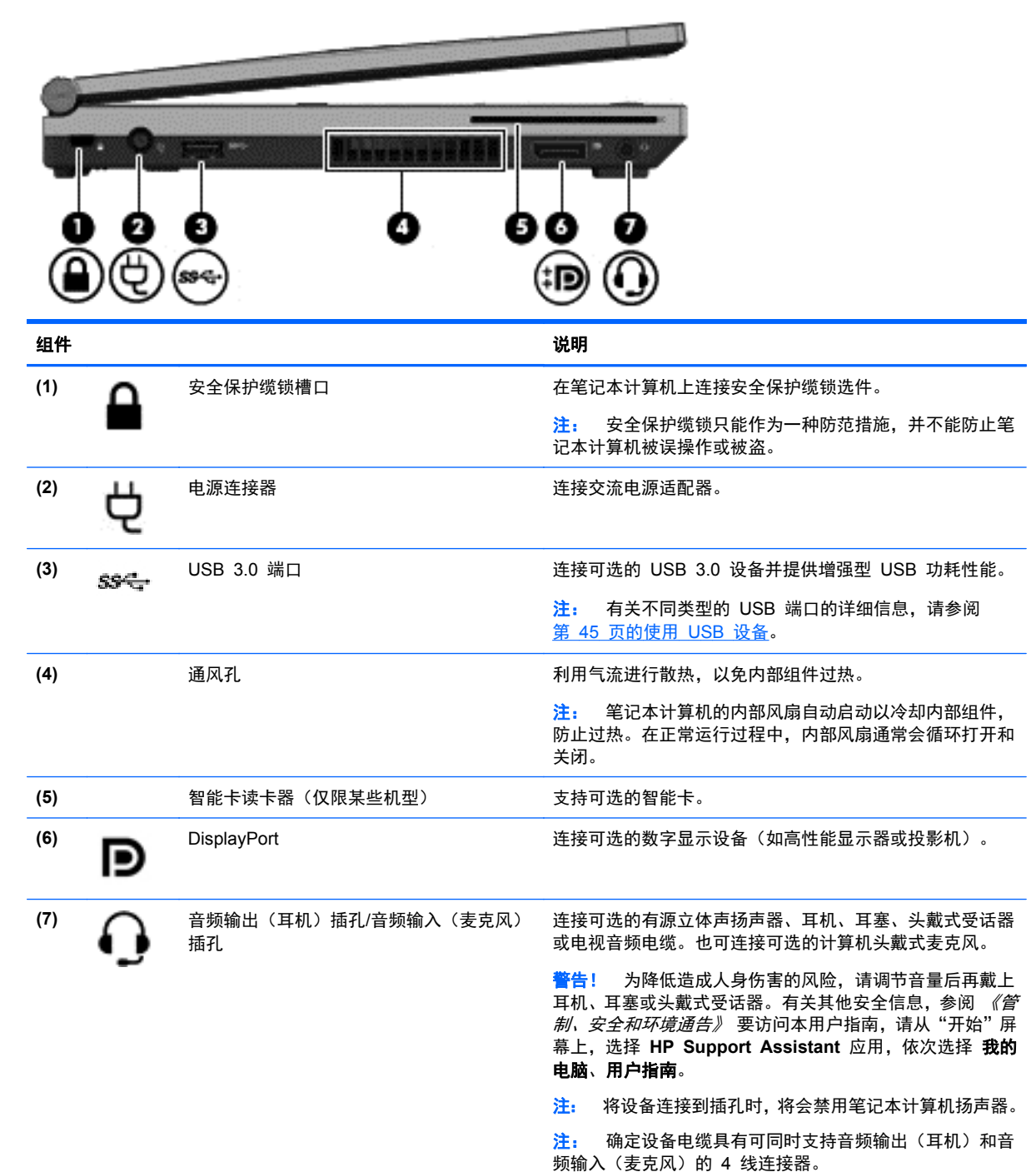

<span id="page-20-0"></span>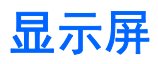

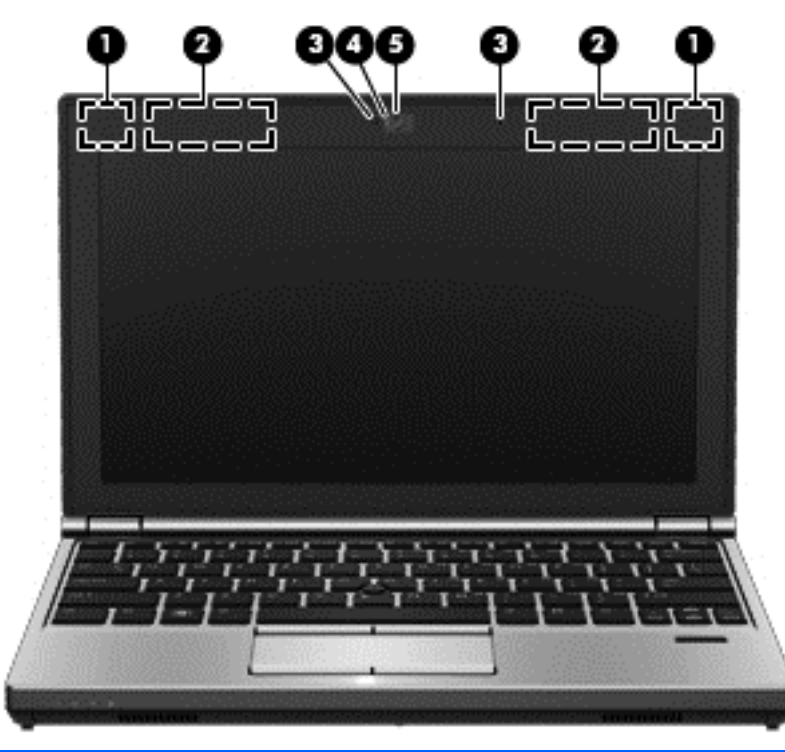

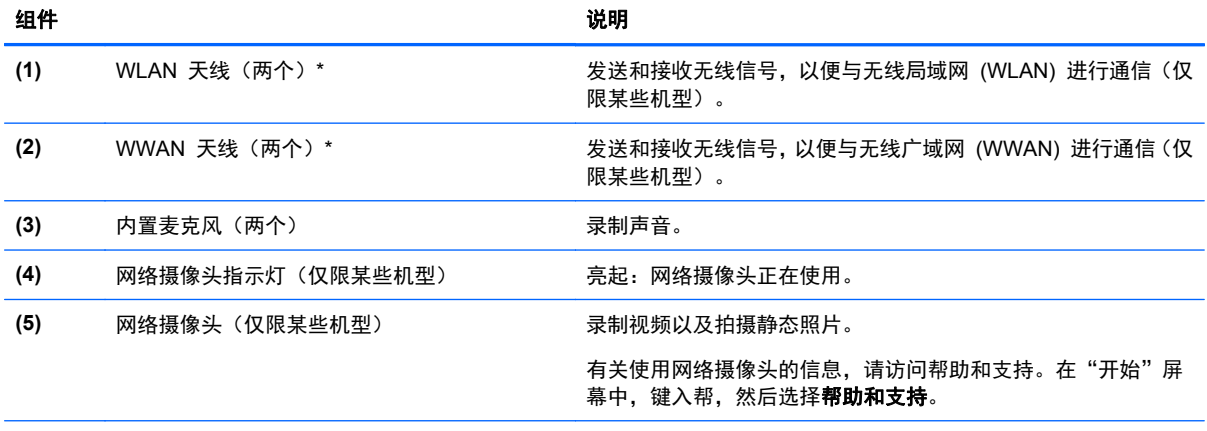

\*从笔记本计算机的外部看不到这些天线。为使信号传输达到最佳,请确保天线附近没有障碍物。要查看无线设备管制通告,请 参阅您所在国家/地区所采用的管制、安全和环境通告。要访问本用户指南,请从"开始"屏幕中选择 **HP Support Assistant** <u>。第2022年10月23日,1992年1992年1992年1992年19</u><br>应用,然后依次选择**我的电脑、用户指南**。

# <span id="page-21-0"></span>底部

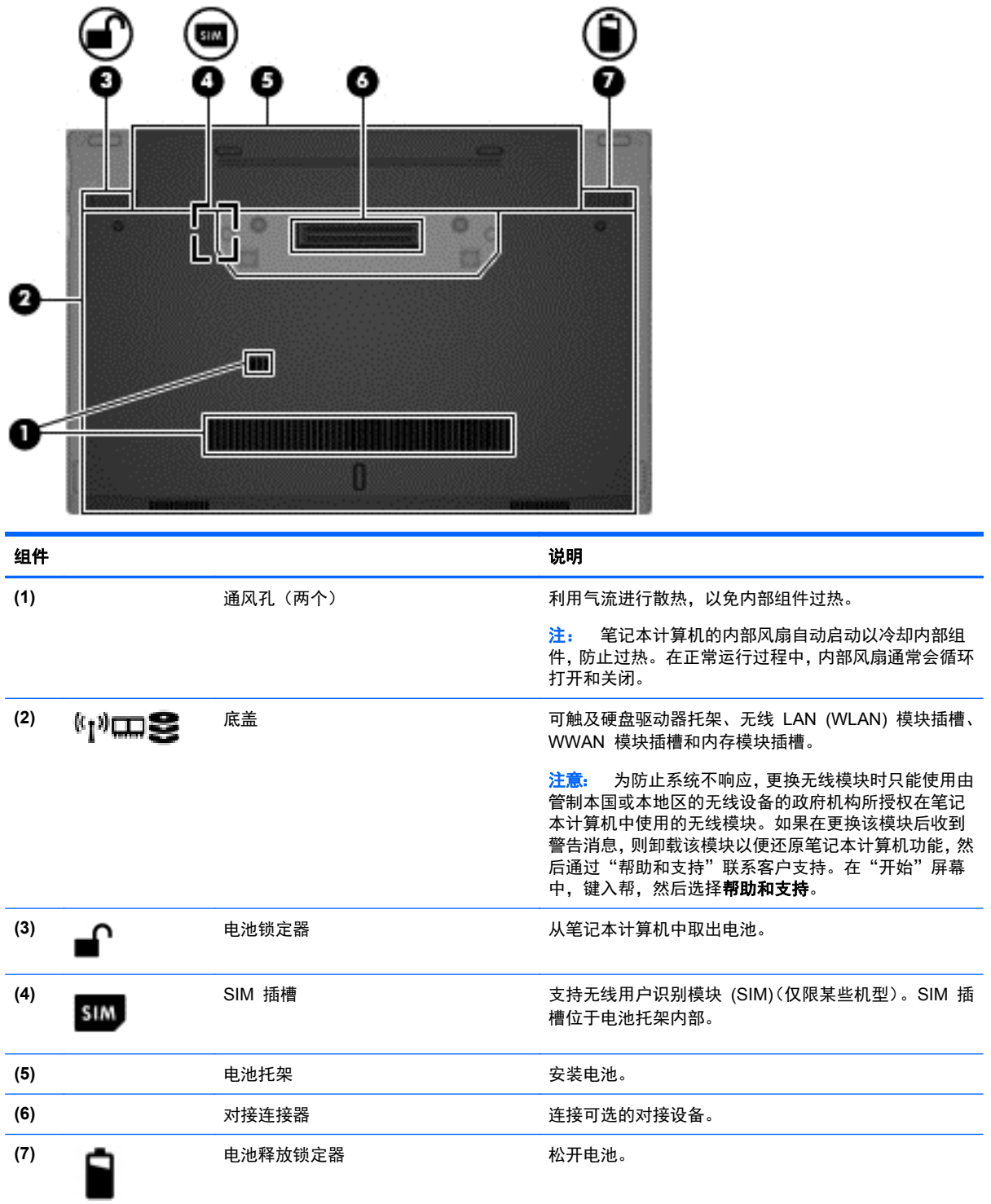

# <span id="page-22-0"></span>**3** 连接到网络

您可携带笔记本计算机前往世界各地。但即使在家中,使用笔记本计算机配合有线或无线网络连接即可 探索全世界和访问成千上万个网站上的信息。本章将帮助您进入这个领域。

# 连接到无线网络

无线技术通过无线电波传输数据,而不是使用线缆。您的笔记本计算机可能配备了下面的一个或多个无 线设备:

- 无线局域网 (WLAN) 设备 将笔记本计算机连接到公司办公室、家庭以及机场、餐馆、咖啡店、 旅馆和大学等公共场所的局域网(通常称为 Wi-Fi 网络、无线 LAN 或 WLAN)。在 WLAN 中, 笔记本计算机中的移动无线设备与无线路由器或无线接入点通信。
- HP Mobile Broadband 模块 (仅限某些机型) 一种无线广域网 (WWAN) 设备, 可在非常广阔 的区域内为您提供无线连接。移动网络运营商在广阔的地理区域内搭建基站(类似于移动电话发射 塔),使信号有效地覆盖整个州/省、地区甚至多个国家/地区。
- Bluetooth 设备 可建立个人区域网 (PAN), 用于连接其他具有 Bluetooth 功能的设备, 如计算 机、电话、打印机、头戴式受话器、扬声器和相机。在 PAN 中,每个设备直接与其他设备通信, 并且这些设备必须相对比较靠近 — 通常两个设备相距 10 米 (大约 33 英尺) 以内。

有关无线技术的详细信息,请参阅"帮助和支持"中提供的信息和网站链接。在"开始"屏幕中,键入 帮,然后选择**帮助和支持**。

## 使用无线控制

可以使用以下功能来控制笔记本计算机中的无线设备:

- 无线按钮、无线开关或无线键(在本章中称为无线按钮)
- 操作系统控制

### 使用无线按钮

笔记本计算机有一个无线按钮、一个或多个无线设备以及一个或两个无线指示灯,具体取决于型号。笔 记本计算机上的所有无线设备在出厂时均已启用,因此,当打开笔记本计算机时,无线指示灯会亮起 (白色)。

无线指示灯表示所有无线设备的总体电源状态,而不表示单个设备的状态。如果无线指示灯为白色,则 表示至少有一个无线设备处于开启状态。如果无线指示灯为熄灭,则所有无线设备均为关闭状态。

 $\frac{dy}{dx}$ 注: 在某些机型上,当所有无线设备均为关闭状态时,无线指示灯为琥珀色。

因为无线设备在出厂时已启用,所以可以使用无线按钮同时打开或关闭无线设备。

#### 使用操作系统控制

使用网络和共享中心,您可以在其中设置连接或网络,连接到网络,管理无线网络以及诊断和修复网络 问题。

<span id="page-23-0"></span>要使用操作系统控件,请执行以下操作:

- **1**. 在"开始"屏幕中,键入网,然后选择设置。
- 2. 在搜索框中键入网络和共享,然后选择网络和共享中心。

如需详细信息,请在"开始"屏幕中,键入帮,然后选择帮助和支持。

## 使用 **WLAN**

您可以使用 WLAN 设备来访问无线局域网 (WLAN),它由通过无线路由器或无线接入点链接在一起的 其他计算机和附件组成。

第一注: 无线路由器 和无线接入点 这两个术语通常可互换使用。

- 大型 WLAN(如公司或公共 WLAN)通常使用的是无线接入点,它可以接入大量计算机和附件, 并且可以将重要的网络功能分开。
- 家庭或小型办公室 WLAN 通常使用无线路由器,可使几台无线和有线计算机共享 Internet 连接、 打印机和文件,而无需使用其他硬件或软件。

要使用笔记本计算机中的 WLAN 设备, 您必须连接到 WLAN 基础结构(通过服务供应商或者公共或 公司网络提供)。

### 使用 **Internet** 服务提供商

当在家中设置 Internet 访问功能时,您必须在 Internet 服务提供商 (ISP) 处建立帐户。要购买 Internet 服务和调制解调器,请联系本地 ISP。ISP 将帮助您设置调制解调器,安装网络电缆以将无线 笔记本计算机连接到调制解调器上以及测试 Internet 服务。

 $\frac{dy}{dx}$ : ISP 将为您提供用于访问 Internet 的用户 ID 和密码。请记下此信息并将其存放在安全的地方。

### <span id="page-24-0"></span>设置 **WLAN**

要设置 WLAN 并连接到 Internet, 您需要使用以下设备:

- 从 Internet 服务提供商 (ISP) 购买的宽带调制解调器(DSL 或有线电视)**(1)** 和高速 Internet 服 务
- 无线路由器 **(2)**(需单独购买)
- 无线笔记本计算机 **(3)**
- $\frac{dy}{dx}$ : 某些调制解调器具有内置的无线路由器。请向 ISP 核实您所使用的调制解调器类型。

下图显示了连接到 Internet 的无线网络安装示例。

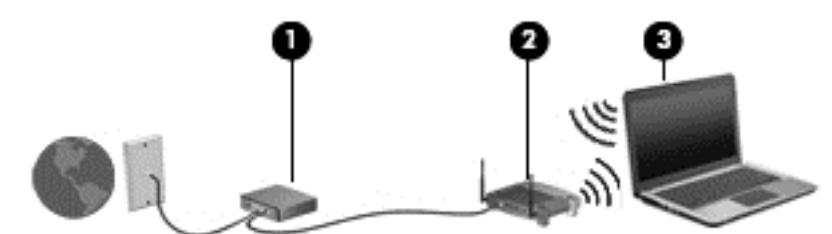

随着网络规模的扩大,可以在网络上连接其它无线和有线计算机以访问 Internet。

有关设置 WLAN 的帮助,请参阅您的路由器制造商或 ISP 提供的信息。

#### 配置无线路由器

有关设置 WLAN 的帮助,请参阅您的路由器制造商或 ISP 提供的信息。

 $\frac{p}{p}$ 注: 建议您在开始时使用路由器附带的网络电缆,将新无线笔记本计算机连接到路由器上。请在笔记 本计算机成功连接到 Internet 后, 再拔下电缆, 通过无线网络访问 Internet。

#### 保护 **WLAN**

在设置 WLAN 或访问现有 WLAN 时,请务必启用安全保护功能,以防止他人未经授权擅自访问您的 网络。诸如咖啡店和机场等公共场所(热点)中的 WLAN 可能不提供任何安全保护措施。如果担心笔 记本计算机在热点范围内的安全,请仅在网上收发非机密电子邮件和进行基本的网上冲浪。

无线电信号会传播到网络之外,因此其他 WLAN 设备可接收到未受保护的信号。请采取以下预防措施 保护 WLAN:

使用防火墙。

防火墙检查发往您所在网络的数据和数据请求,并丢弃任何可疑的内容。防火墙既可以是软件防火 墙,也可以是硬件防火墙。某些网络结合使用了这两种类型的防火墙。

使用无线加密。

无线加密使用各种安全设置对通过网络传输的数据进行加密和解密。如需详细信息,请在"开始" 屏幕中,键入帮,然后选择帮助和支持。

### <span id="page-25-0"></span>连接到 **WLAN**

要连接到 WLAN,请执行以下步骤:

**1**. 确定 WLAN 设备打开。如果设备已打开,则无线指示灯亮起。如果无线指示灯熄灭,请按下无线 按钮。

**[ ) 主:** 在某些机型上, 当所有无线设备为关闭状态时, 无线指示灯为琥珀色。

- **2**. 在 Windows 桌面上,点击并按住或单击任务栏最右侧通知区域中的网络状态图标。
- **3**. 从列表中选择您的 WLAN。
- **4**. 单击连接。

如果该 WLAN 是启用了安全保护功能的 WLAN, 则提示您输入安全代码。键入该代码, 然后单 击确定以完成连接过程。

<mark>L 注:</mark> 如果未列出 WLAN, 则说明您可能不在无线路由器或接入点的范围内。

<mark>|| 注:</mark> 在 Windows 桌面中,如果没有看到您想连接的 WLAN,则右键单击"网络状态"图标, 然后选择**打开网络和共享中心**。单击**设置新的连接或网络**。随后将显示一个选项列表, 从中可选择 手动搜索并连接到网络或创建新的网络连接。

在建立连接后,将鼠标指针放在任务栏最右侧的通知区域中的网络状态图标上,以检查连接的名称和状 态。

|2)\*\*注: 根据 WLAN 的实现方式、路由器制造商以及其他电子设备或建筑障碍(如墙壁和地板)的干扰, WLAN 连接的功能范围(无线信号的传输距离)会有所不同。

### 使用 **HP** 移动宽带(仅限某些机型)

与使用 WLAN 时相比,HP 移动宽带使笔记本计算机可使用 WWAN 从更多地点和在更广阔的区域内 访问 Internet。使用 HP 移动宽带需要网络服务提供商(称为*移动网络运营商*),大多数情况下就是移 动电话网络运营商。HP 移动宽带的覆盖范围类似于移动电话语音服务的覆盖范围。

将 HP 移动宽带与移动网络运营商的服务配合使用时,无论在路上还是在 Wi-Fi 热点范围之外,您均 可自由地连接到 Internet、发送电子邮件或连接到公司网络。

HP 支持以下技术:

- HSPA(高速分组接入)提供访问网络的通道(基于全球移动通信系统 (GSM) 的电信标准)。
- EV-DO(演进数据优化)提供访问网络的通道(基于码分多址 (CDMA) 的电信标准)

您可能需要 HP 移动带宽模块序列号来激活移动宽带服务。 序列号印在笔记本计算机电池托架内的标 签上。

某些移动网络运营商要求使用 SIM 卡。SIM 包含了您的基本信息,如个人标识号 (PIN) 和网络信息。 某些笔记本计算机的电池托架中预装了 SIM 卡。如果未预装 SIM 卡,则可能会在笔记本计算机附带 的 HP 移动宽带信息中提供 SIM 卡,也可能会由移动网络运营商独立于笔记本计算机提供 SIM 卡。

有关插入和取出 SIM 的信息, 请参阅第 17 [页的插入和取出](#page-26-0) SIM 卡。

有关 HP 移动宽带的信息及通过首选移动网络运营商激活服务的方法,请参阅笔记本计算机附带的 HP 移动宽带信息。有关其它信息,请参阅 HP 网站 <http://www.hp.com/go/mobilebroadband>(仅限某些 国家/地区)。

### <span id="page-26-0"></span>插入和取出 **SIM** 卡

A 注意: 插入 SIM 卡时用力要小, 以防止损坏连接器。

要插入 SIM 卡,请执行以下步骤:

- **1**. 关闭计算机。
- **2**. 合上显示屏。
- **3**. 断开所有与笔记本计算机相连的外接设备。
- **4**. 将电源线插头从交流电源插座上拔下。
- **5**. 翻转计算机,将其底部朝上放在平整的表面上,并使电池托架朝向您。
- **6**. 取出电池(请参阅第 38 [页的装入或取出电池](#page-47-0))。
- **7**. 将 SIM 卡插入 SIM 卡插槽,轻轻地将 SIM 卡推入插槽,直到卡入到位。

台》注: 查看电池托架上的图像, 以确定应按哪个方向将 SIM 卡插入笔记本计算机。

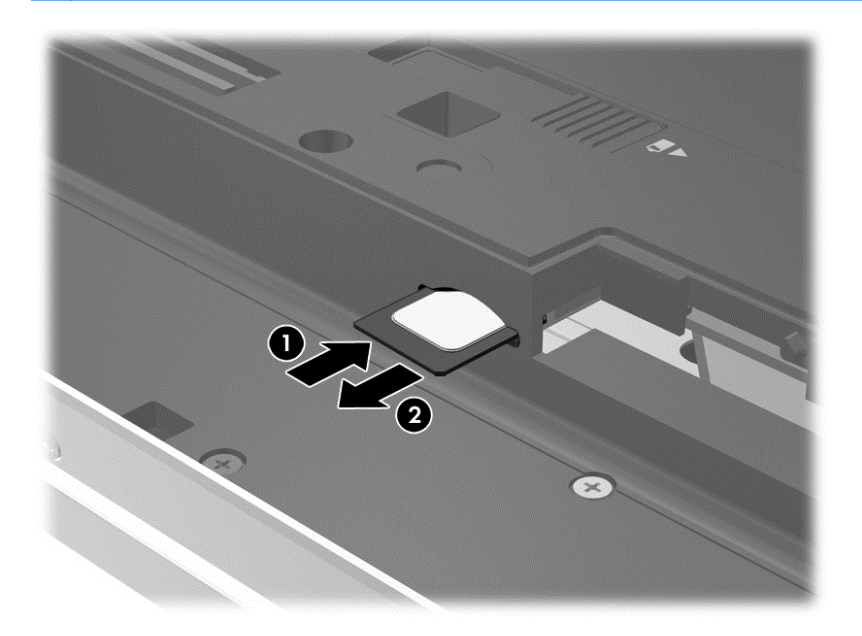

**8**. 重新装上电池。

<mark>学》注:</mark> 如果将电池装回原位, HP 移动宽带将处于禁用状态。

- **9**. 重新连接外接电源。
- **10**. 重新连接外接设备。
- **11**. 打开笔记本计算机。

要取出 SIM 卡,请向里按 SIM 卡,然后从插槽中取出它。

## 使用 **GPS**(仅限某些机型)

您的笔记本计算机可能配备有全球定位系统 (GPS) 设备。GPS 卫星会将位置、速度和方向信息传送到 配备了 GPS 的系统。

有关详细信息,请参阅 HP GPS and Location 软件帮助。

## <span id="page-27-0"></span>使用 **Bluetooth** 无线设备

Bluetooth 设备可以在短距离内进行无线通信,以替代以往使用电缆连接以下电子设备的物理连接方 式:

- 计算机(台式机、笔记本和 PDA)
- 电话(移动电话、无绳电话和智能电话)
- 成像设备(打印机和相机)
- 音频设备(头戴式受话器和扬声器)
- 鼠标

Bluetooth 设备提供对等功能,可用来设置 Bluetooth 设备的个域网 (PAN)。有关配置和使用 Bluetooth 设备的信息,请参阅 Bluetooth 软件帮助。

# 连接到局域网 **(LAN)**

警告! 为了降低电击、火灾或设备损坏的风险,请不要将调制解调器电缆或电话电缆插入 RJ-45(网 络)插孔。

如果要将笔记本计算机直接连接到住宅内的路由器(而非以无线方式工作),或要连接到办公室中的现 有网络,请使用 LAN 连接。

连接到 LAN 需要使用 8 针 RJ-45 网络电缆。

要连接网络电缆,请执行以下步骤:

- **1**. 将网络电缆插入笔记本计算机上的网络插孔 **(1)**。
- **2**. 将网络电缆的另一端插入墙上的网络插孔 **(2)** 或路由器。
- 注: 如果网络电缆上含有噪声抑制电路 **(3)**(防止接收电视和广播所产生的干扰),请将电缆上 该电路所在的一端朝向笔记本计算机。

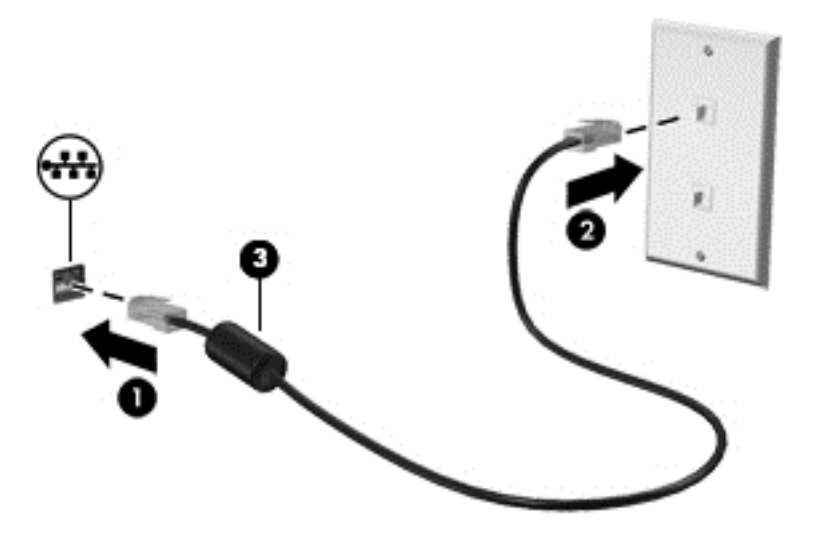

# <span id="page-28-0"></span>**4** 使用键盘、触摸手势和指点设备进行导航

除了键盘和鼠标之外,还可以通过使用触摸手势(仅限某些机型)实现屏幕导航。触摸手势可以在您的 笔记本计算机的触摸板或触摸屏(仅限某些机型)上使用。

查阅笔记本计算机随带的《*Windows 8* 基础知识》指南。该指南中介绍了如何使用触摸板、触摸屏或 键盘来执行常用任务。

某些机型的键盘还具有用于执行常见任务的特殊操作键或热键功能。

# 使用指点设备

 $\frac{dy}{dx}$ : 除了计算机附带的指点设备以外,还可以在计算机的某个 USB 端口上连接外接 USB 鼠标(需 单独购买)以使用该设备。

# 设置指点设备首选项

使用 Windows 中的"鼠标属性"可自定义指点设备的设置,比如按钮配置、单击速度和指针选项。 要访问"鼠标属性",请执行以下操作:

● 入"开始"屏幕上, 键入 鼠标, 单击 设置, 然后选择 鼠标。

## 使用指点杆

按照您要在屏幕上移动指针的方向按压指点杆。指点杆左右按钮的使用方式与外接鼠标左右键的使用 方式相同。

## 使用触摸板

要移动指针,请沿希望指针移动的方向在触摸板上滑动一个手指。触摸板左右按钮的使用方式与外接鼠 标对应键的使用方式相同。

### <span id="page-29-0"></span>关闭和打开触摸板

要关闭和打开触摸板,请快速点击两次触摸板开/关按钮。

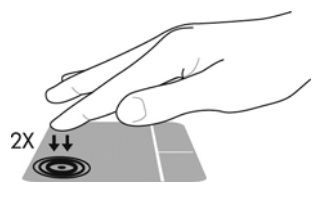

#### 使用触摸板手势

通过触摸板或触摸屏(仅限某些机型),您可以通过使用手指控制指针操作来导航屏幕上的指点设备。  $\frac{1}{\sqrt{2}}$ 提示: 对于触摸屏笔记本计算机,您可以在显示器或触摸板上执行手势,或者同时在两者上执行手势。 触摸板支持多种不同的手势。要使用触摸板手势,请将两个手指同时放在触摸板上。

- 学 注: 并非所有程序都支持触摸板手势。
	- **1**. 在"开始"屏幕中,键入 鼠标,单击设置,然后从应用程序列表中选择鼠标。
	- **2**. 单击设备设置标签,在显示的窗口中选择设备,然后单击设置。
	- **3**. 单击手势以激活演示。

要打开或关闭手势,请执行以下操作:

- 1. 在"开始"屏幕中,键入 鼠标,单击**设置**,然后从应用程序列表中选择**鼠标**。
- **2**. 单击设备设置标签,在显示的窗口中选择设备,然后单击设置。
- **3**. 选中要关闭或打开的手势旁的复选框。
- **4**. 单击 **Apply**(应用),然后单击 **OK**(确定)。

### 点击

要在屏幕上进行选择,请使用触摸板上的点击功能。

● 指向屏幕上的一个项,然后用一个手指点击触摸板区域以便进行选择。双击某个项将其打开。

<span id="page-30-0"></span>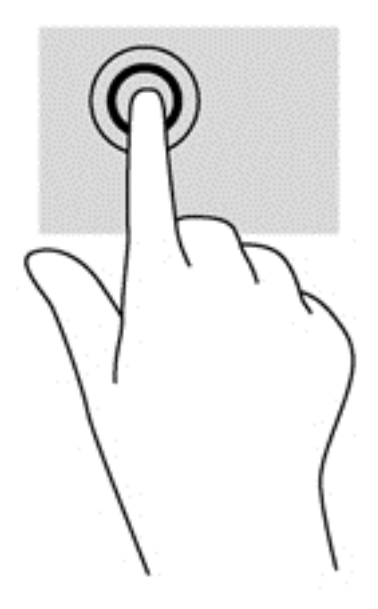

#### 滚动

滚动功能对于上下或左右移动页面或图像非常有用。

将两个手指稍微分开放在触摸板区域,然后将它们向上、向下、向左或向右拖动。

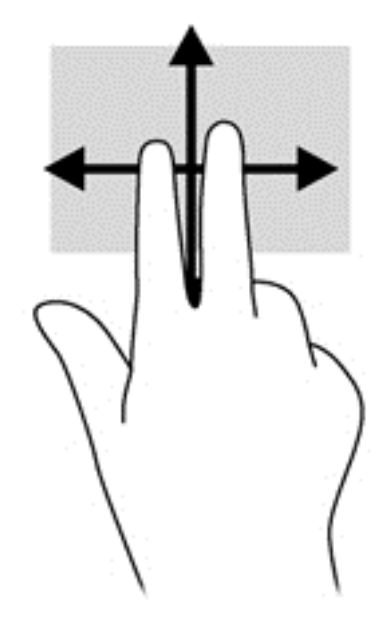

#### 手指张合**/**缩放

通过使用手指张合和缩放手势,可以放大或缩小图像或文本。

- 要进行放大,请将两个手指并拢放在触摸板上,然后将它们分开。
- 要进行缩小,请将两个手指分开放在触摸板上,然后收拢手指。

<span id="page-31-0"></span>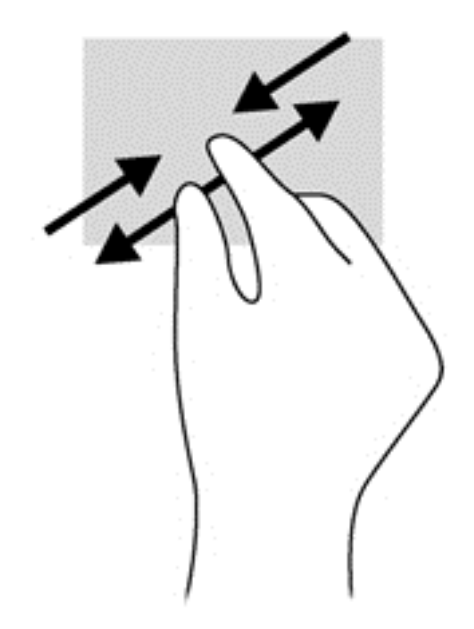

#### 旋转(仅限某些机型)

可以使用旋转手势旋转项目,例如照片。

● 指向对象,然后在触摸板区域定位左手食指。使用您的右手,将食指从 12 点轻扫滑到 3 点方位。 要反向旋转,请将食指从 3 点移到 12 点方位。

 $\frac{dy}{dx}$ 注: 旋转操作只针对可操纵对象或图像的特定应用程序。并非所有应用程序都支持。

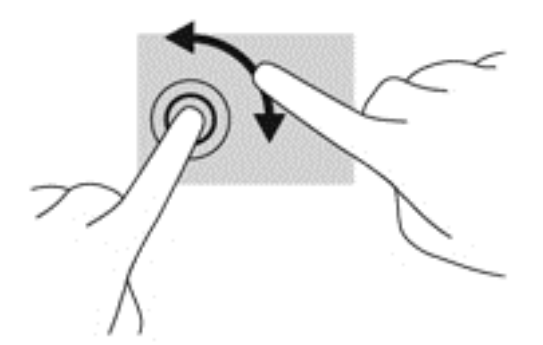

#### 两指单击(仅限某些机型)

两指单击可以为屏幕上的对象进行菜单选择。

将两指放在触摸板区域并按它们以打开所选对象的选项菜单。

<span id="page-32-0"></span>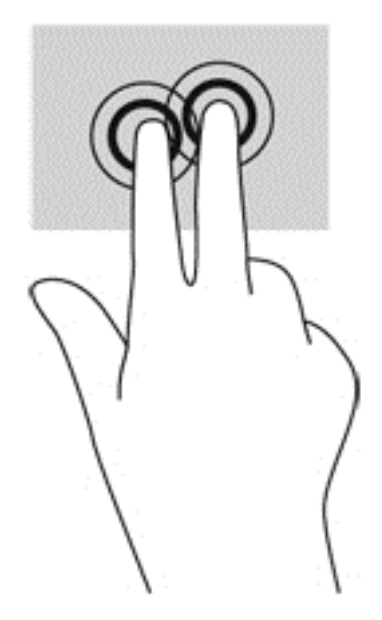

#### 划擦(仅限某些机型)

可以使用轻点手势浏览屏幕或快速滚动查看文档。

● 将三根手指放在触摸板区域,并划擦您的手指以轻快地向上、向下、向左或向右移动它们。

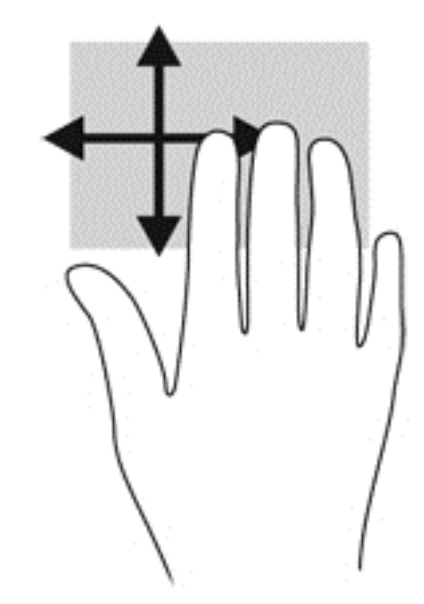

# 边缘滑入(仅限某些机型)

通过侧边滑入,可以访问笔记本计算机工具栏以执行任务,如更改设置、查找或使用应用。

## 右侧滑入

右侧滑入可显示超级按钮,使用这些超级按钮可搜索、共享、启动应用、访问设备、或更改设置。

● 将手指从右侧轻轻滑入可显示超级按钮。

<span id="page-33-0"></span>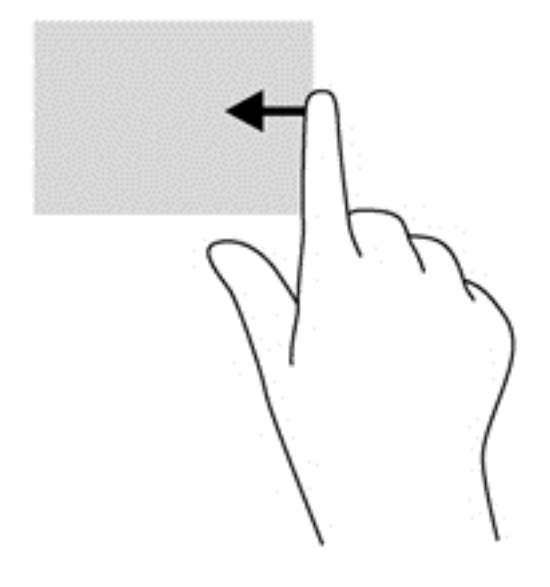

## 顶边滑入

通过顶边滑入可以从"开始"屏幕上打开应用。

 $\left[\!\left[\!\left[\!\left[\!\left]\right]\!\right]\!\right]\!\right]$ 小记: 当有一个应用处于活动状态时,顶边手势随应用不同而异。

将手指轻轻从顶边滑入可显示可用的应用。

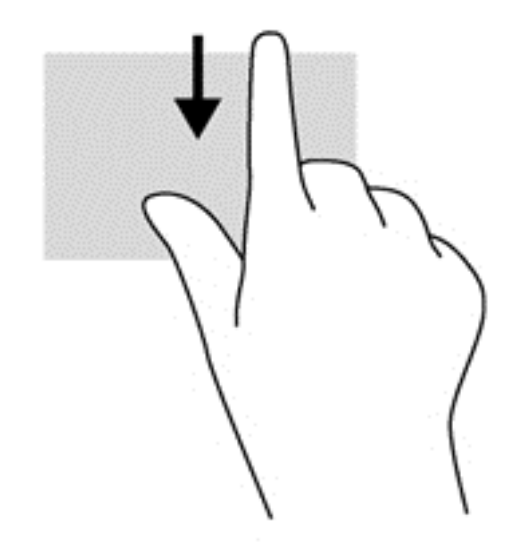

## 左侧滑入

左侧滑入可访问最近打开的应用,以便您可以快速切换到这些应用。

从触摸板左侧轻轻滑入手指可切换选择最近打开的应用。

<span id="page-34-0"></span>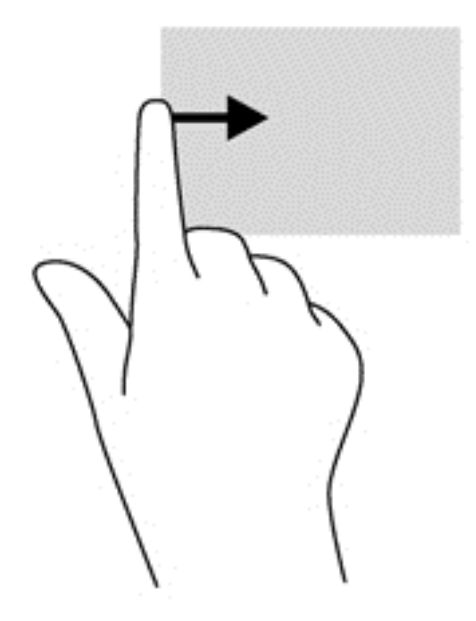

# 使用键盘

通过键盘和鼠标可以键入选择项目、滚动并执行与使用触摸手势相同的功能。通过键盘还可以使用操作 键和热键执行特定功能。

 $\hat{\phi}$ : 通过键盘上的  $\blacksquare$  Windows 徽标键,可以从打开的应用程序或 Windows 桌面快速返回到 "开始"屏幕。 再次按 Windows 徽标键将返回到前一屏幕。

学 注: 根据国家/地区,键盘的按键和键盘功能可能与本节中讨论的有所不同。

# 使用 **Microsoft Windows 8** 快捷键

Microsoft Windows 8 提供用于快速执行操作的快捷键。有多个快捷键可帮助您使用 Windows 8 功 能。同时按 Windows 徽标键 【】 和相应按键可执行相关操作。

有关 Windows 8 快捷键的其他信息,请访问**帮助和支持**。在"开始"屏幕中,键入帮,然后选择帮助 和支持。

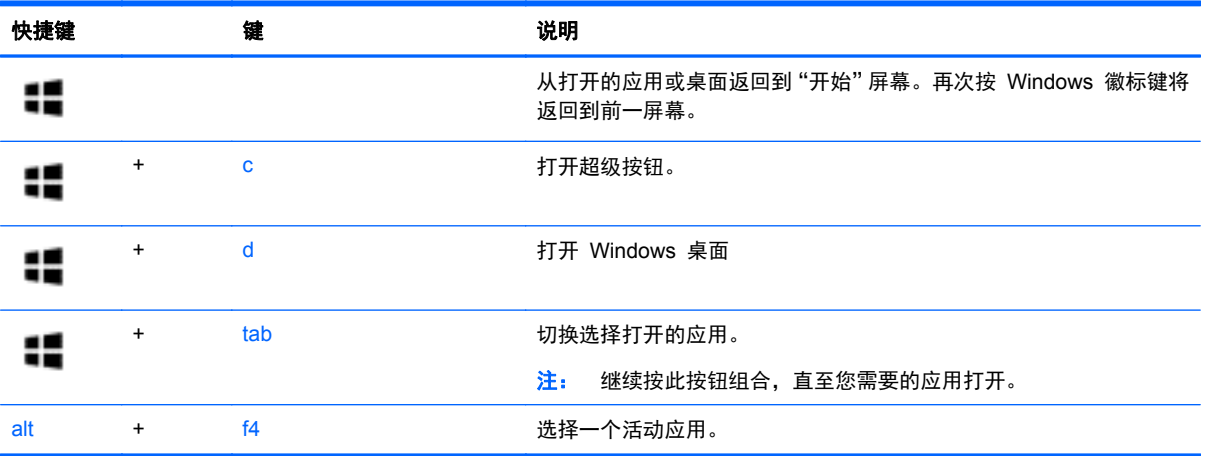

<span id="page-35-0"></span>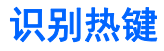

热键是 fn 键 **(2)** 与 esc 键 **(1)** 或某个功能键 **(3)** 的组合。

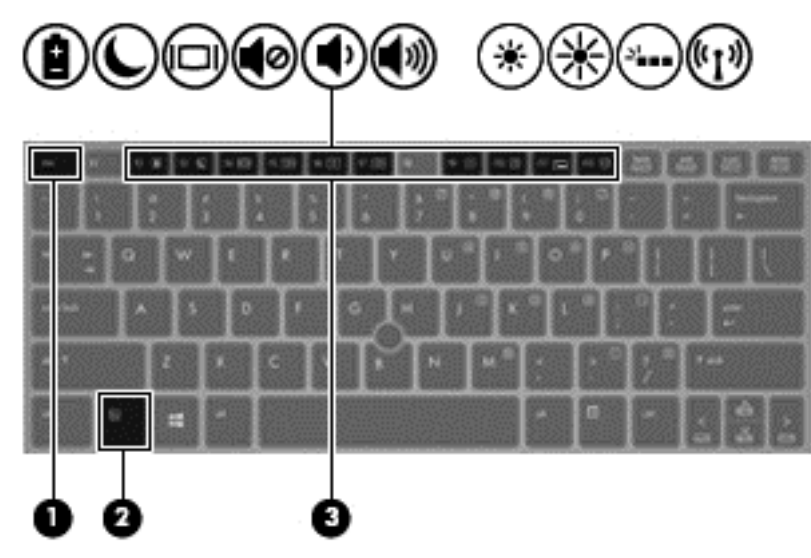

要使用热键,请执行以下操作:

▲ 快速按 fn 键, 然后再快速按热键组合的第二个键。

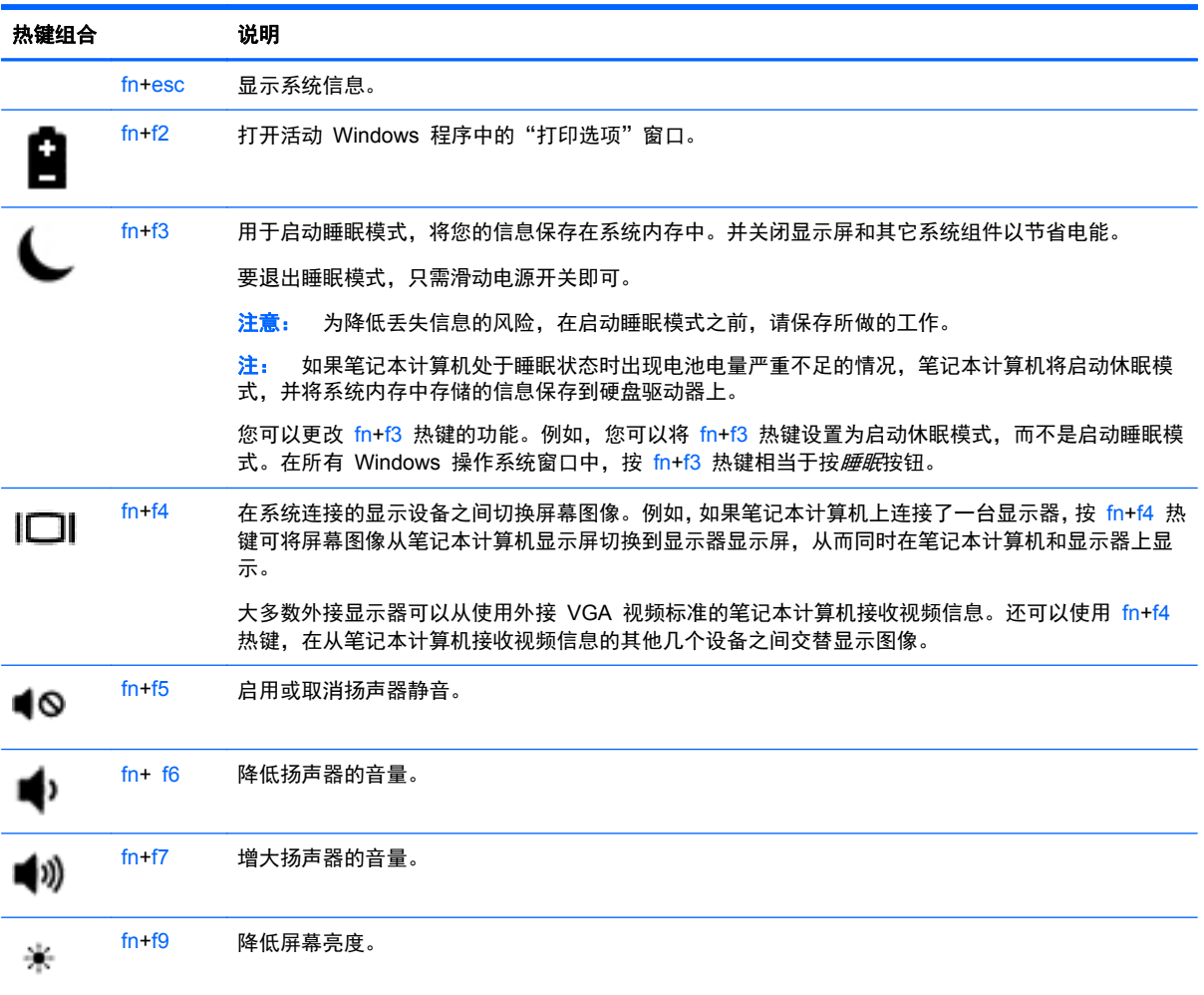
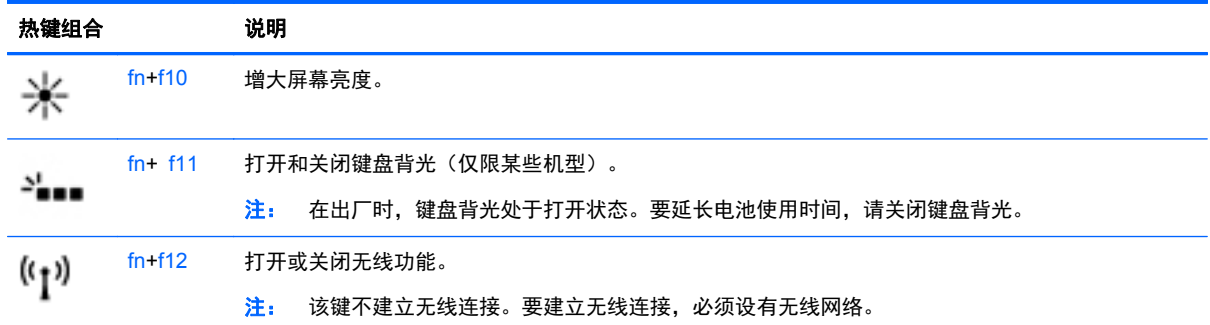

## 使用小键盘

计算机包括嵌入式数字小键盘。计算机还支持可选的外接数字小键盘或附带数字小键盘的可选外接键 盘。

## 使用嵌入式数字小键盘

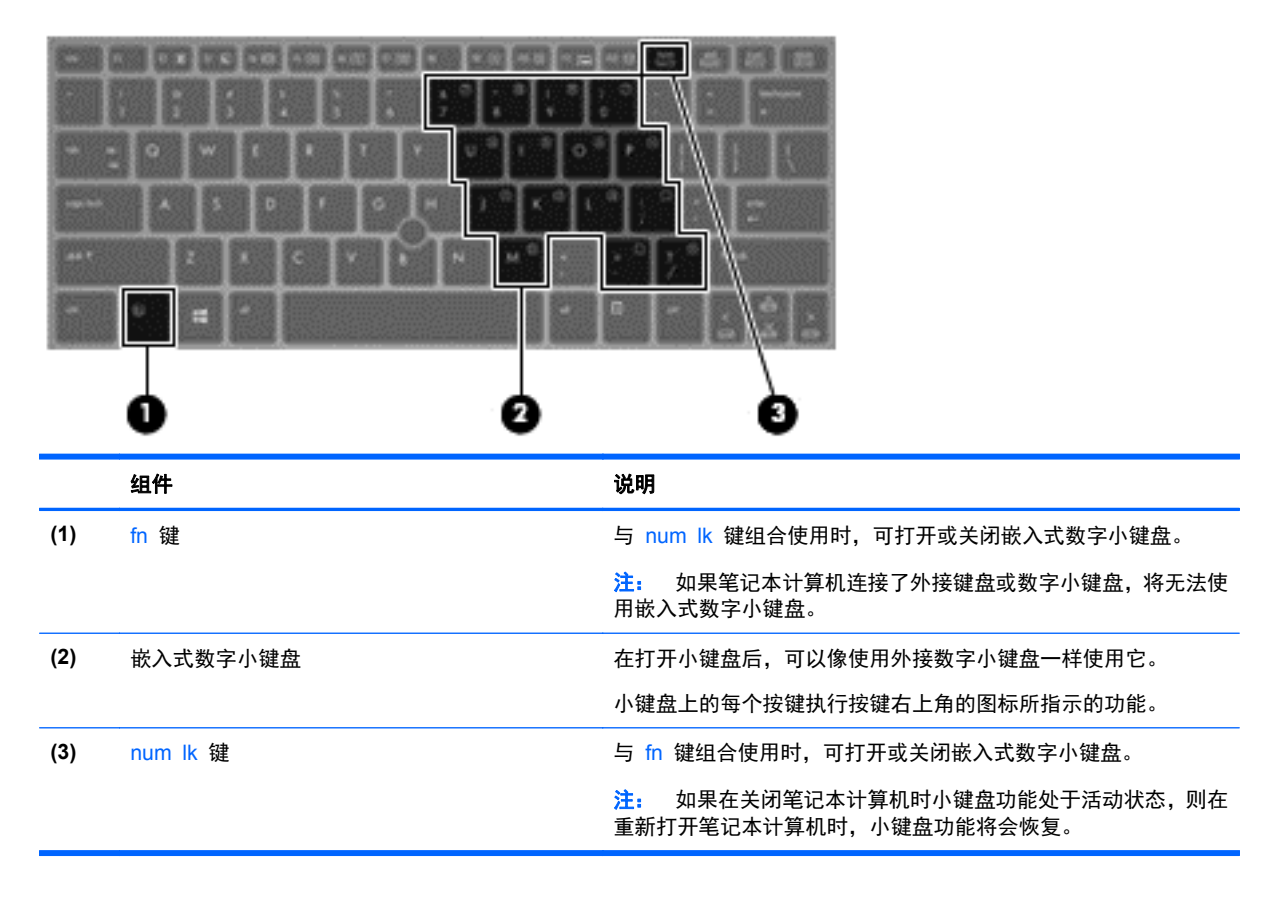

#### 打开和关闭嵌入式数字小键盘

按 fn+num lk 组合键可打开嵌入式数字小键盘。再次按 fn+num lk 组合键将关闭小键盘。

学注: 如果笔记本计算机连接了外接键盘或数字小键盘, 则会关闭嵌入式数字小键盘。

#### 切换嵌入式数字小键盘上的按键功能

可以临时将嵌入式数字小键盘上按键的功能在标准键盘功能和小键盘功能之间切换:

- 要在关闭小键盘时使用小键盘按键的导航功能,可以在按住 fn 键的同时按小键盘按键。
- 要在打开小键盘时使用小键盘按键的标准功能,请执行以下操作:
	- 。 按住 fn 键以键入小写字母。
	- 。 按住 fn+shift 组合键可键入大写字母。

#### 使用可选的外接数字小键盘

是否启用 num lock 将影响大多数外接数字小键盘的按键功能。(在出厂设置中,Num lock 处于禁用 状态。) 例如:

- 启用 num lock 模式后,大多数小键盘按键可以键入数字。
- 禁用 num lock 模式后,大多数小键盘按键具有箭头键、page up 键或 page down 键等功能。

启用外接小键盘上的 num lock 模式后,笔记本计算机上的 num lock 指示灯会亮起。禁用外接小键盘 上的 num lock 后,笔记本计算机上的 num lock 指示灯将会熄灭。

要在工作时启用或禁用外部小键盘上的 num lock 模式,请执行以下操作:

▲ 按外接数字小键盘 (而非笔记本计算机) 上的 num lk 键。

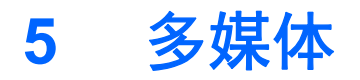

您的笔记本计算机可能包含以下组件:

- 集成扬声器
- 集成麦克风
- 集成网络摄像头
- 预装的多媒体软件
- 多媒体按钮或按键

# 使用介质活动控制

根据您的计算机型号,您可能具有以下介质活动控制,您可通过它们播放、暂停、快进或快退媒体文 件:

- 介质按钮
- 媒体热键 (特定按键, 与 fn 键一起按)
- 介质键

## 音频

在 HP 笔记本计算机上,可播放音乐 CD、下载和欣赏音乐、从 Web 播放流式音频(包括广播)、录 制音频或混合音频和视频以创建多媒体内容。要增强收听效果,请连接外接音频设备,例如扬声器和耳 机。

## 连接扬声器

可通过将有线扬声器连接到笔记本计算机或对接站上的 USB 端口(或音频输出插孔),将有线扬声器 连接到笔记本计算机。

要将无线扬声器连接到笔记本计算机,请按照设备制造商的说明进行操作。在连接音频设备之前,务必 要调节音量。

## 调节音量

您可以使用以下音量控制来调节音量,具体取决于您的计算机型号:

- 音量按钮
- 音量热键(特定按键,与 fn 键一起按)
- 音量键
- 警告! 为降低造成人身伤害的风险,请调节音量后再戴上耳机、耳塞或头戴式受话器。有关其他安全 信息,请参阅《管制、安全和环境通告》。 要访问本用户指南,请从"开始"屏幕中选择 **HP Support Assistant** 应用,然后依次选择我的电脑、用户指南。

|<mark>= 这注:</mark> 也可以通过操作系统和某些程序来控制音量。

注: 若想了解您的笔记本计算机具有哪种类型的音量控制,请参阅第 4 [页的了解笔记本计算机一](#page-13-0)节。

## 连接耳机

可将有线耳机连接到笔记本计算机上的耳机插孔。

要将无线耳机连接到笔记本计算机,请按照设备制造商的说明进行操作。

警告! 为降低造成人身伤害的风险,请在戴上耳机、耳塞或头戴式受话器之前降低音量设置。有关其 他安全信息,请参阅《管制、安全和环境通告》。

### 许接麦克风

要录制音频,请将麦克风连接到笔记本计算机上的麦克风插孔。要在录音时获得最佳效果,请直接对着 麦克风讲话,并在没有背景噪音的条件下录制声音。

## 检查计算机上的音频功能

**学》注:** 要在录音时获得最佳效果,请直接对着麦克风讲话,并在没有背景噪音的条件下录制声音。

要检查笔记本计算机上的音频功能,请执行以下步骤:

- 1. 在"开始"屏幕中,键入 K 或"控",然后从应用列表中选择**控制面板**。
- **2**. 选择硬件和声音,然后选择声音。

"声音"窗口打开后,选择**声音**选项卡。在**程序事件**中,选择任何声音事件(如蜂鸣或警报),然 后单击测试。

要检查笔记本计算机上的录音功能,请执行以下步骤:

- **1**. 在"开始"屏幕中,键入录,然后选择录音机。
- **2**. 单击开始录制,然后对着麦克风讲话。将文件保存到 Windows 桌面。
- **3**. 打开多媒体程序并播放录制的声音。

要确认或更改笔记本计算机上的音频设置,请执行以下操作:

- 1. 在"开始"屏幕中,键入 K 或"控",然后从应用列表中选择**控制面板**。
- **2**. 选择硬件和声音,然后选择声音。

## 网络摄像头(仅限某些机型)

部分计算机配有集成网络摄像头。通过预安装的软件,您可以使用网络摄像头来拍摄照片或录制视频。 可以预览和保存拍摄的照片或录制的视频。

您可以使用网络摄像头软件来体验以下功能:

- 采集和共享视频
- 利用即时消息软件发送视频流
- 拍摄静态照片

管理员可以在 Security Manager 设置向导或 HP ProtectTools 管理控制台中设置 Face Recognition 的安全级别。有关详细信息,请参阅 Face Recognition 软件帮助。要访问本用户指南, 请从"开始"屏幕中选择 **HP Support Assistant** 应用,然后依次选择我的电脑、用户指南。有关使 用网络摄像头的详细信息,请参阅应用程序帮助。

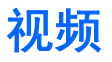

HP 笔记本计算机是一种强大的视频设备,通过它可从喜爱的网站观看流式视频,并可下载视频和影片 以在笔记本计算机上观看而无需连接到网络。

要增强视觉效果,请使用笔记本计算机上的某个视频端口连接到外接显示器、投影仪或电视。 您的笔记本计算机配有下述一个或多个外部视频端口:

- VGA
- HDMI(高清晰度多媒体接口)
- DisplayPort

切记: 请确保外接设备通过对应的电缆连接到笔记本计算机的对应端口上。如果您有任何疑问,请参 <mark>i"》切记:</mark> 请确保外接说<br> 阅设备制造商的说明。

台 法: 有关您的笔记本计算机视频端口的信息,请参阅<u>第 4 页的了解笔记本计算机</u>一节。

## **VGA**

外接显示器端口或 VGA 端口是一种模拟显示接口,可将外接 VGA 显示设备(如外接 VGA 显示器或 VGA 投影机) 连接到笔记本计算机。

要连接 VGA 显示设备到外接显示器端口:

**1**. 将显示器或投影仪上的 VGA 电缆按所示方法连接到笔记本计算机上的 VGA 端口。

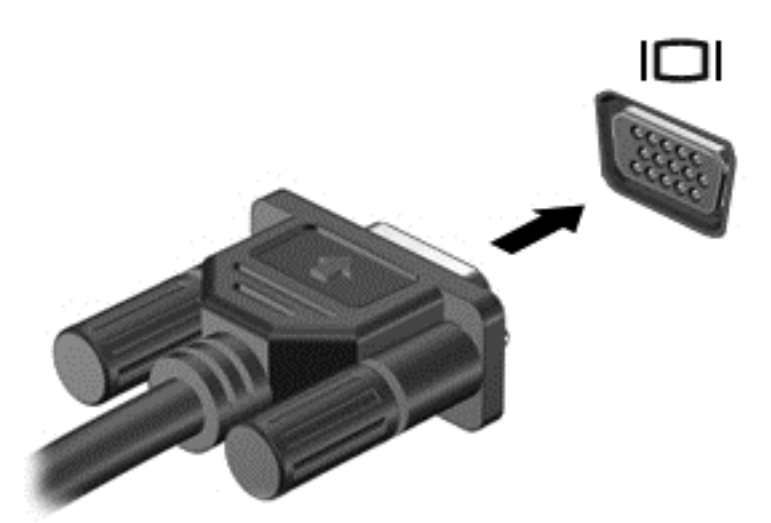

- **2**. 按 fn+f4 可在四种显示状态之间切换屏幕图像:
	- 仅电脑屏幕: 仅在笔记本计算机上查看屏幕图像。
	- 复制: 同时在笔记本计算机和外接设备上查看屏幕图像。
	- 扩展: *同时* 在笔记本计算机和外接设备上查看扩展的屏幕图像。
	- 仅第二个屏幕: 仅在外接设备上查看屏幕图像。

每次按 fn+f4,都会改变显示状态。

学》注: 请调整外接设备的屏幕分辨率 — 特别是当您选择了"扩展"选项时。在"开始"屏幕中,键入 控,然后从应用程序列表中选择**控制面板**。选择**外观和个性化。在显示下,选择调整屏幕分辨率**以获得 最佳显示效果。

## **DisplayPort**(仅限某些机型)

DisplayPort 端口可以将笔记本计算机连接到诸如高清电视等可选的视频或音频设备,或者连接到兼容 的数字或音频组件。与 VGA 外接显示器端口相比,DisplayPort 可以提供更高的性能并提高了数字连 接性。

- **[ ) 主:** 要通过 DisplayPort 传输视频和/或音频信号, 需要使用 DisplayPort 电缆 (需单独购买)。
- **[ ) 主:** 计算机上的 DisplayPort 端口可连接一台 DisplayPort 设备。计算机屏幕上显示的信息可同步显 示在 DisplayPort 设备上。

要将视频或音频设备连接到 DisplayPort 端口,请执行以下操作:

**1**. 将 DisplayPort 电缆的一端连接到笔记本计算机上的 DisplayPort 端口。

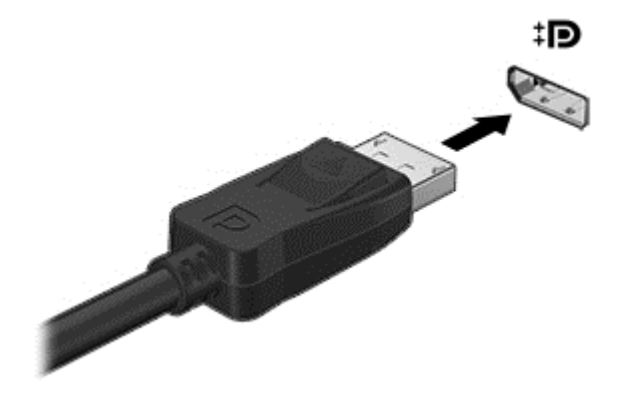

- **2**. 将电缆的另一端连接到视频设备。
- **3**. 按 fn+f4 可在四种显示状态之间切换笔记本计算机屏幕图像:
	- **仅电脑屏幕: 仅在笔记本计算机上查看屏幕图像。**
	- 复制: *同时*在笔记本计算机和外接设备上查看屏幕图像。
	- 扩展: 同时 在笔记本计算机和外接设备上查看扩展的屏幕图像。
	- **仅第二个屏幕: 仅在外接设备上查看屏幕图像。**

每次按 fn+f4,都会改变显示状态。

- $\frac{dy}{dx}$ : 请调整外接设备的屏幕分辨率 特别是当您选择了"扩展"选项时。在"开始"屏幕中,键入 K 或"控",然后从应用列表中选择**控制面板**。选择**外观和个性化**。在**显示**下,选择调整屏幕分辨率以获 得最佳显示效果。
- 台"注: 要拔下设备电缆,请按下连接器释放按钮,以断开与笔记本计算机的连接。

# **6** 电源管理

<mark>党》注:</mark> 计算机可能有一个电源按钮或电源开关。本指南中使用的*电源按钮*一词,指两种类型的电源控 制。

# 关闭笔记本计算机

入 注意: 关闭计算机时未保存的信息将会丢失。

关机命令将关闭所有打开的程序(包括操作系统),然后关闭显示屏和计算机。

在以下任何情况下,应关闭笔记本计算机:

- 需要更换电池或访问笔记本计算机内部的组件时
- 与未连接到通用串行总线 (USB) 端口的外接硬件设备进行连接时
- 笔记本计算机将长时间停用或断开与外部电源连接时

虽然可以使用电源按钮关闭计算机,但还是建议您使用 Windows 关机命令进行关机:

 $\frac{dy}{dx}$ 注: 如果笔记本计算机处于睡眠状态或休眠模式, 则必须先退出睡眠状态或休眠模式, 然后才能通过 快速按电源按钮来关闭笔记本计算机。

- **1**. 保存您的工作并关闭所有打开的程序。
- **2**. 在"开始"屏幕中,指向屏幕的右上角或右下角。
- **3**. 单击 设置,单击电源图标,然后单击关闭。

如果计算机没有响应,并且无法使用上述关机步骤,请按顺序尝试以下紧急步骤:

- 按 ctrl+alt+delete 组合键。单击电源图标, 然后单击关闭。
- 按住电源按钮至少 5 秒钟。
- 断开笔记本计算机的外接电源。
- 在配有可由用户更换的电池的机型中,拆卸电池。

## 设置电源选项

## 使用节能模式

睡眠模式已在出厂时启用。

启动睡眠模式时,电源指示灯会闪烁并清屏。您的工作将被保存到内存中。

注意: 为减少音频和视频质量可能下降、丧失音频或视频播放功能或者丢失信息的风险,在读取或刻 录光盘或者写入外接介质卡时, 请勿启动"睡眠"模式。

<mark>|| 注:</mark> 当计算机处于"睡眠"状态时,无法启动任何类型的网络连接或执行任何计算机功能。

#### **Intel Rapid Start Technology**(仅限某些机型)

对于某些机型, Intel Rapid Start Technology (RST) 功能在默认情况下启用。使用 Rapid Start Technology 可将笔记本计算机从不活动状态快速恢复。

Rapid Start Technology 采用以下方式管理节能选项:

- 睡眠 使用 Rapid Start Technology 可选择睡眠状态。要退出睡眠模式, 请按任一键, 启动触 **摸板, 或快速按一下电源按钮。**
- 休眠 "睡眠"状态下, 当在电源电池或外接电源上运行或当电池电量处于严重不足的状态时, Rapid Start Technology 在经过一段不活动状态之后启动"休眠"模式。休眠模式启动后,按电 源按钮可恢复您的工作。

**学在:** Rapid Start Technology 可在 Setup Utility (BIOS) 中禁用。如果您需要启动"休眠"状态, 则必须使用"电源选项"来启用用户初始化的"休眠"。请参阅第 35 页的启用和退出用户启动的休 眠。

#### 启动和退出睡眠模式

在笔记本计算机打开的条件下,您可使用下列任一方式启动睡眠模式:

- 快速按一下电源按钮。
- 在"开始"屏幕中,指向屏幕的右上角或右下角。当超级按钮列表打开时,依次单击**设置、电源**图 标、睡眠。

要退出睡眠模式,请快速按一下电源按钮。

当笔记本计算机退出睡眠模式后,电源指示灯会亮起,笔记本计算机会返回到您先前停止工作的屏幕。

 $\frac{20}{20}$ 注: 如果您设置了在唤醒时需要输入的密码, 则必须先输入 Windows 密码, 然后笔记本计算机才能 返回到此屏幕。

#### 启用和退出用户启动的休眠

通过使用"电源选项",可以启用用户启动的休眠以及更改其他电源设置和超时:

- 1. 在"开始"屏幕中,键入电源,选择设置,然后选择电源选项。
- 2. 在左窗格中,单击选择电源按钮的功能。
- **3**. 单击更改当前不可用的设置。
- **4**. 在按计算机上的电源按钮时区域中,选择休眠。
- **5**. 单击保存更改。

要退出休眠模式,请快速按一下电源按钮。电源指示灯会亮起,您的屏幕也会重新显示您先前停止的工 作。

台 社: 如果已设置在唤醒时需要使用的密码, 则必须先输入 Windows 密码, 然后您的工作才能重新在 屏幕上显示。

#### 设置唤醒密码保护

要将笔记本计算机设置为退出"睡眠"或"休眠"模式时提示输入密码,请执行以下这些步骤:

- 1. 在"开始"屏幕中,键入电源,选择**设置**,然后选择**电源选项**。
- 2. 在左窗格中,单击唤醒时需要密码。
- **3**. 单击更改当前不可用的设置。

#### <span id="page-45-0"></span>**4**. 单击需要密码**(**推荐**)**。

 $\frac{dy}{dx}$ 注: 如果需要创建用户帐户密码或更改当前用户帐户密码,请单击创建或更改用户帐户密码,然 后按照屏幕上的说明进行操作。如果您不需要创建或更改用户帐户密码,请转至步骤 5。

**5**. 单击保存更改。

#### 使用电源计量器和电源设置

电源计量器位于 Windows 桌面。使用电源计量器可以快速访问电源设置并查看电池的剩余电量。

- 要显示电池剩余电量百分比和当前电源计划,请在 Windows 桌面将指针移到"电源计量器"图标 上。
- 要使用"电源选项"或更改电源计划,请单击电源计量器图标,并从列表中选择一个项目。也可 在"开始"屏幕中键入电源,选择设置,然后选择电源选项。

不同的电源计量器图标可指示笔记本计算机是依靠电池供电,还是依靠外接电源供电。当电池电量低或 严重不足时,该图标还会显示一条消息。

## 使用电池电源

警告! 为了减少潜在的安全问题,请仅使用随笔记本计算机提供的电池、HP 提供的备用电池或从 HP 购买的兼容电池。

无论是否连接外接交流电源,计算机都依靠电池电源供电。根据电源管理设置、运行的程序、显示屏亮 度、连接到计算机的外接设备和其他因素,计算机的电池寿命会有所变化。如果将电池留在计算机中, 只要计算机与交流电源相连,就可以为电池充电,而且在万一断电的时候,还可以保护您所做的工作。 如果计算机中装有已充电的电池,并且目前依靠外接交流电源供电,如果计算机断开交流电源适配器或 者交流电源断电,计算机会自动切换到依靠电池电源供电。

台 社: 断开交流电源后,显示屏亮度将自动降低,以节省电池寿命。

### 查找其他电池信息

HP Support Assistant 提供与电池有关的工具和信息。

- "电池检查"工具用于测试电池性能
- 关于电池校准、电源管理以及正确保养和存放以最大限度延长电池使用寿命的信息
- 有关电池类型、规格、使用周期和容量的信息

要访问电池信息,请执行以下操作:

▲ 要访问电池信息,请在"开始"屏幕中选择 **HP Support Assistant** 应用,然后选择 电池和性 能。

### 使用"电池检查"

"帮助和支持"提供了计算机中安装的电池的状态信息。 要运行"电池检查",请执行以下操作:

- **1**. 将交流电源适配器连接到笔记本计算机上。
- 台》注: 必须将笔记本计算机连接到外接电源上, "电池检查"才能正常工作。
- **2**. 要访问电池信息,请在"开始"屏幕中选择 **HP Support Assistant** 应用,然后选择 电池和性 能。

"电池检查"检查电池是否正常工作,然后报告检查结果。

#### 显示电池的剩余电量

▲ 将鼠标指针移至位于任务栏最右侧的通知区域中的 Windows 桌面上的电源计量器图标上。

#### 最大程度延长电池放电时间

电池放电时间因使用电池电源期间所用的功能而异。随着电池存储容量自然削减,最长放电时间也会逐 渐缩短。

最大程度延长电池放电时间的提示:

- 降低显示屏亮度。
- 如果计算机具有可由用户更换的电池,请在不使用或不对其进行充电时,从计算机中取出电池
- 将可由用户更换的电池存放于阴凉干燥的地方。
- 选择"电源选项"中的节能程序设置。

### 管理电池电量不足的情况

本节中的信息说明了出厂时设置的警报和系统响应。有些电池电量不足警报和系统响应可以使用"电源 选项"进行更改。使用"电源选项"设置的首选项不会影响指示灯。

在"开始"屏幕中,键入电源,选择设置,然后选择电源选项。

#### 识别电池电量不足的情况

如果电池是笔记本计算机的唯一电源,而且已处于电量低或严重不足的状态,则会发生以下情况:

- 电池指示灯(仅限某些机型)指示电量不足或严重不足。
- 或 –
- 任务栏最右侧的通知区域中的电源计量器图标,显示电池电量低或严重不足通知。

学》注: 有关电源计量器的其他信息,请参阅第 36 [页的使用电源计量器和电源设置](#page-45-0)。

如果计算机处于开启或睡眠状态,计算机将在睡眠状态下作短暂停留后便会关闭,此时尚未保存的任何 信息将会丢失。

#### <span id="page-47-0"></span>解决电池电量不足的情况

#### 当有外接电源时解决电池电量不足的情况

- ▲ 连接以下设备之一:
	- 交流电源适配器
	- 可选对接设备或扩展设备
	- 从 HP 购买的可选电源适配器附件

#### 当没有电源时解决电池电量不足的情况

要在没有可用电源时解决电池电量不足的情况,请启动休眠模式,或者先保存您的工作,然后关闭计算 机。

## 装入或取出电池

要装入电池,请执行以下操作:

**1**. 将电池装入电池托架中 **(1)**。

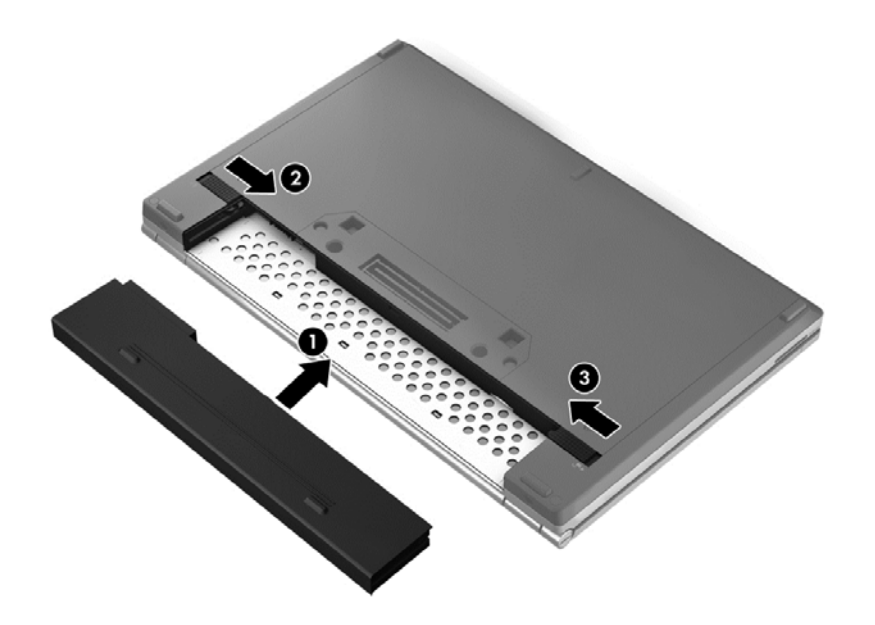

2. 滑动电池释放锁定器 (2),然后滑动电池锁定器 (3),将电池锁定到位。 要取出电池,请执行以下操作:

注意: 取出作为笔记本计算机唯一电源的电池会造成信息丢失。为防止信息丢失,在取出电池之前, 先保存您的工作并启动休眠模式,或者通过 Windows 关闭笔记本计算机。

**1**. 滑动电池锁定器 **(1)**,然后滑动电池释放锁定器 **(2)**,以释放电池。

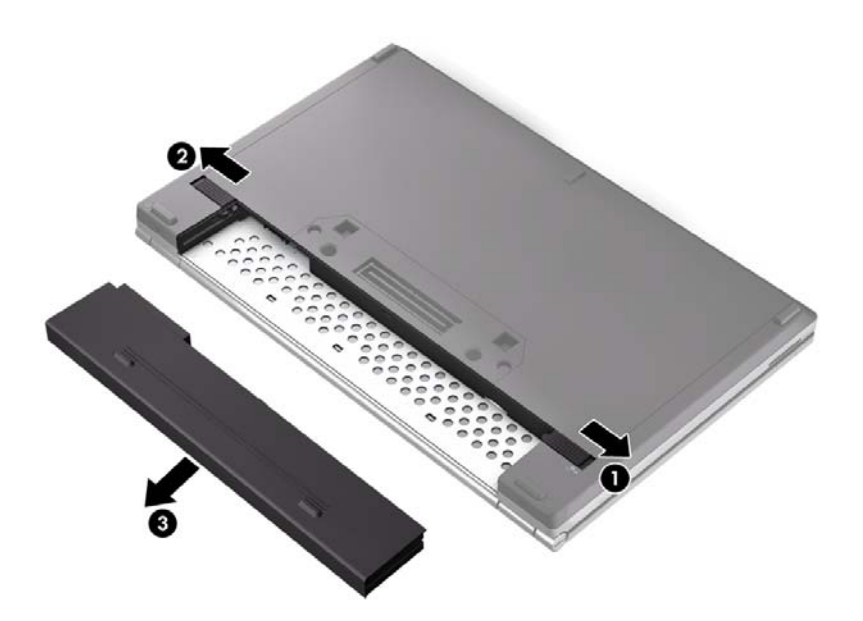

**2**. 从笔记本计算机中取出电池 **(3)**。

#### 节约电池电源

- 在"开始"屏幕中,键入电源,选择设置,然后选择电源选项。
- 诵过电源洗项选择低电源使用设置。
- 在不使用无线连接、LAN 连接和调制解调器应用程序时,应关闭无线连接和 LAN 连接并退出调 制解调器应用程序。
- 断开当前不使用的未连接外接电源的外接设备。
- 停用、禁用或取出当前不使用的外接介质卡。
- 降低屏幕亮度。
- 如果要暂时放下手中的工作,请启动睡眠模式或关闭计算机。

#### 存放可由用户更换的电池(仅限某些机型)

入注意: 为防止电池损坏,请勿将电池长期存放在高温环境中。

如果停止使用计算机并与外接电源断开连接的时间超过两周,请取出可由用户更换的电池,并将计算机 和电池分开存放。

为长时间保持所存放电池中的电量,应将电池存放在阴凉干燥处。

第二: 应该每隔 6 个月检查一次存放的电池。如果电池电量低于 50%, 请为电池重新充电, 然后再放 回存放位置。

对于已存放一个月或更长时间的电池,使用前应对其进行校准。

### 处理可由用户更换的电池(仅限某些机型)

A <mark>警告! 为减少火灾或烧伤的危险,请勿拆卸、碾压或刺穿电池; 请勿使外部接点短路; 请勿将其投</mark> 入火中或水中。

请参阅《管制、安全和环境通告》以正确弃置处理电池。 要访问本用户指南,请从"开始"屏幕中选择 **HP Support Assistant** 应用,然后依次选择我的电脑、用户指南。要访问电池信息,请在"开始"屏幕中选择 **HP Support Assistant** 应用,然后选择 电池和性能。

## 更换可由用户更换的电池(仅限某些机型)

当内部电池无法正常充电或电池存储容量达到弱状态时,"电池检查"将通知您更换电池。如果电池具有 HP 保修, 则说明中含有保修 ID。其中一条消息可带您进入 HP 网站以获得有关订购备用电池的详细 信息。

## 使用外接交流电源

警告! 在您搭乘飞机期间,不要对笔记本计算机电池充电。

警告! 为了减少潜在的安全问题,请仅使用随笔记本计算机提供的交流电源适配器、HP 提供的备用 交流电源适配器或从 HP 购买的兼容交流电源适配器。

台"主: 有关连接到交流电源的信息,请参阅计算机包装箱中提供的*设置说明*海报。

外接交流电源通过批准的交流电源适配器或可选的对接设备或扩展设备提供。

在下列任一条件下,将笔记本计算机连接到外接交流电源:

- 在对电池充电或校准电池时
- 在安装或修改系统软件时
- 向 CD、DVD 或 BD 写入信息时(仅限某些机型)
- 运行磁盘碎片整理程序时
- 当执行备份或恢复操作时

将笔记本计算机连接到外接交流电源时,会出现以下情况:

- 电池开始充电。
- 如果笔记本计算机开启,位于任务栏最右侧的通知区域中的电源计量器图标外观更改。 当您断开外接交流电源时,下列事件会出现:
- 笔记本计算机切换到电池电源。
- 将自动降低显示屏亮度以延长电池使用时间。

## 测试交流电源适配器

连接到交流电源时,如果笔记本计算机出现任何以下症状,则应该对交流电源适配器进行测试:

- 无法打开笔记本计算机。
- 无法打开显示屏。
- 电源指示灯熄灭。

要测试交流电源适配器,请执行以下操作:

注: 以下说明适用于带有可由用户更换的电池的计算机。

- **1**. 关闭计算机。
- **2**. 从笔记本计算机中取出电池。
- **3**. 将交流电源适配器连接到笔记本计算机上,然后将其插入交流电源插座中。
- **4**. 打开笔记本计算机。
	- 如果电源指示灯*亮起*,则说明交流电源适配器可以正常工作。
- 如果电源指示灯仍然*熄灭*,则说明交流电源适配器无法正常工作,应予以更换。 请联系技术支持,了解如何获取备用交流电源适配器。

# **7** 外接介质卡和设备

# 使用介质卡读卡器卡(仅限某些机型)

数字卡选件可以安全地存储数据,并且可以很方便地实现数据共享。这类数字卡通常可以用在配有数字 介质插槽的数码相机、PDA 以及其它笔记本计算机上。

要确定您的计算机上支持的数字卡格式,请参阅第 4 [页的了解笔记本计算机。](#page-13-0)

## 插入数字卡

注意: 为降低损坏数字卡连接器的风险,请轻轻插入数字卡。

- **1**. 握住卡,使带标签的一面朝上,并使连接器朝向笔记本计算机。
- 2. 将卡插入介质卡读卡器,然后向里推卡,直至其牢固就位。

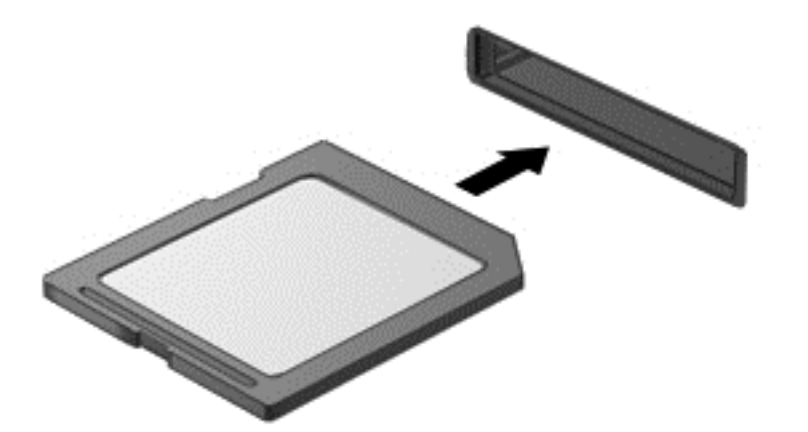

系统在检测到设备时会发出声音,可能会显示一个包含选项的菜单。

## 取出数字卡

注意: 为降低数据丢失或系统不响应的风险,请使用以下步骤安全地取出数字卡。

- **1**. 保存信息,并关闭所有与数字卡相关联的程序。
- **2**. 单击任务栏最右侧的通知区域中 Windows 桌面的移除硬件图标。然后按照屏幕上的说明进行操 作。

**3**. 轻轻按压卡 **(1)**,然后将其从插槽 **(2)** 中取出。

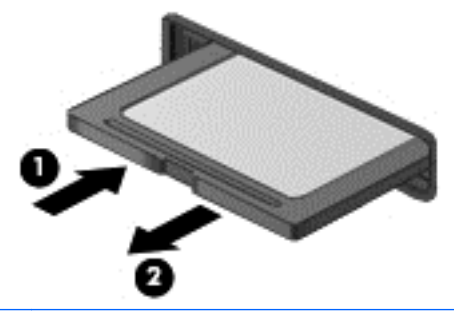

**学 注:** 如果未弹出,请将卡从插槽中拔出。

# 使用智能卡(仅限某些机型)

 $\frac{dy}{dx}$ 注: 本章中使用的*智能卡*一词指智能卡和 Java™ Card。

智能卡是一种信用卡大小的附件,它装有一个包含内存和微处理器的微芯片。与个人计算机一样,智能 卡通过操作系统来管理输入和输出,并具有防止篡改的安全功能。行业标准的智能卡与智能卡读卡器配 合使用(仅限某些机型)。

访问微芯片上的内容时, 需要提供 PIN。有关智能卡安全保护功能的详细信息, 请参阅"帮助和支 持"。在"开始"屏幕中,键入帮,然后选择帮助和支持。

## 插入智能卡

**1**. 握住智能卡,使带标签的一面朝上,轻轻将卡滑入智能卡读卡器中,直至固定到位。

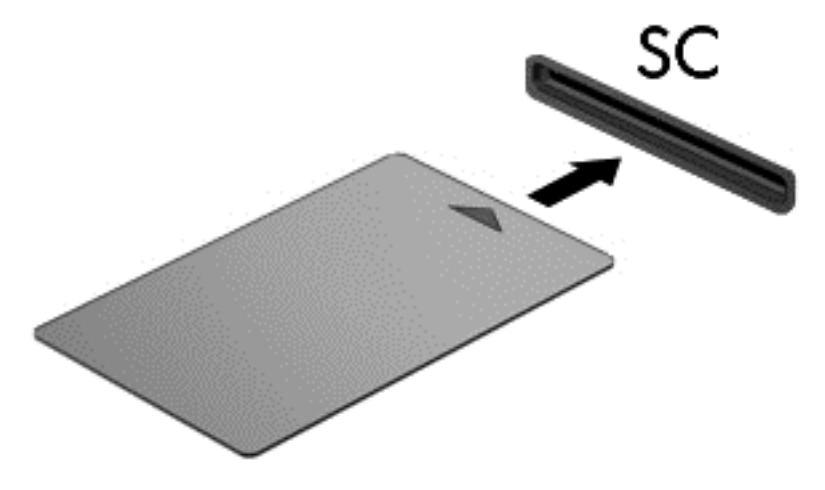

**2**. 按照屏幕上的说明,使用智能卡个人标识号登录笔记本计算机。

## 取出智能卡

▲ 抓住智能卡的边缘,将其从智能卡读卡器中拔出。

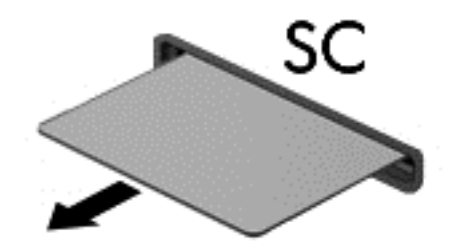

# 使用 **USB** 设备

通用串行总线 (USB) 是一种硬件接口,可用于连接外接设备选件,例如 USB 键盘、鼠标、驱动器、 打印机、扫描仪或集线器。

有些 USB 设备可能需要其他支持软件,这些软件通常随设备一起提供。有关设备专用软件的详细信 息,请参阅制造商提供的说明。这些说明可能以光盘形式附带在软件中或在生产商网站上提供。

计算机至少有一个 USB 端口,支持符合 USB 1.0、USB 1.1 和 USB 2.0 标准的设备。您的计算机 可能还有 USB 充电端口,可为外接设备提供电源。可选的对接设备或 USB 集线器提供了可供计算机 使用的额外 USB 端口。

## 连接 **USB** 设备

A 注意: 为降低损坏 USB 连接器的风险, 连接设备时用力要轻。

- ▲ 将设备的 USB 电缆连接到 USB 端口。
- **学注: 下图可能与您的计算机略有不同。**

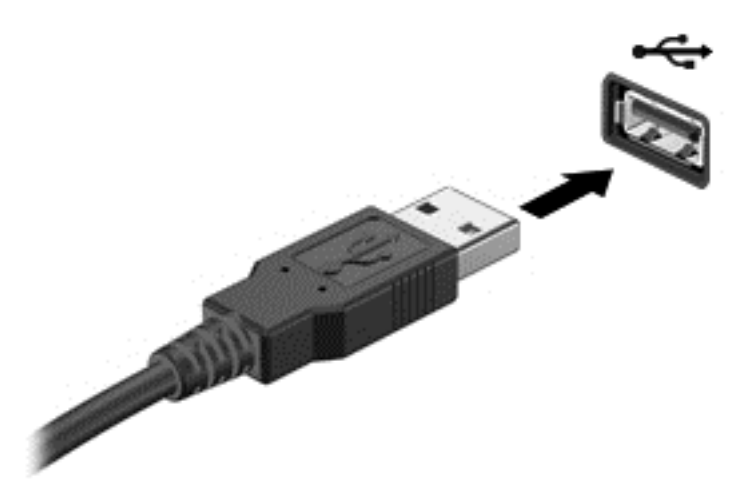

当系统检测到该设备后就会发出声音。

 $\frac{dy}{dx}$ 注: 第一次连接 USB 设备时, 在任务栏最右侧通知区域会显示一条消息, 通知您笔记本计算机可以 识别该设备。

## 移除 **USB** 设备

注意: 为降低损坏 USB 连接器的风险,不要通过拉拽电缆的方式取下 USB 设备。

注意: 为降低信息丢失或系统不响应的风险,请使用以下步骤安全地取下 USB 设备。

- **1**. 要取下 USB 设备,请先保存信息并关闭所有与设备关联的程序。
- **2**. 单击任务栏最右侧通知区域中 Windows 桌面上的移除硬件图标,然后按照屏幕上的说明进行操 作。
- **3**. 移除设备。

# 使用可选的外接设备

注: 有关所需的软件和驱动程序的详细信息,或要了解要使用的笔记本计算机端口,请参阅制造商的 相关说明。

要将外接设备连接到笔记本计算机上,请执行以下操作:

注意: 为降低连接有源设备时损坏笔记本计算机的风险,请务必关闭该设备的电源并拔下交流电源线 插头。

- **1**. 将设备连接到笔记本计算机上。
- **2**. 如果连接的是有源设备,请将设备的电源线插头插入接地的交流电源插座中。
- **3**. 关闭设备。

要断开无源外置设备的连接,请关闭设备,然后断开其与计算机的连接。要断开有源外置设备的连接, 请关闭设备,然后断开其与计算机的连接,并拔下交流电源线。

## 使用可选外接驱动器

可移动外置驱动器扩大了您存储和访问信息的选择余地。可通过将 USB 驱动器连接到计算机上的 USB 端口来添加该驱动器。

 $\frac{dy}{dx}$ 注: HP 外接 USB 光驱应该连接到有源 USB 端口。

USB 驱动器包括以下类型:

- 1.44 MB 软盘驱动器
- 硬盘驱动器模块
- 外接光驱 (CD、DVD 及蓝光光盘)
- 多功能插槽设备

## 使用对接连接器(仅限某些机型)

对接连接器将笔记本计算机连接到可选的对接设备上。可选的对接设备提供可供笔记本计算机使用的 额外端口和连接器。

台 注: 下图看起来和您的笔记本计算机或对接设备可能略有不同。

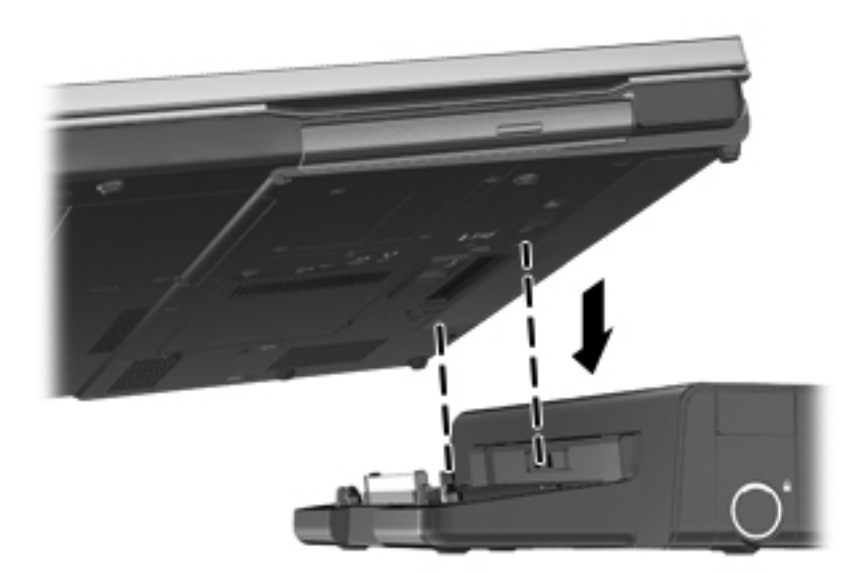

# **8** 驱动器

# 取放驱动器

注意: 驱动器是容易损坏的计算机组件,取放时应格外小心。取放驱动器之前,请注意以下事项。其 他注意事项在相应的步骤中说明。

请遵循以下预防措施:

- 在移动连接了外接硬盘驱动器的笔记本计算机之前,请先启动睡眠模式并清屏,或者正确断开外接 硬盘驱动器。
- 在取放驱动器之前,请触摸驱动器上裸露的金属表面以释放静电。
- 不要触摸可拆卸驱动器或笔记本计算机上的连接器插针。
- 取放驱动器时应格外小心;切勿跌落或在其上面放置物品。
- 在拆装驱动器之前,请关闭计算机。如果无法确定笔记本计算机是处于关闭还是睡眠状态,请先打 开笔记本计算机,然后通过操作系统将其关闭。
- 在驱动器托架中安装驱动器时,切勿用力过猛。
- 当光驱正在向光盘中刻录内容时,请不要在键盘上执行键入操作,也不要移动笔记本计算机。刻录 过程很容易受到振动的影响。
- 当电池是唯一电源时,在向介质写入之前,请确保电池已充足电。
- 不要将驱动器放置在温度过高或过低、湿度过高或过低的环境中。
- 不要让驱动器接触到液体。切勿将清洁剂喷在驱动器上。
- 在将驱动器从驱动器托架中取出之前或携带驱动器旅行、运送驱动器或储存驱动器之前,应将介质 从驱动器中取出。
- 如果必须邮寄驱动器,请将驱动器放在装有泡沫衬垫的邮寄包装箱或其它合适的保护性包装中,并 且在包装箱上标明"易碎物品"。
- 不要让驱动器接触到磁场。带有磁场的安检设备包括机场步行通过的安检设备和手持式安检磁棒。 检查手提行李物品的机场传送带及类似安检设备使用的是 X 光而不是磁场,并不会损坏驱动器。

# 使用硬盘驱动器

入注意: 为防止信息丢失或系统不响应,请注意以下事项:

添加或更换内存模块或硬盘驱动器之前,应保存工作并关闭计算机。

如果您无法确定笔记本计算机是否已经关闭,请先按电源按钮打开笔记本计算机, 然后通过操作系统 关闭笔记本计算机。

## **Intel Smart Response Technology**(仅限某些机型)

Intel® Smart Response Technology (SRT) 是 Intel® Rapid Storage Technology (RST) 高速缓存 功能,可显著提高笔记本计算机的系统性能。SRT 允许笔记本计算机将配备的 SSD mSATA 模块用 作系统内存和硬盘驱动器之间的高速缓存。这不仅可以最大限度提高硬盘驱动器(或 RAID 卷)的存储 容量,同时还提供了 SSD 增强的系统性能体验。

<span id="page-58-0"></span>如果添加或升级硬盘驱动器并打算设置 RAID 卷,您必须暂时禁用 SRT, 设置 RAID 卷, 然后再启用 SRT。要暂时禁用 SRT,请执行以下操作:

- **1**. 在"开始"屏幕中,键入 Intel,然后选择 **Intel Rapid Storage Technology**。
- 2. 单击 加速 链接, 然后单击 禁用加速 链接。
- **3**. 等待加速模式完成。
- **4**. 单击 重置为可用 链接。
- $\mathbf{f}^*\!\mathbf{y}$ 切记: 在更改 RAID 模式时, 您必须暂时禁用 SRT。进行更改, 然后重新启用 SRT。如果未暂时禁 用此功能,您将无法创建或更改 RAID 卷。

■ 注: HP 不支持具有自加密驱动器 (SED) 的 RAID。

## 卸下或重新装上底盖

注意: 为防止信息丢失或系统不响应,请注意以下事项:

添加或更换内存模块或硬盘驱动器之前,应保存工作并关闭计算机。

如果您无法确定笔记本计算机是已经关闭还是处于休眠模式,请先滑动电源开关打开笔记本计算机。然 后通过操作系统关闭笔记本计算机。

### 卸下检修盖

卸下底盖便可检查内存模块插槽、硬盘驱动器和其他组件。

要卸下底盖,请执行以下操作:

- **1**. 取出电池(请参阅第 38 [页的装入或取出电池](#page-47-0))。
- **2**. 拧松两颗螺钉 **(1)**。

. 将底盖滑向笔记本计算机的前方 **(2)**,并向上提 **(3)** 以掀开底盖。

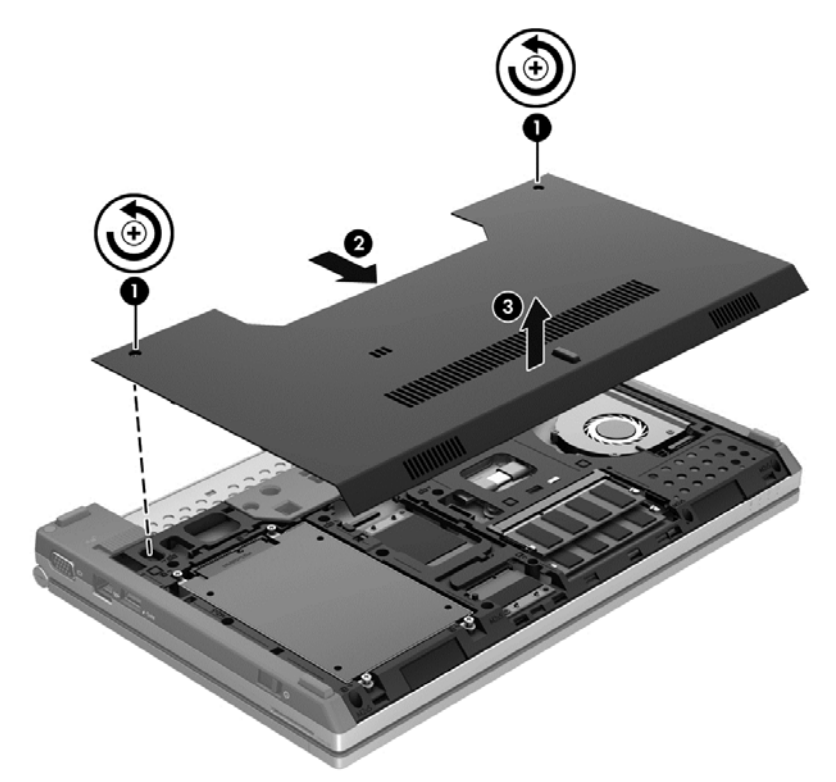

## 重新装上底盖

检修内存模块插槽、硬盘驱动器和其他组件后,请重新装上底盖。 要重新装上底盖,请执行以下操作:

- . 向下倾斜底盖 **(1)**,将底盖的前边缘与笔记本计算机的前边缘靠近对齐。
- . 将底盖前边缘的对齐卡舌插入笔记本计算机上的槽口。
- . 将底盖向电池托架 **(2)** 滑动,直到底盖卡入到位。

#### **4**. 拧紧螺钉 **(3)** 以固定底盖。

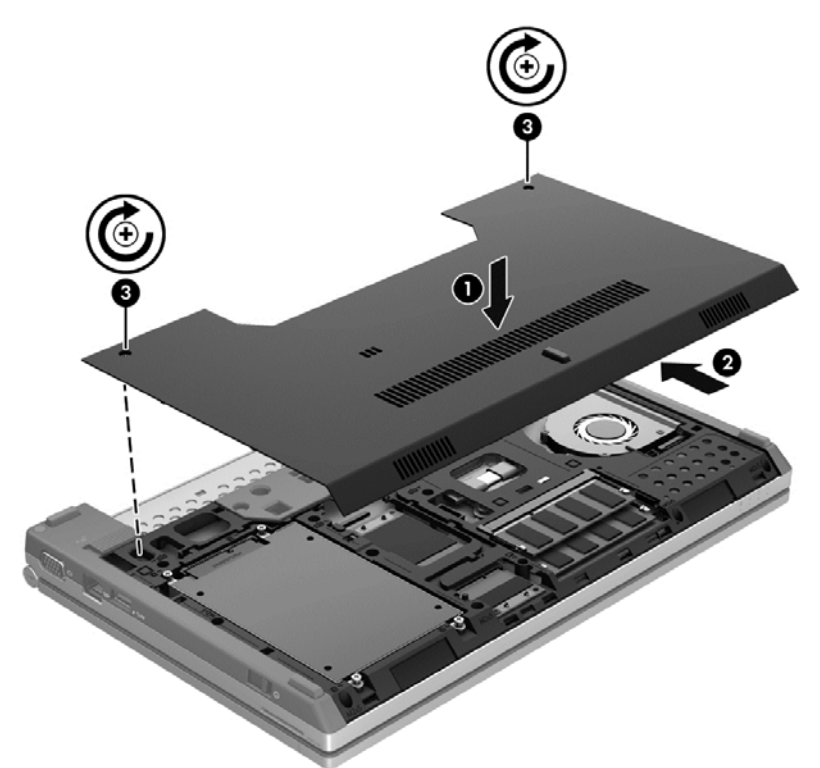

**5**. 插入电池(请参阅第 38 [页的装入或取出电池](#page-47-0))。

## 更换或升级硬盘驱动器

注意: 为防止信息丢失或系统不响应,请注意以下事项:

从硬盘驱动器托架中取出硬盘驱动器之前,请先关闭笔记本计算机。当笔记本计算机处于打开状态、睡 眠状态或休眠模式时,不要取出硬盘驱动器。

如果您无法确定笔记本计算机是已经关闭还是处于休眠模式,请先滑动电源开关打开笔记本计算机。然 后通过操作系统关闭笔记本计算机。

#### 取出硬盘驱动器

要取出硬盘驱动器,请执行下列操作:

- **1**. 保存您所做的工作,然后关闭笔记本计算机。
- **2**. 断开与笔记本计算机相连的交流电源和外接设备。
- **3**. 翻转笔记本计算机,将其放在平整的表面上。
- **4**. 取出电池(请参阅第 38 [页的装入或取出电池](#page-47-0))。
- **5**. 卸下底盖(请参阅第 49 [页的卸下或重新装上底盖](#page-58-0))。
- **6**. 拧下硬盘驱动器上的 4 颗螺钉 **(1)**。

. 拔出硬盘驱动器卡舌 **(2)**,以从硬盘驱动器托架中取出硬盘驱动器。

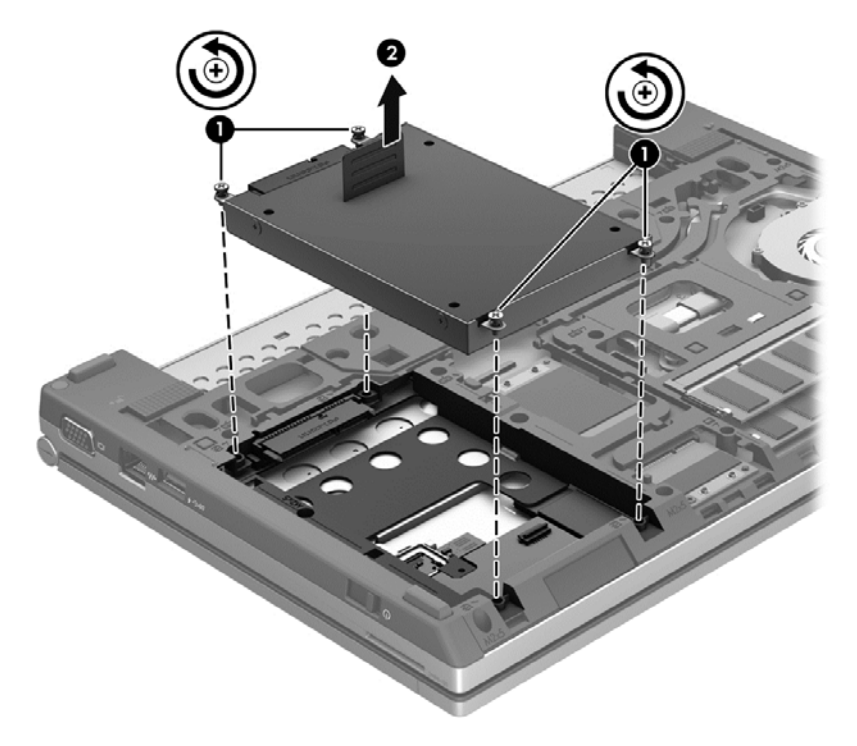

## 安装硬盘驱动器

要安装硬盘驱动器,请执行以下操作:

- . 将硬盘驱动器 **(1)** 向下放入硬盘驱动器托架中,直至牢固就位。
- . 重新拧好 4 颗螺钉 **(2)**,以固定硬盘驱动器。

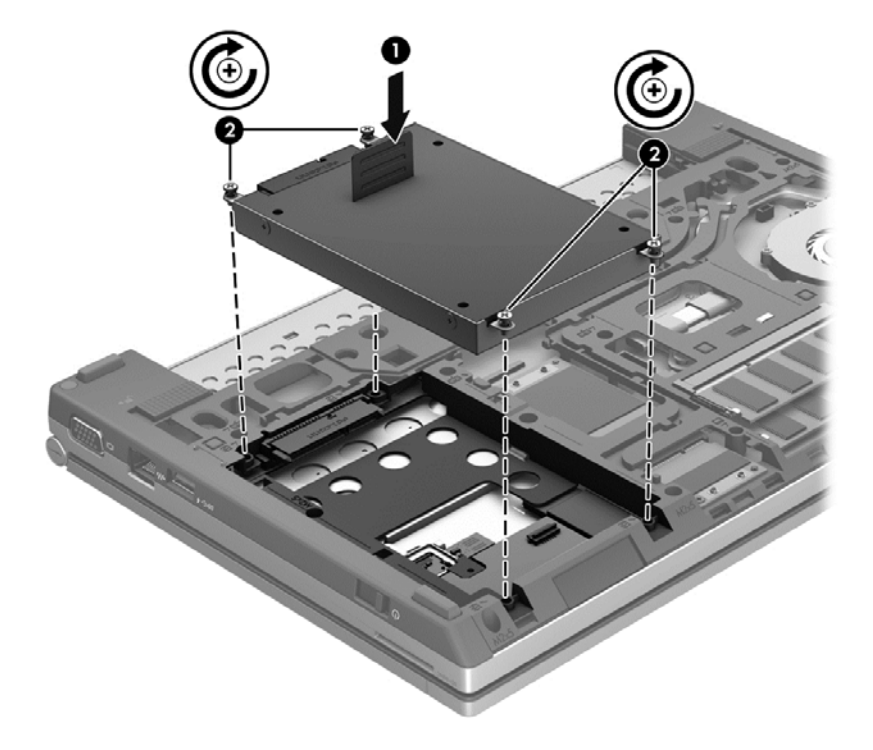

- **3**. 重新装上底盖(请参阅第 49 [页的卸下或重新装上底盖](#page-58-0))。
- **4**. 重新装上电池(请参阅第 38 [页的装入或取出电池](#page-47-0))。
- **5**. 将笔记本计算机翻过来,使其正面朝上,然后重新连接交流电源和外接设备。
- **6**. 打开笔记本计算机。

## 提高硬盘驱动器性能

#### 使用磁盘碎片整理程序

使用笔记本计算机时,硬盘驱动器上的文件会形成碎片。磁盘碎片整理程序把硬盘驱动器上的这些碎片 文件和文件夹合并在一起,从而使系统更有效地运行。

台 注: 不需要在固态驱动器上运行磁盘碎片整理程序。

在启动磁盘碎片整理程序后,无需监控即可执行整理任务。此过程可能需要一个多小时才能完成,具体 取决于硬盘驱动器大小和碎片文件数。您可能需要将其设置为在夜间运行,或者在不需要使用笔记本计 算机的其它时间运行。

HP 建议您每月至少对硬盘驱动器进行一次碎片整理。您可以将磁盘碎片整理程序设置为每月运行一 次,但也可以随时手动对笔记本计算机进行碎片整理。

要运行磁盘碎片整理程序,请执行以下操作:

- **1**. 将笔记本计算机连接到交流电源。
- **2**. 在"开始"屏幕上,键入 磁盘,单击设置,然后选择对驱动器进行碎片整理及优化。
- **3**. 单击优化。
- $\frac{dy}{dx}$ : Windows 包括"用户帐户控制"功能,可以提高计算机的安全性。执行安装软件、运行实 用程序或更改 Windows 设置等任务时,可能会提示您提供权限或输入密码。有关详细信息,请参 阅"帮助和支持"。在"开始"屏幕中,键入帮,然后选择帮助和支持。

有关其它信息,请访问磁盘碎片整理程序软件帮助。

#### 使用磁盘清理程序

磁盘清理程序在硬盘驱动器上搜索可以删除的无用文件,释放磁盘空间,从而使笔记本计算机更有效地 运行。

要运行磁盘清理程序,请执行以下操作:

- **1**. 在"开始"屏幕上,键入 磁盘,单击设置,然后选择删除不需要的文件释放磁盘空间。
- **2**. 按照屏幕上的指示进行操作。

#### 使用 **HP 3D DriveGuard**(仅限某些机型)

在发生以下任一情况时,HP 3D DriveGuard 通过停止驱动器并暂停数据请求来保护硬盘驱动器:

- 笔记本计算机跌落。
- 在依靠电池供电时移动显示屏关闭的笔记本计算机。

在这些情况结束一小段时间后,HP 3D DriveGuard 将使硬盘驱动器恢复正常运行。

 $\frac{dy}{dx}$ : 因为固态驱动器 (SSD) 没有运动部件, 所以无需 HP 3D DriveGuard。

 $\left[\frac{dy}{dx}\right]$ 注: 主硬盘驱动器托架和次硬盘驱动器拒架中的硬盘驱动器均会受到 HP 3D DriveGuard 的保护。 安装在对接设备选件中或连接到 USB 端口上的硬盘驱动器不受 HP 3D DriveGuard 保护。

有关详细信息,请参阅 HP 3D DriveGuard 软件的帮助。

#### 识别 **HP 3D DriveGuard** 状态

计算机上的硬盘驱动器指示灯变色,表明主硬盘驱动器托架或次硬盘驱动器托架(仅限某些机型)中的 驱动器已停止。要确定驱动器当前是受保护还是已停止,请使用位于任务栏最右侧的通知区域中 Windows 桌面上的图标:

- 如果启用了此软件,则会在硬盘驱动器图标上加叠一个绿色勾号标记。
- 如果禁用了此软件,则会在硬盘驱动器图标上加叠一个红色 X。
- 如果驱动器已停止,则会在硬盘驱动器图标上加叠一个黄色圆圈。

如果任务栏最右侧通知区域中的图标未启用,请执行这些步骤将其启用:

- 1. 在"开始"屏幕中,键入 K 或"控",然后选择**控制面板**。
- **2**. 选择硬件和声音 **> HP 3D DriveGuard**。

学注: 如果出现"用户帐户控制"提示,请单击是。

- **3**. 在系统任务栏中的图标行中,单击显示。
- **4**. 单击确定。

#### 在停止硬盘驱动器的情况下管理电源

如果 HP 3D DriveGuard 已停止驱动器,笔记本计算机将出现以下情况:

- 笔记本计算机不会关机。
- 笔记本计算机无法启动睡眠模式。
- 笔记本计算机不会激活在"电源选项"下的"警报"标签中设置的电池警报。

在移动计算机前,HP 建议您关闭计算机,或者关闭计算机或启动睡眠模式。

#### 使用 **HP 3D DriveGuard** 软件

可以使用 HP 3D DriveGuard 软件来执行以下任务:

- 启用和禁用 HP 3D DriveGuard。
- $\frac{dy}{dx}$ : 根据您的用户权限,您可能无法启用或禁用 HP 3D DriveGuard。管理员组中的成员可以 更改非管理员用户的权限。

确定是否支持系统中的驱动器。

要打开软件并更改设置,请执行以下操作:

**1**. 双击位于任务栏最右侧通知区域中 Windows 桌面上的图标 。

–或–

右键单击任务栏最右侧的通知区域中的图标,然后选择 设置。

- **2**. 单击相应按钮以更改设置。
- **3**. 单击确定。

# **9** 安全保护

# 保护笔记本计算机

由 Windows 操作系统提供的标准安全保护功能和非 Windows 计算机的 Setup Utility 可以保护个人 设置和数据免遭各种风险的威胁。

- $\frac{dy}{dx}$ 注: 安全措施只能起到防范作用,这些防范措施可能无法杜绝产品使用不当或被盗等现象。
- |  $\frac{dy}{dx}$ 注: 在将笔记本计算机送修之前,请备份并删除机密文件并移除所有密码设置。
- 学注: 本章列出的某些功能在您的笔记本计算机上可能并未提供。

 $\frac{dy}{dx}$ : 您的计算机支持 Computrace, 它是一种基于安全保护的在线跟踪和恢复服务, 仅在某些区域提 供。如果计算机被盗,当未经授权的用户使用该计算机访问 Internet 时,Computrace 能够追踪它的下 落。您必须购买软件并订购服务才能使用 Computrace。有关订购 Computrace 软件的信息,请访问 HP 网站, 网址为 <http://www.hpshopping.com>。

 $\left|\frac{dy}{d}\right|$ 注: 如果安装了网络摄像头或将网络摄像头连接到计算机,且安装了人脸识别程序,则可以设置人脸 识别的安全保护级别以平衡程序的易用性和破坏计算机安全性的难度。参考 Face Recognition 软件 帮助。

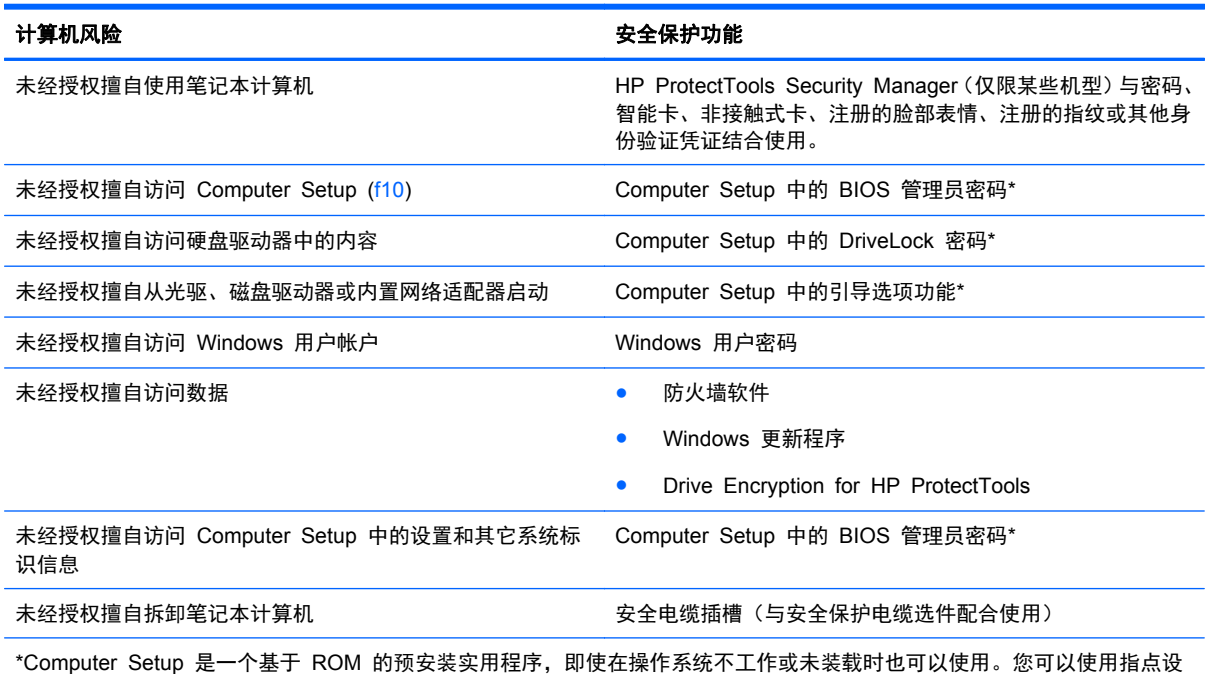

备(触摸板、指点杆或 USB 鼠标)或者键盘在 Computer Setup 中进行浏览或选择。

# 使用密码

密码是一组用来保护您的计算机信息的字符。根据您控制信息访问的方式,可以设置几种类型的密码。 密码可在预安装在计算机上的 Windows 或非 Windows 系统的 Computer Setup Utility 中设置。

- 设置密码和 DriveLock 密码均可在 Computer Setup 中进行设置, 并通过系统 BIOS 来管理。
- 嵌入式安全保护密码(HP ProtectTools Security Manager 密码)可以在 Computer Setup 中进 行启用,以提供 BIOS 密码保护功能以及常规的 HP ProtectTools 功能。嵌入式安全保护密码与 可选的嵌入式安全保护芯片一起使用。
- Windows 密码只能在 Windows 操作系统中进行设置。
- 如果您忘记了在 Computer Setup 中设置的 BIOS 管理员密码,则可以使用 HP SpareKey 访问 该实用程序。
- 如果您忘记了在 Computer Setup 中设置的 DriveLock 用户密码和 DriveLock 主人密码, 则使 用上述密码保护的硬盘驱动器将被永久锁定,并且再也无法使用。

您可以对 Computer Setup 功能和 Windows 安全保护功能使用相同的密码,还可以对多个 Computer Setup 功能使用同一密码。

请遵照下列创建和保存密码的提示:

- 创建密码时,请遵循程序设置的要求。
- 记下密码并将其存放在远离计算机的安全地点。
- 请不要在笔记本计算机上的文件中保存密码。

下表列出了常用的 Windows 密码和 BIOS 管理员密码,并对其功能进行了分别说明。

## 在 **Windows** 中设置密码

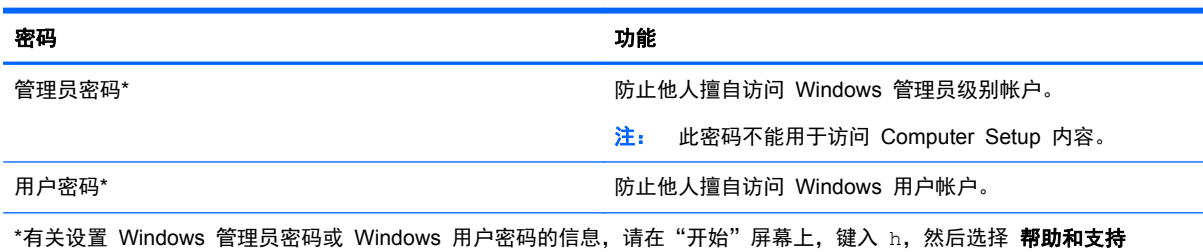

## 在 **Computer Setup** 中设置密码

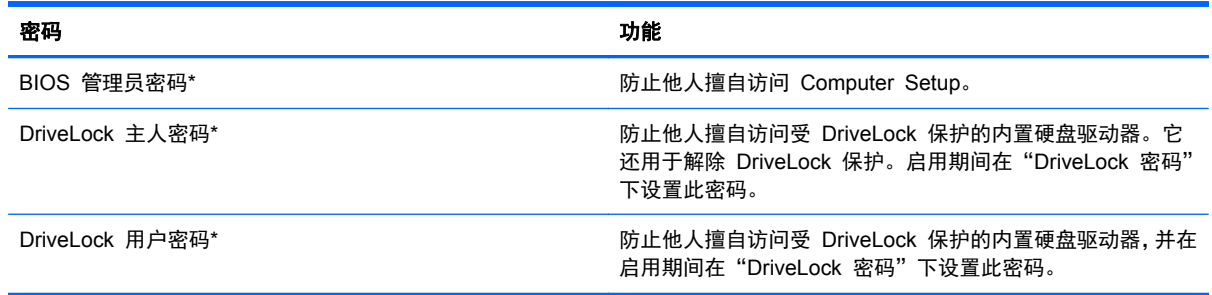

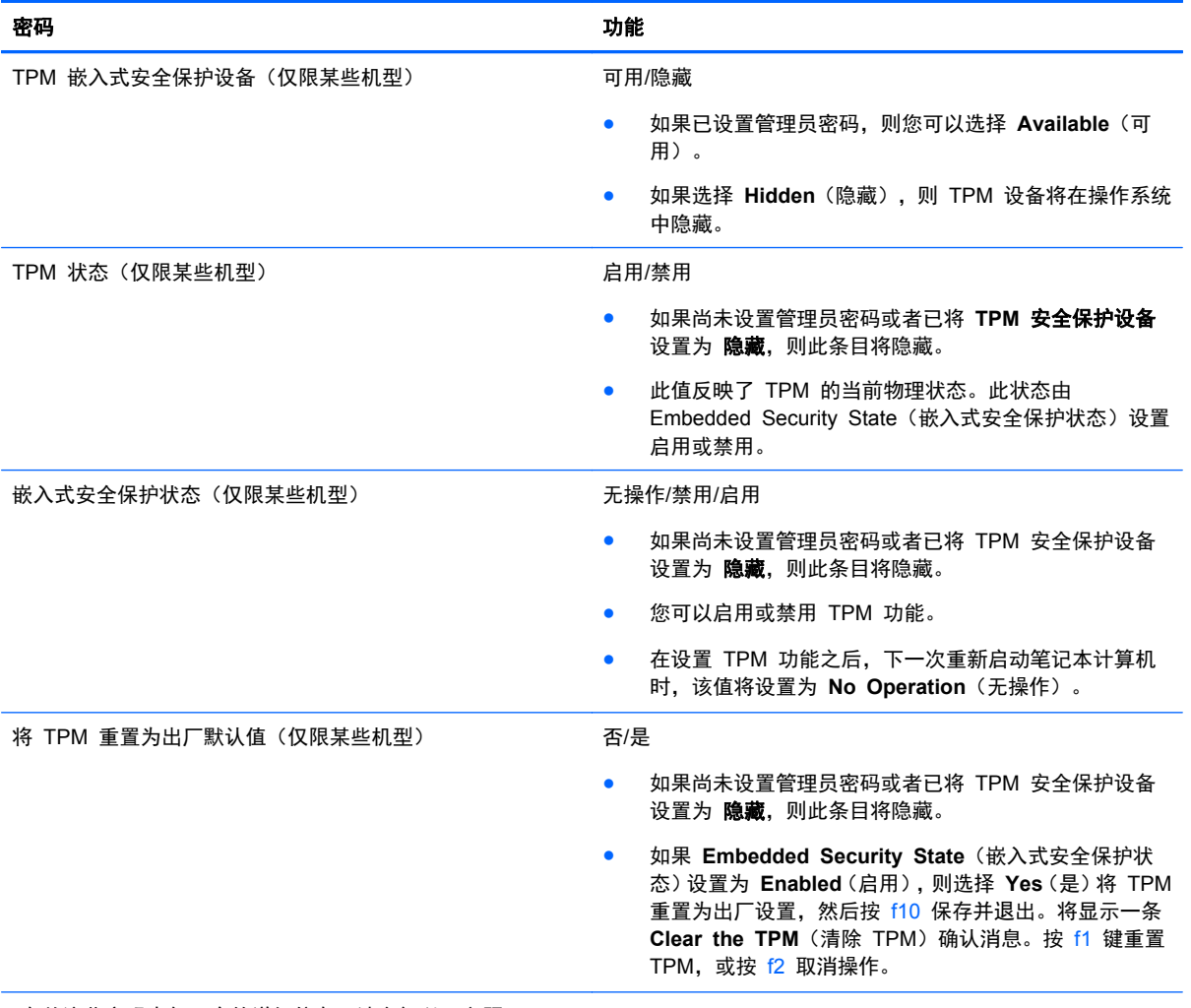

\*有关这些密码中每一个的详细信息,请参阅以下主题。

## 管理 **BIOS** 管理员密码

要设置、更改或删除此密码,请执行以下步骤:

#### 设置新的 **BIOS** 管理员密码

- **1**. 启动或重新启动笔记本计算机,然后在屏幕下方显示"Press the ESC key for Startup Menu"(按 Esc 键进入启动菜单) 消息时按 esc 键。
- **2**. 按 f10 键进入 Computer Setup。
- **3**. 使用指点设备或箭头键选择 **Security**(安全保护)**> Setup BIOS Administrator Password**(设 置 BIOS 管理员密码),然后按 enter 键。
- **4**. 在出现提示时,键入密码。
- **5**. 在出现提示时,再次键入新密码进行确认。
- **6**. 要保存更改并退出 Computer Setup,请单击 **Save**(保存)图标,然后按照屏幕上的说明进行操 作。

–或–

使用箭头键选择 **File**(文件)**> Save Changes and Exit**(保存更改并退出),然后按 enter 键。

重新启动计算机后,更改开始生效。

#### 更改 **BIOS** 管理员密码

- **1**. 启动或重新启动笔记本计算机,然后在屏幕下方显示"Press the ESC key for Startup Menu"(按 Esc 键进入启动菜单) 消息时按 esc 键。
- **2**. 按 f10 键进入 Computer Setup。
- **3**. 使用指点设备或箭头键选择 **Security**(安全保护) **> Change Password**(更改密码),然后按 enter 键。
- **4**. 在出现提示时,键入当前密码。
- **5**. 在出现提示时,再次键入新密码进行确认。
- **6**. 要保存更改并退出 Computer Setup,请单击屏幕左下角的 **Save**(保存)图标,然后按照屏幕上 的说明进行操作。

–或–

使用箭头键选择 **File**(文件)**> Save Changes and Exit**(保存更改并退出),然后按 enter 键。

重新启动计算机后,更改开始生效。

#### 删除 **BIOS** 管理员密码

- **1**. 启动或重新启动笔记本计算机,然后在屏幕下方显示"Press the ESC key for Startup Menu"(按 Esc 键进入启动菜单) 消息时按 esc 键。
- **2**. 按 f10 键进入 Computer Setup。
- **3**. 使用指点设备或箭头键选择 **Security**(安全保护)**> Change Password**(更改密码),然后按 enter 键。
- **4**. 在出现提示时,键入当前密码。
- **5**. 在提示键入新密码时,将字段保留空白,然后按 enter 键。
- **6**. 阅读警告信息。要继续,请选择 **YES**(是)。
- **7**. 再次提示键入新密码时,将字段保留空白,然后按 enter 键。
- 8. 要保存更改并退出 Computer Setup,请单击屏幕左下角的 Save (保存)图标,然后按照屏幕上 的说明进行操作。

使用箭头键选择 **File**(文件)**> Save Changes and Exit**(保存更改并退出),然后按 enter 键。

重新启动计算机后,更改开始生效。

<sup>–</sup>或–

## 输入 **BIOS** 管理员密码

在 **BIOS administrator password**(**BIOS** 管理员密码)提示符下,键入该密码(使用设置密码时所 用的同类按键), 然后按 enter 键。如果输错三次 BIOS 管理员密码, 则必须重新启动笔记本计算机, 然后重试。

## 管理 **Computer Setup DriveLock** 密码

△ 注意: 为防止受 DriveLock 保护的硬盘驱动器变得永久无法使用, 请将 DriveLock 的用户密码和主 人密码记录下来,放到远离笔记本计算机的安全地点。如果忘记了这两个 DriveLock 密码,硬盘驱动器 将永久锁定,从而无法再用。

利用 DriveLock 的保护功能,可以防止他人擅自访问硬盘驱动器中的内容。DriveLock 仅适用于笔记本 计算机上内置的硬盘驱动器。在驱动器上采用了 DriveLock 保护后,必须输入密码才能访问驱动器。该 驱动器必须插在笔记本计算机或高级端口复制器上,您才能通过输入 DriveLock 密码来访问驱动器。

要对内置的硬盘驱动器采用 DriveLock 保护,必须在 Computer Setup 中设置用户密码和主人密码。 在使用 DriveLock 保护时,请注意以下事项:

- 对硬盘驱动器应用了 DriveLock 保护之后, 必须输入用户密码或主人密码方能访问该硬盘驱动器。
- 用户密码的拥有者应该是受保护的硬盘驱动器的日常用户。主人密码的拥有者可以是系统管理员, 也可以是日常用户。
- 用户密码和主人密码可以相同。
- 只有解除驱动器上的 DriveLock 保护后,才能删除用户密码或主人密码。只有使用主人密码才能 解除驱动器上的 DriveLock 保护。

### 设置 **DriveLock** 密码

要在 Computer Setup 中设置 DriveLock 密码,请执行以下步骤:

- **1**. 启动笔记本计算机,然后在屏幕下方显示"Press the ESC key for Startup Menu"(按 ESC 键 进入启动菜单) 消息时按 esc 键。
- **2**. 按 f10 键进入 Computer Setup。
- **3**. 使用指点设备或箭头键选择 安全 **>** 驱动器锁,然后按 enter。
- **4**. 单击 设置驱动器锁密码(全局)。
- **5**. 使用指点设备或箭头键选择要保护的硬盘驱动器,然后按 enter 键。
- **6**. 阅读警告信息。要继续,请选择 **YES**(是)。
- **7**. 在系统提示时,键入主人密码,然后按 enter 键。
- **8**. 在系统提示时,再次键入主人密码进行确认,然后按 enter 键。
- **9**. 在系统提示时,键入用户密码,然后按 enter 键。
- **10**. 在系统提示时,再次键入用户密码进行确认,然后按 enter 键。
- **11**. 要确认所选驱动器上的 DriveLock 保护,请在确认字段中键入 DriveLock,然后按 enter 键。

**学注:** DriveLock 确认区分大小写。

12. 要保存更改并退出 Computer Setup, 请单击屏幕左下角的 Save (保存) 图标, 然后按照屏幕上 的说明进行操作。

–或–

使用箭头键选择 **File**(文件)**> Save Changes and Exit**(保存更改并退出),然后按 enter 键。

重新启动笔记本计算机之后,更改开始生效。

## 输入 **DriveLock** 密码

确保硬盘驱动器已装在笔记本计算机(而不是可选的对接设备或外部多功能插槽)中。

在 驱动器锁密码提示符下,键入用户或主控密码(使用设置密码时所用的同类密钥),然后按 enter 键。

如果两次尝试输入的密码不正确,则必须关闭笔记本计算机并重试。

### 更改 **DriveLock** 密码

要在 Computer Setup 中更改 DriveLock 密码,请执行以下步骤:

- **1**. 启动笔记本计算机,然后在屏幕下方显示"Press the ESC key for Startup Menu"(按 ESC 键 进入启动菜单)消息时按 esc 键。
- **2**. 按 f10 键进入 Computer Setup。
- **3**. 使用指点设备或箭头键选择 安全 **>** 驱动器锁,然后按 enter。
- 4. 使用指点设备或箭头键选择 设置驱动器锁密码, 然后按 enter。 使用箭头键选择内置的硬盘驱动器,然后按 enter 键。
- **5**. 使用指点设备或箭头键来选择更改密码。
- **6**. 在系统提示时,键入当前密码,然后按 enter 键。
- **7**. 在系统提示时,键入新密码,然后按 enter 键。
- 8. 在系统提示时,再次键入新密码进行确认,然后按 enter 键。
- 9. 要保存更改并退出 Computer Setup, 请单击屏幕左下角的 Save (保存)图标, 然后按照屏幕上 的说明进行操作。

–或–

使用箭头键选择 **File**(文件)**> Save Changes and Exit**(保存更改并退出),然后按 enter 键。

重新启动笔记本计算机之后,更改开始生效。
### <span id="page-72-0"></span>删除 **DriveLock** 保护

要在 Computer Setup 中删除 DriveLock 保护,请执行以下步骤:

- **1**. 启动笔记本计算机,然后在屏幕下方显示"Press the ESC key for Startup Menu"(按 ESC 键 进入启动菜单) 消息时按 esc 键。
- **2**. 按 f10 键进入 Computer Setup。
- **3**. 使用指点设备或箭头键选择 安全 **>** 驱动器锁,然后按 enter。
- 4. 使用指点设备或箭头键选择 **设置驱动器锁密码**, 然后按 enter。
- 5. 使用指点设备或箭头键选择内置的硬盘驱动器,然后按 enter 键。
- **6**. 使用指点设备或箭头键选择 **Disable protection**(禁用保护)。
- **7**. 键入您的主人密码,然后按 enter 键。
- **8**. 要保存更改并退出 Computer Setup,请单击 **Save**(保存)图标,然后按照屏幕上的说明进行操 作。

–或–

使用箭头键选择 **File**(文件)**> Save Changes and Exit**(保存更改并退出),然后按 enter 键。

重新启动笔记本计算机之后,更改开始生效。

### 使用 **Computer Setup** 自动驱动器锁

在多用户环境中,您可以设置 DriveLock 自动保护功能的密码。启用了 DriveLock 自动保护功能密码 后,系统将为您生成一个随机的用户密码和一个 DriveLock 主人密码。当任何用户通过密码凭证后,必 须使用相同的随机用户密码和 DriveLock 主人密码来解锁驱动器。

台》注: 您必须先具有 BIOS 管理员密码才能使用 DriveLock 自动保护功能。

#### 输入 **DriveLock** 自动保护密码

要在 Computer Setup 中启用 DriveLock 自动保护密码,请执行以下步骤:

- **1**. 打开或重新启动笔记本计算机,然后在屏幕底部显示"Press the ESC key for Startup Menu"(按 Esc 键进入启动菜单) 消息时按 esc 键。
- **2**. 按 f10 键进入 Computer Setup。
- **3**. 使用指点设备或箭头键选择 **Security**(安全保护)**> Automatic DriveLock**(DriveLock 自动保 护), 然后按 enter 键。
- **4**. 使用指点设备或箭头键选择内置的硬盘驱动器,然后按 enter 键。
- **5**. 阅读警告信息。要继续,请选择 **YES**(是)。
- **6**. 要保存更改并退出 Computer Setup,请单击 **Save**(保存)图标,然后按照屏幕上的说明进行操 作。

–或–

使用箭头键选择 **File**(文件)**> Save Changes and Exit**(保存更改并退出),然后按 enter 键。

### <span id="page-73-0"></span>删除 **DriveLock** 自动保护功能

要在 Computer Setup 中删除 DriveLock 保护,请执行以下步骤:

- **1**. 打开或重新启动笔记本计算机,然后在屏幕底部显示"Press the ESC key for Startup Menu"(按 Esc 键进入启动菜单) 消息时按 esc 键。
- **2**. 按 f10 键进入 Computer Setup。
- **3**. 使用指点设备或箭头键选择 **Security**(安全保护)**> Automatic DriveLock**(DriveLock 自动保 护),然后按 enter 键。
- **4**. 使用指点设备或箭头键选择内置的硬盘驱动器,然后按 enter 键。
- **5**. 使用指点设备或箭头键选择 **Disable protection**(禁用保护)。
- **6**. 要保存更改并退出 Computer Setup,请单击屏幕左下角的 **Save**(保存)图标,然后按照屏幕上 的说明进行操作。

–或–

使用箭头键选择 **File**(文件)**> Save Changes and Exit**(保存更改并退出),然后按 enter 键。

# 使用防病毒软件

在使用笔记本计算机收发电子邮件、联网或访问 Internet 时,笔记本计算机可能会感染病毒。计算机病 毒可能会导致操作系统、程序或实用程序无法运行或无法正常运行。

防病毒软件可以检测出大部分病毒并杀灭病毒,而且在大多数情况下还能修复病毒造成的损坏。为了实 时防范新发现的病毒,必须及时更新防病毒软件。

笔记本计算机上可能预装了防病毒程序。强烈建议您根据自己的选择购买防病毒程序,以便为笔记本计 算机提供全面保护。

要访问"帮助和支持",在"帮助和支持"的搜索框中键入 病毒。在"开始"屏幕中,键入帮,然后 选择帮助和支持。

# 使用防火墙软件

防火墙旨在防止对系统或网络的未授权访问。防火墙可以是安装在计算机和/或网络上的软件程序,也可 以是涵盖硬件和软件的解决方案。

可以考虑使用以下两种类型的防火墙:

- 基于主机的防火墙 仅保护安装了该软件的计算机。
- 基于网络的防火墙 安装在您的 DSL 或有线调制解调器与家用网络之间,保护网络上的所有计 算机。

在系统上安装防火墙后,将根据一组用户定义的安全标准对发送到系统及来自系统的所有数据进行监控 和比较。不符合这些标准的任何数据将被阻止。

您的计算机或联网设备可能已装有防火墙。如果未安装,可自行选择防火墙软件解决方案。

 $\frac{dy}{dx}$ : 在某些情况下,防火墙可能会阻止访问网络游戏,干扰在网络上共享打印机或文件,以及阻止传 输授权的电子邮件附件。要暂时解决该问题,可以先禁用防火墙,执行要执行的任务,然后重新启用防 火墙。要永久解决这类问题,请重新配置防火墙。

# <span id="page-74-0"></span>安装重要的安全更新程序

A 注意: Microsoft® 会发送有关重要更新的警报。为了防止笔记本计算机感染病毒和威胁到笔记本计算 机的安全,请您在收到警报后立即安装 Microsoft 提供的所有重要更新。

在笔记本计算机出厂后,操作系统和其它软件可能进行了更新。要确保在笔记本计算机上安装了所有可 用的更新,请遵循以下准则:

- 在设置笔记本计算机后立即运行 Windows Update。
- 此后每月运行一次 Windows Update。
- 通过 Microsoft 网站和"帮助和支持"中的更新链接获取发布的 Windows 和其他 Microsoft 程序 更新。要从"开始"屏幕访问"帮助和支持",请键入帮,然后选择帮助和支持。

# 安装安全保护缆锁选件

台"注: 安全保护电缆只能作为一种防范措施,并不能防止笔记本计算机被盗或被他人擅自使用。

 $\left[\frac{dy}{dx}\right]$ : 您的笔记本计算机上的安全保护缆锁槽口可能与本节中提供的插图略有不同。若想了解您的笔记 本计算机上的安全保护缆锁槽口的位置,请参阅第 4 [页的了解笔记本计算机一](#page-13-0)节。

- **1**. 将安全保护电缆绕在固定物体上。
- **2**. 将钥匙 **(1)** 插入电缆 **(2)** 中。
- **3**. 将电缆插入笔记本计算机上的安全电缆插槽 **(3)** 中,然后用该钥匙锁定电缆。

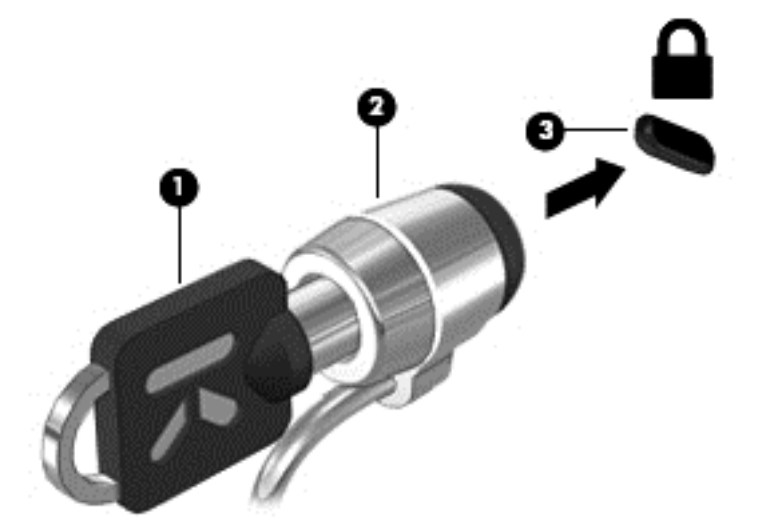

# 使用指纹识别器(仅限某些机型)

某些型号的计算机上提供集成指纹识别器。要使用指纹识别器,必须先在计算机上设置用户帐户和密 码。使用此帐户,您可以通过滑过指定的手指登录到计算机。还可以使用指纹识别器来填充网站或其他 需要登录的程序上的密码字段。有关指南,请参阅指纹软件帮助。

创建您的指纹识别后,可设置单一登录服务,该服务使您可使用指纹扫描仪为任何需要用户名和密码的 应用程序创建凭据。

# 定位指纹识别器

指纹识别器是一个位于计算机以下位置之一的小型金属传感器:

- 触摸板底部附近
- 键盘右侧
- 显示屏右上角
- 显示屏左侧

根据计算机的机型,指纹识别器可能是水平方向或垂直方向。两个方向都需要您将手指垂直按在金属传 感器上。有关您笔记本计算机上指纹识别器的位置,请参阅第 4 [页的了解笔记本计算机一](#page-13-0)节。

# <span id="page-76-0"></span>**10** 维护

# 添加或更换内存模块

计算机有一个内存模块盒。要升级计算机的内存容量,可以在空扩展内存模块插槽中添加内存模块,也 可以升级主内存模块插槽中的现有内存模块。

- A 警告! 为降低触电和损坏设备的风险, 在安装内存模块之前, 请拔下电源线插头并取出所有电池。
- <u>∧ 注意:</u> 静电释放 (ESD) 可能会损坏电子元件。在开始执行任何操作之前,应确保触摸接地的金属物 体以释放自身的静电。

注意: 为防止信息丢失或系统不响应, 请注意以下事项:

在添加或更换内存模块之前,必须先关闭笔记本计算机。当笔记本计算机处于打开状态、睡眠状态或休 眠模式时,不要取出内存模块。

如果您无法确定笔记本计算机是已经关闭还是处于休眠模式,请先按电源按钮打开笔记本计算机, 然 后通过操作系统关闭笔记本计算机。

- $\left[\!\!\!\begin{array}{c} \varphi\end{array}\!\!\!\right]$   $\mathbf{\hat{z}}\mathbf{.}$  要使用双通道配置,在添加第二个内存模块时,请确保两个内存模块完全相同。
- $\frac{dy}{dx}$ 注: 主内存位于底部的内存插槽中,而扩展内存位于顶部的内存插槽。

要添加或更换内存模块,请执行以下操作:

- **1**. 保存您所做的工作,然后关闭笔记本计算机。
- **2**. 断开与计算机相连的交流电源和外接设备。
- **3**. 取出电池(请参阅第 38 [页的装入或取出电池](#page-47-0))。
- **4**. 卸下底盖(请参阅第 49 [页的卸下或重新装上底盖](#page-58-0))。
- **5**. 如果要更换内存模块,请通过以下方法取出现有内存模块:
	- **a**. 掰开内存模块两侧的固定夹 **(1)**。 内存模块将向上倾斜。

<span id="page-77-0"></span>**b**. 捏住内存模块边缘 **(2)**,然后轻轻将其从内存模块插槽中拔出。

入 注意: 为防止损坏内存模块,请仅捏住内存模块边缘。不要触摸内存模块上的元件。

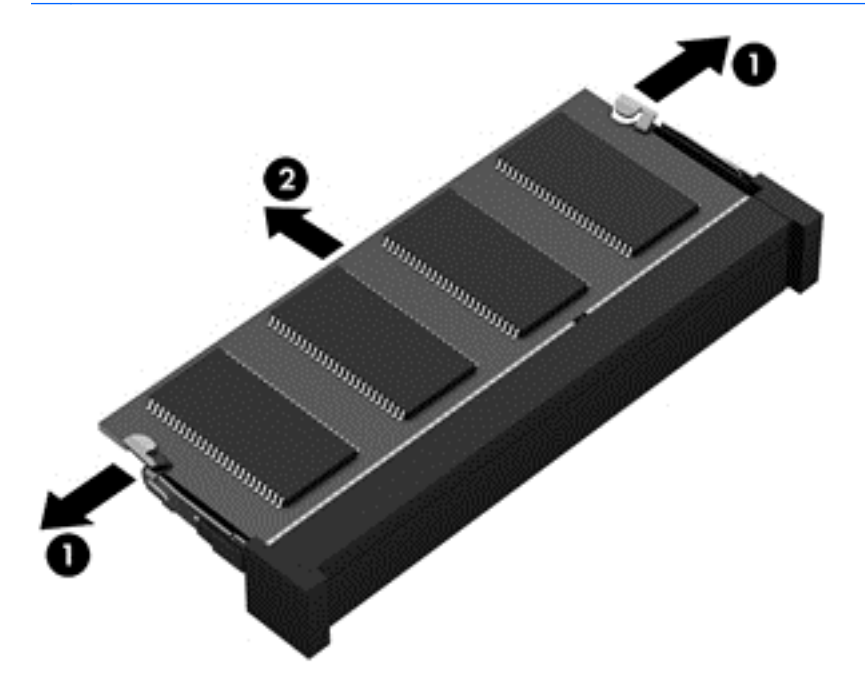

为保护取出的内存模块,请将其放入防静电的包装中。

**6**. 要插入新的内存模块,请执行以下操作:

注意: 为防止损坏内存模块,请仅捏住内存模块边缘。不要触摸内存模块上的元件。

- **a**. 将内存模块的槽口边缘 **(1)** 对准内存模块插槽中的卡舌。
- **b**. 使内存模块与内存模块盒表面成 45 度角,将内存模块 **(2)** 按入内存模块插槽中,直至卡入 到位。

<span id="page-78-0"></span>**c**. 轻轻向下按内存模块 **(3)**,在内存模块左右两边均匀用力,直至固定夹卡入到位。

入注意: 为防止损坏内存模块,确保不要折弯内存模块。

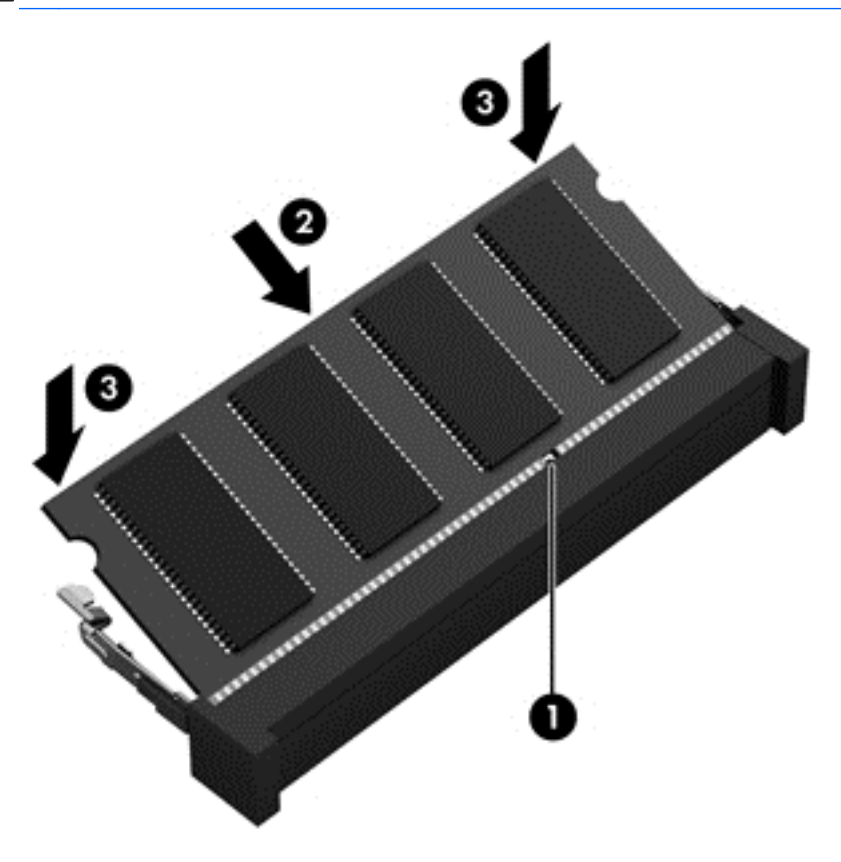

- **7**. 重新装上底盖(请参阅第 49 [页的卸下或重新装上底盖](#page-58-0))。
- **8**. 插入电池(请参阅第 38 [页的装入或取出电池](#page-47-0))。
- **9**. 将交流电源和外接设备与计算机连接。
- **10**. 打开笔记本计算机。

# 清洁笔记本计算机

# 清洁产品

请使用以下产品安全地清洁和消毒计算机:

- 最大浓度为 0.3% 的二甲基苄基氯化铵 (例如, 一次性杀菌湿巾。这些湿巾可能具有各种不同的 品牌名称。)
- 不含酒精的玻璃清洁液
- 中性肥皂水溶液
- 超细纤维干清洁布或软皮(防静电无油布)
- 防静电抹布

#### 注意: 避免使用以下清洁产品:

强溶剂(如酒精、丙酮、氯化铵、亚甲基氯化物,以及碳氢化合物)会永久损坏笔记本计算机的表面。 纤维材料(如纸巾)可能会划坏计算机。随着时间的推移,灰尘颗粒和清洁剂可能会沉积在划痕中。

### 清洁步骤

按照本节中的步骤安全地清洁您的计算机。

警告! 为防止触电或损坏组件,请不要尝试在打开计算机时对其进行清洁:

关闭计算机。

断开外部电源。

断开所有有源外接设备。

入注意: 不要将清洁剂或清洁液直接喷洒到任何计算机表面上。如果将液体滴到表面上, 则可能会永久 损坏内部组件。

## 清洁显示屏

使用柔软、蘸有*不含酒精* 的玻璃清洁剂的无绒布轻轻擦拭显示屏。在合上显示屏之前,请确保显示屏 已晾干。

### 清洁侧面和机盖

要对侧面和机盖进行清洁和消毒,请使用蘸有前面列出的某种清洁溶液的超细纤维软布或软皮,或者使 用可接受的一次性杀菌湿巾。

**[ ) 主:** 清洁笔记本计算机的顶盖时,通过圆周运动来帮助清除污垢和碎屑。

### 清洁触摸板和键盘

警告! 为降低触电或损坏内部组件的风险,请勿使用吸尘器清洁键盘。吸尘器可能会使房间内的碎屑 落到键盘表面上。

注意: 在清洁触摸板和键盘时,不要将液体滴入按键之间。这样会永久损坏内部组件。

- 要对触摸板及键盘进行清洁和消毒,请使用一块蘸有前述清洗液的柔软的超细纤维布或麂皮或使用 合适的一次性消毒湿巾。
- 为防止按键粘连并清除沉积在键盘上的灰尘、绒毛和颗粒物,请使用带有加长喷头的压缩空气罐。

# <span id="page-80-0"></span>更新程序和驱动程序

HP 建议您定期将程序和驱动程序更新为最新版本。请访问 <http://www.hp.com/support> 以下载最新的 版本。也可以进行注册,以便在发布更新时收到自动更新通知。

# 使用 **SoftPaq Download Manager**

您可以通过 HP SoftPaq Download Manager (SDM) 工具快速访问 HP 商用计算机的 SoftPaq 信 息,无需输入 SoftPaq 编号。通过使用该工具,您可以轻松搜索 SoftPaq, 然后下载并解压缩 SoftPaq。

SoftPaq Download Manager 的工作原理是从 HP FTP 网站上读取并下载已发布的数据库文件,该数 据库文件包含计算机型号和 SoftPaq 信息。SoftPaq Download Manager 允许您指定一个或多个计 算机型号以确定可下载的 SoftPaq。

SoftPaq Download Manager 会检查 HP FTP 网站上是否有数据库和软件的更新。如果发现更新, SoftPaq Download Manager 将自动下载并应用该更新。

可以从 HP 网站下载 SoftPaq Download Manager。要使用 SoftPaq Download Manager 下载 SoftPaq,必须先下载并安装该程序。请转到 HP 网站(网址为 <http://www.hp.com/go/sdm>),然后按 照说明下载并安装 SoftPaq Download Manager。

要下载 SoftPaq,请执行以下操作:

▲ 在"开始"屏幕上,键入 s。在搜索框中,键入 softpaq,然后选择 **HP SoftPaq Download Manager**。按照说明下载 SoftPaqs。

<mark>学》注:</mark> 如果出现"用户帐户控制"提示,请单击 是。

# <span id="page-81-0"></span>**11** 备份和恢复

为了保护您的信息,请使用 Windows 备份和还原实用程序备份各个文件和文件夹,备份您的整个硬盘 驱动器(仅限某些机型),使用安装的光驱(仅限某些机型)或可选外接光驱创建系统修复光盘(仅限 某些机型),或者创建系统还原点。如果系统出现故障,可以使用备份文件还原计算机的内容。

在"开始"屏幕上,键入 还原,单击设置,然后从显示的选项列表中选择。

 $\frac{dy}{dx}$ : 有关各种备份和恢复选项的详细信息,请在"帮助和支持"中搜索这些主题。在"开始"屏幕 中,键入帮,然后选择帮助和支持。

系统不稳定时,HP 建议您将恢复步骤打印出来,保存这些信息供以后使用。

 $\frac{p}{p}$ 注: Windows 包括"用户帐户控制"功能,可以提高计算机的安全性。执行安装软件、运行实用程 序或更改 Windows 设置等任务时, 可能会提示您提供权限或输入密码。有关详细信息, 请参阅"帮助 和支持"。在"开始"屏幕中,键入帮,然后选择**帮助和支持**。

# 备份信息

在系统发生故障后,可以将系统完全恢复到最新备份的状态。您应在初始安装系统之后立即创建系统修 复光盘和初始备份。在添加新软件和数据文件时,应定期备份系统以保留相对较新的备份。在添加新软 件和数据文件时,应定期备份系统以保留相对较新的备份。系统修复光盘(仅限某些机型)用于在系统 不稳定或出现故障时启动(引导)笔记本计算机并修复操作系统。在发生故障时您可通过初始和后续备 份恢复数据和设置。

在"开始"屏幕上,键入 备份,单击 设置,然后选择 使用文件历史保存文件的备份副本。

您可以将信息备份到可选外接硬盘驱动器或网络驱动器中。

备份时请注意以下事项:

- 将个人文件存储在"文档"库中,并定期备份该库。
- 备份关联程序中保存的模板。
- 通过对设置进行截图来保存窗口、工具栏或菜单栏中的自定义设置。如果需要重置首选项,屏幕快 照可以帮您节省很多时间。

使用"备份和还原"创建备份:

- 台 注: 开始执行备份过程之前,务必将计算机连接到交流电源上。
- **[ ) 主:** 根据文件的大小和计算机的速度,备份过程可能需要一个多小时。
	- **1**. 在"开始"屏幕上,键入 备份,单击设置,然后从显示的选项列表中选择。
	- **2**. 按照屏幕上的说明设置备份、创建系统映像(仅限某些机型)或创建系统修复光盘(仅限某些机 型)。

# <span id="page-82-0"></span>执行系统恢复

一旦系统出现故障或系统不稳定,您可以使用计算机提供的以下工具恢复文件:

- Windows 恢复工具: 您可以使用 Windows "备份和还原"恢复以前备份的信息。您还可以使用 Windows 的"启动修复",修复可能会阻碍 Windows 正确启动的问题。
- f11 键恢复工具:可以使用 f11 键恢复工具恢复原始硬盘驱动器映像。该映像文件包括出厂时安 装的 Windows 操作系统以及软件程序。

 $\frac{dy}{dx}$ 注: 如果您无法引导(启动)笔记本计算机,且无法使用以前创建的系统修复光盘(仅限某些机 型),则必须购买 Windows 8 操作系统光盘来重新引导笔记本计算机并修复操作系统。有关其他信 息,请参阅第 74 页的使用 Windows 8 [操作系统介质\(需单独购买\)](#page-83-0)。

## 使用 **Windows** 恢复工具

要恢复您之前备份的信息,请执行以下操作:

▲ 在"开始"屏幕中,键入帮,然后选择帮助和支持。

要使用启动修复功能恢复信息,请执行以下步骤:

- 注意: 某些启动修复选项将完全擦除和重新格式化硬盘驱动器。在计算机上创建的所有文件和安装的 所有软件将会永久性地删除。在重新格式化完成后,恢复过程将通过用于恢复的备份来恢复操作系统以 及驱动程序、软件和实用程序。
	- **1**. 如果可能,请备份所有个人文件。
	- **2**. 如果可能,检查是否存在 HP 恢复分区和 Windows 分区。

在"开始"屏幕中,键入 e,然后单击文件资源管理器。

- 或 –
- 在"开始"屏幕上,键入 c,然后选择计算机。
- <u>| 診<mark>注</mark>:</u> 如果未列出 Windows 分区和 HP Recovery 分区, 则必须使用 Windows 8 操作系统 DVD 和 *Driver Recovery*(驱动程序恢复)光盘(均需单独购买)来恢复操作系统和程序。有关 其他信息,请参阅<u>第 74 页的使用 Windows 8 操作系统介质 (需单独购买)</u>。
- **3**. 如果列出 Windows 分区和 HP Recovery 分区,重新启动计算机。加载 Windows 之后,按住 shift 键的同时单击 重启。
- **4**. 选择启动修复。
- **5**. 按照屏幕上的说明进行操作。

 $\frac{dy}{dx}$ 注: 有关使用 Windows 工具恢复信息的其他信息,请在"帮助和支持"中搜索这些主题。在"开 始"屏幕中,键入帮,然后选择帮助和支持。

## 使用 **f11** 恢复工具

个 注意: 使用 f11 键可完全清除硬盘驱动器中的内容并重新格式化硬盘驱动器。在计算机上创建的所有 文件和安装好的所有软件将会永久性地删除。f11 键恢复工具将重新安装操作系统和出厂时已安装的 HP 程序和驱动程序。出厂时没有安装的软件必须重新安装。

<span id="page-83-0"></span>要使用 f11 键恢复原始硬盘驱动器映像,请执行以下操作:

- **1**. 如果可能,请备份所有个人文件。
- **2**. 如果可能,检查 HP Recovery(HP 恢复)分区是否存在:在"开始"屏幕上,键入 c,然后选 择计算机。
- 注: 如果未列出 HP Recovery 分区,则必须使用 Windows 8 操作系统光盘和 *Driver Recovery*(驱动程序恢复)光盘(均需单独购买)来恢复操作系统和程序。有关其他信息,请参阅 第 74 页的使用 Windows 8 操作系统介质(需单独购买)。
- **3**. 如果列出了 HP Recovery 分区,请重新启动计算机,然后,当屏幕底部显示"Press the ESC key for Startup Menu" (按 esc 键显示启动菜单) 消息时按 esc 键。
- **4**. 当屏幕上显示"Press <F11> for recovery"(按 <f11> 进行恢复)消息时按 f11。
- **5**. 按照屏幕上的说明进行操作。

### 使用 **Windows 8** 操作系统介质(需单独购买)

要订购 Windows 8 操作系统 DVD 光盘,请访问 <http://www.hp.com/support>,选择您所在的国家/地 区,然后按照屏幕上的说明进行操作。也可以致电支持部门来订购该 DVD 光盘。有关联系信息,请参 阅计算机附带的 *Worldwide Telephone Numbers*(全球电话号码)小册子。

入 注意:●使用 Windows 8 操作系统光盘将完全清除硬盘驱动器中的内容,并将其重新格式化。在计算 机上创建的所有文件和安装好的所有软件将会永久性地删除。完成重新格式化之后,恢复过程将帮助您 恢复操作系统以及驱动程序、软件和实用程序。

要使用 Windows 8 操作系统 DVD 启动恢复,请执行以下步骤:

学注: 此过程需要几分钟的时间。

- 1. 如果可能,请备份所有个人文件。
- **2**. 重新启动笔记本计算机,然后在加载 Windows 操作系统之前将 Windows 8 操作系统 DVD 光 盘插入光驱。
- **3**. 在出现提示时,按键盘上的任意键。
- **4**. 按照屏幕上的说明进行操作。

完成修复后:

- 1. 弹出 Windows 8 操作系统光盘, 然后插入 *驱动程序恢复* 光盘。
- **2**. 先安装硬件启用驱动程序,然后安装推荐的应用程序。

## 使用 **Windows** 刷新进行简捷恢复

当您的计算机操作不正常而您需要恢复系统稳定性时,使用 Windows 刷新选项可启动刷新并保持对您 具有重要作用的功能。

[\*\*<mark>》切记:</mark> "刷新"功能将删除原先出厂时未在系统中安装的所有先前的应用程序。

 $\left[\frac{2}{3}\right]$ 注: 在刷新过程中,将会保存已删除的先前应用程序的列表,以便您可以快速查看需要重新安装的应 用程序。有关重新安装先前应用程序的相关说明,请参阅"帮助和支持"。在"开始"屏幕中,键入 帮,然后选择帮助和支持。

**② 注:** 使用"刷新"时,系统可能会提示您提供权限或密码。有关详细信息,请参阅 Windows 的"帮 助和支持"。在"开始"屏幕中,键入帮,然后选择帮助和支持。

<span id="page-84-0"></span>要启动"刷新",请执行下列操作:

- **1**. 在"开始"屏幕中,指向屏幕的右上角或右下角的最远端以显示超级按钮。
- **2**. 单击设置。
- **3**. 单击屏幕右下角的更改电脑设置,然后从电脑设置屏幕中选择常规。
- **4**. 在刷新电脑但不影响文件下,选择开始使用,然后按照屏幕上的说明操作。

## 删除所有信息并重新安装 **Windows**

有时您想将笔记本计算机彻底重新格式化,或者想在丢弃或回收笔记本计算机之前删除个人信息。本节 中描述的过程提供快速而简单的方法,让笔记本计算机返回到其原始状态。此选项将从笔记本计算机中 删除所有个人数据、应用程序和设置,然后重新安装 Windows。

[<sup>\*\*</sup>》切记: 此选项不提供对您的信息的备份。在使用此选项前,请备份您想保留的所有个人信息。

您可通过使用 f11 键或从"开始"屏幕中启动此选项。

要使用 f11 键, 请执行以下操作:

- **1**. 在笔记本计算机引导过程中,按 f11。
	- 或 –

在按电源按钮时,按住 f11。

- **2**. 从引导选项菜单中,选择疑难解答。
- 3. 选择重置电脑,然后按照屏幕上的说明进行操作。

要使用"开始"屏幕,请执行以下操作:

- 1. 在"开始"屏幕中,指向屏幕的右上角或右下角的最远端以显示超级按钮。
- **2**. 单击设置。
- **3**. 单击屏幕右下角的更改电脑设置,然后从电脑设置屏幕中选择常规。
- **4**. 在删除所有信息并重新安装 **Windows** 下,选择开始使用,然后按照屏幕上的说明操作。

## 使用 **HP Software Setup**

- HP Software Setup 可用于重新安装驱动程序或选择已经受损或已经从系统中删除的软件。
- **1**. 在"开始"屏幕中,键入 HP Software Setup,然后选择应用。
- **2**. 打开 HP Software Setup。
- **3**. 按照屏幕上的说明重新安装驱动程序或选择软件。

# <span id="page-85-0"></span>**12 Computer Setup (BIOS)** 和 **Advanced System Diagnostics**

# 使用 **Computer Setup**

Computer Setup 或基本输入输出系统 (BIOS) 可控制系统上所有输入和输出设备之间的通信,这些设 备如磁盘驱动器、显示器、键盘、鼠标和打印机。Computer Setup 包括针对所安装类型设备的设置、 计算机的启动顺序以及系统和扩展内存的数量。

<mark>: "</mark>"注: 在 Computer Setup 中进行更改时, 要格外小心。错误会阻止计算机正常操作。

## 启动 **Computer Setup**

**学注:** 只有启用了 USB 传统支持, 才能在 Computer Setup 中使用通过 USB 端口连接的外部键盘 或鼠标。

要启动 Computer Setup,请执行以下步骤:

- **1**. 打开或重新启动笔记本计算机,然后在屏幕底部显示"Press the ESC key for Startup Menu"(按 Esc 键进入启动菜单) 消息时按 esc 键。
- **2**. 按 f10 键进入 Computer Setup。

## 在 **Computer Setup** 中进行浏览和选择

要在 Computer Setup 中进行浏览和选择,请执行以下步骤:

- **1**. 打开或重新启动笔记本计算机,然后在屏幕底部显示"Press the ESC key for Startup Menu"(按 Esc 键进入启动菜单) 消息时按 esc 键。
	- 要选择菜单或菜单项,请使用 tab 键和键盘箭头键,然后按 enter 键,或者使用指点设备单 击该项。
	- 要上下滚动,请单击屏幕右上角的向上或向下箭头,或使用向上或向下箭头键。
	- 要关闭打开的对话框并返回到 Computer Setup 主屏幕,请按 esc 键,然后按照屏幕上的说 明操作。

 $\frac{dy}{dx}$ : 您可以使用指点设备 (触摸板、指点杆或 USB 鼠标)或者键盘在 Computer Setup 中进 行浏览或选择。

**2**. 按 f10 键进入 Computer Setup。

<span id="page-86-0"></span>要退出 Computer Setup 菜单,请选择下列一种方法:

要在不保存更改的情况下退出 Computer Setup 菜单,请执行以下操作: 单击屏幕左下角的 退出图标, 然后按照屏幕上的说明操作。 –或–

使用 tab 键和箭头键选择 文件**>** 忽略更改并退出,然后按 enter 键。

要保存更改并退出 Computer Setup 菜单, 请执行以下操作: 单击屏幕左下角的 **Save**(保存)图标,然后按照屏幕上的说明操作。 –或–

使用 tab 键和箭头键选择 文件**>** 保存更改并退出,然后按 enter 键。 重新启动笔记本计算机之后,更改开始生效。

## 恢复 **Computer Setup** 的出厂设置

注: 恢复默认设置不会更改硬盘驱动器的模式。

要将 Computer Setup 中的所有设置恢复为出厂时设置的值,请执行以下步骤:

- **1**. 打开或重新启动笔记本计算机,然后在屏幕底部显示"Press the ESC key for Startup Menu"(按 Esc 键进入启动菜单) 消息时按 esc 键。
- **2**. 按 f10 键进入 Computer Setup。
- **3**. 使用指点设备或箭头键选择 **File**(文件)**> Restore Defaults**(恢复默认值)。
- **4**. 按照屏幕上的说明进行操作。
- **5**. 要保存更改并退出,请单击屏幕左下角的 **Save**(保存)图标,然后按照屏幕上的说明进行操作。

- 或 -

使用箭头键选择 **File**(文件)**> Save Changes and Exit**(保存更改并退出),然后按 enter 键。

重新启动笔记本计算机之后,更改开始生效。

|<u>= ?</u> 注: 在恢复出厂时的设置后,密码设置和安全保护设置并不会改变。

## 更新 **BIOS**

HP 网站上可提供更新的 BIOS 版本。

HP 网站上的大多数 BIOS 更新都打包在名为 *SoftPaq* 的压缩文件中。

有些下载软件包中含有名为 Readme.txt 的文件,其中包含有关软件的安装和故障排除的信息。

#### 确定 **BIOS** 版本

为了确定 BIOS 更新程序所包含的 BIOS 版本是否比当前在笔记本计算机上安装的版本新,您需要知 道当前安装的是哪个版本的系统 BIOS。

<span id="page-87-0"></span>可通过按 fn+esc 组合键 (如果已位于 Windows 中) 或使用 Computer Setup 来显示 BIOS 版本信 息(也称为 *ROM* 日期 和系统 *BIOS*)。

- **1**. 启动 Computer Setup。
- **2**. 使用指点设备或箭头键选择 **File**(文件)**> System Information**(系统信息)。
- **3**. 要退出 Computer Setup 而不保存任何更改,请单击屏幕左下角的 **Exit**(退出)图标,然后按照 屏幕上的说明进行操作。

–或–

使用 tab 键和箭头键选择 文件**>** 忽略更改并退出,然后按 enter 键。

### 下载 **BIOS** 更新

注意: 为了防止损坏笔记本计算机或安装失败,只有在笔记本计算机使用交流电源适配器与可靠的外 部电源相连的情况下,才进行 BIOS 更新的下载和安装。当笔记本计算机使用电池供电、连接到可选对 接设备或连接到可选电源时,请不要下载或安装 BIOS 更新。在下载和安装过程中,请遵循下列说明:

不要通过从交流电源插座中拔出电源线插头使计算机断电。

不要关闭笔记本计算机或者启动睡眠模式。

不要插装、拆卸、连接或断开任何设备、电缆或电线。

- **1**. 在"开始"屏幕中,键入帮,然后选择帮助和支持。
- 2. 在 **帮助和支持** 搜索框中,键入 维护,然后按照屏显说明识别计算机并访问希望下载的 BIOS 更 新。
- **3**. 在下载区内,请执行下列步骤:
	- **a**. 确定 BIOS 更新程序是否比目前安装在笔记本计算机中的 BIOS 版本新。记下其日期、名称 或其它标识信息。在将更新程序下载到硬盘驱动器中之后,您可能需要用这些信息来查找它。
	- **b**. 按照屏幕上的说明,将所选内容下载到硬盘驱动器上。

记下硬盘驱动器上用来下载 BIOS 更新的路径。准备安装 BIOS 更新时需要访问此路径。

 $\frac{dy}{dx}$ : 如果您的计算机与网络相连,请在安装任何软件更新程序(尤其是系统 BIOS 更新程序) 之前,首先咨询您的网络管理员。

BIOS 安装过程各不相同。下载完成后,请按照屏幕上显示的说明进行操作。如果未显示说明,请执行 下列步骤:

- **1**. 在"开始"屏幕中,键入 e,然后单击文件资源管理器。
- **2**. 双击硬盘驱动器盘符。硬盘驱动器的盘符通常为本地磁盘 (C:)。
- **3**. 根据先前记录的硬盘驱动器路径,打开硬盘驱动器上含有该更新程序的文件夹。
- **4**. 双击带有 .exe 扩展名的文件(例如,*filename*.exe)。

BIOS 安装过程随即开始。

**5**. 按照屏幕上的说明完成安装。

 $\frac{dy}{dx}$ 注: 当屏幕上报告了安装成功的消息后,便可以从硬盘驱动器上删除下载的文件。

# <span id="page-88-0"></span>使用 **Advanced System Diagnostics**

Advanced System Diagnostics 使您能够运行诊断测试,确定计算机的硬盘是否能够正常工作。可通过 Advanced System Diagnostics 运行以下诊断测试:

- 系统优化 此组附加测试可检查您的计算机,确确保主要组件正常运行。系统优化运行时间较长, 可针对内存模块、硬盘驱动器 SMART 属性、硬盘驱动器表面、电池(和电池校准)、视频内存和 WLAN 模块状态进行综合测试。
- 启动测试 此测试可分析启动计算机所需的主要计算机组件。
- 运行测试 此测试可重复启动测试, 并检查启动测试未检测的间歇性问题。
- 硬盘测试 此测试可分析硬盘驱动器的物理情况, 然后检查硬盘驱动器的每个分区内的所有数 据。如果测试检测到损坏分区,则尝试将数据移动到未受损的分区。
- 内存检测 此测试可分析内存模块的物理情况。如果报告错误,请立即更换内存模块。
- 电池检测 此检测可分析电池的状态, 并在必要时对电池进行校准。如果电池未通过测试, 请联 系客户支持部门以报告问题并购买备用电池。
- BIOS 管理 您可以更新系统的 BIOS 或回滚其版本。请勿在此过程中关闭或拆下外接电源。 在修改 BIOS 之前,系统将向您显示确认屏幕。选择 **BIOS** 更新、**BIOS** 回滚 或 返回主菜单。

您可以在 Advanced System Diagnostics 窗口中查看系统信息和错误日志或选择语言。

要启动 Advanced System Diagnostics,请执行以下操作:

- **1**. 打开或重新启动计算机。当屏幕左下角显示"Press the ESC key for Startup Menu"(按 ESC 键显示启动菜单)消息时, 按 esc。当显示 Startup Menu (启动菜单) 时, 按 f2。
- 2. 单击您要运行的诊断测试,然后根据屏幕上的说明进行操作。

注: 如果需要在诊断测试运行时停止诊断测试,请按 esc。

# **13** 支持

# 联系支持部门

如果本用户指南或"帮助和支持"中提供的信息没有解决您的问题,可通过以下网址联系 HP 支持部 门。有关美国支持情况,请访问 <http://www.hp.com/go/contactHP>。有关全球支持情况,请访问 [http://welcome.hp.com/country/us/en/wwcontact\\_us.html](http://welcome.hp.com/country/us/en/wwcontact_us.html)。

在这里,您可以:

● 与 HP 技术人员在线交流。

 $\left| \frac{\partial \mathbf{p}}{\partial \mathbf{p}} \right|$ 注: 如果无法使用某种特定语言与支持人员进行交流,则可以通过英语进行交流。

- 电子邮件支持。
- 查找支持电话号码。
- 查找 HP 服务中心。

<span id="page-90-0"></span>标签

计算机上粘贴的标签提供了排除系统故障或携带计算机出国旅行时可能需要的信息:

服务标签 — 提供重要信息,包含以下重要信息:

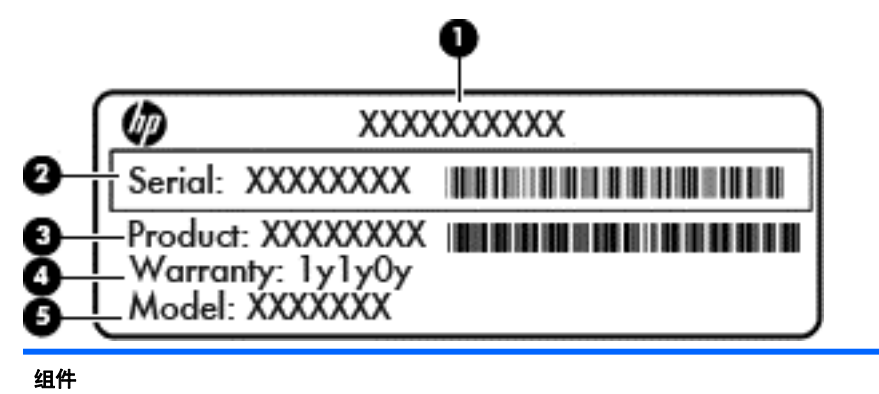

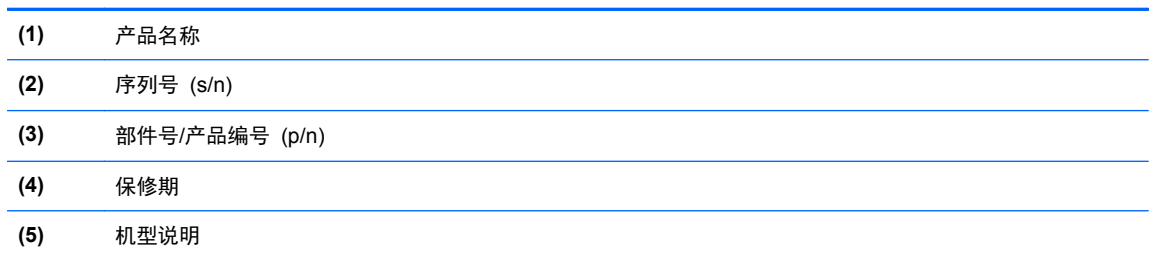

当您与支持部门联系时需要提供这些信息。服务标签贴在电池托架的内侧。

- 管制标签 提供有关笔记本计算机的管制信息。管制标签贴在电池托架的内侧。
- 无线认证标签(仅限某些机型)— 提供笔记本计算机上的可选无线设备的信息,以及某些批准使 用这些设备的国家/地区的许可标志。如果您的笔记本计算机型号配有一个或多个无线设备,则笔 记本计算机上将包含一个或多个认证标签。出国旅行时可能需要此信息。无线认证标签位于电池 托架内侧。
- SIM(用户识别模块)标签(仅限某些机型)— 提供 SIM 的 ICCID(集成电路卡标识符)。该 标签贴在电池托架的内侧。
- HP 移动宽带模块服务标签(仅限某些机型)— 提供 HP 移动宽带模块的序列号。该标签贴在电 池托架的内侧。

# <span id="page-91-0"></span>**14** 规格

- 输入功率
- 工作环境

# 输入功率

如果您准备携带笔记本计算机出国旅行,本节介绍的电源信息可能会对您有所帮助。

笔记本计算机使用直流电源运行,但可以通过交流电源或直流电源为其供电。交流电源必须额定为 100-240 V, 50-60 Hz。尽管可以通过独立的直流电源为笔记本计算机供电,但只应使用 HP 提供 或许可用于此款笔记本计算机的交流电源适配器或直流电源为其供电。

此款笔记本计算机可使用符合以下规格的直流电源运行。

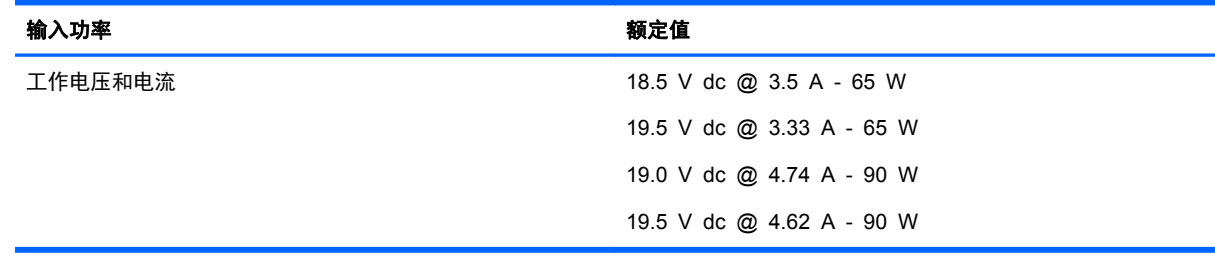

**学》注: 本产品的设计符合挪威 IT 电源系统的要求, 相间电压不超过 240 伏均方根。** 

学注: 可以在系统管制标签上找到笔记本计算机的工作电压和电流信息。

# 工作环境

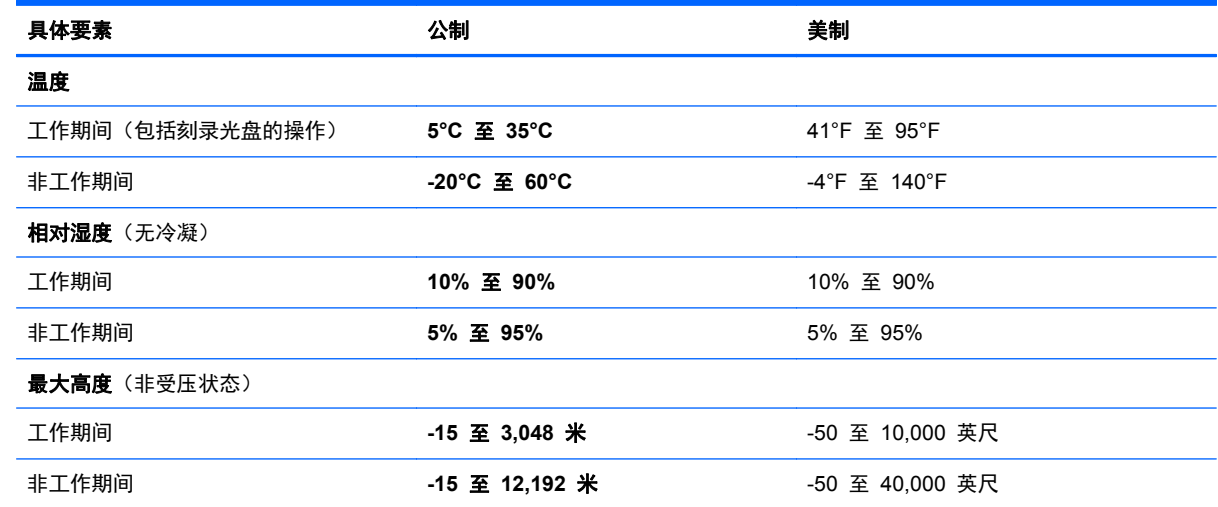

# <span id="page-92-0"></span>**A** 携带笔记本计算机外出旅行

为取得最佳效果,请遵循以下旅行和运输提示:

- 做好运输或携带笔记本计算机旅行的准备:
	- 备份信息。
	- 取出所有光盘和所有外部介质卡,例如数字卡。

入 注意: 要降低损坏笔记本计算机、驱动器或丢失信息的风险,在将驱动器从驱动器托架中取 出之前或运送驱动器、储存驱动器或携带驱动器旅行之前,应将介质从驱动器中取出。

- 关闭所有外接设备,然后断开与它们的连接。
- 关闭笔记本计算机。
- 同时携带您备份的信息。备份信息应与计算机分开存放。
- 在乘坐飞机旅行时,应随身携带笔记本计算机,不要将笔记本计算机与其它行李一同托运。
- 入 注意: 不要让驱动器接触到磁场。带有磁场的安检设备包括机场步行通过的安检设备和手持式安 检磁棒。检查手提行李物品的机场传送带及类似安检设备使用的是 X 光而不是磁场,并不会损坏 驱动器。
- 飞行途中使用笔记本计算机必须征得航空公司同意。如果您要在飞行途中使用笔记本计算机,请事 先询问航空公司。
- 如果停止使用笔记本计算机并与外部电源断开连接的时间超过两周,请取出电池并单独存放。
- 如果要运输笔记本计算机或驱动器,请使用合适的保护性包装,并且在包装箱上标明"易碎物 品"。
- 如果笔记本计算机安装了无线设备或 HP Mobile Broadband 模块, 例如 802.11b/g 设备、全球 移动通信系统 (GSM) 设备或通用分组无线业务 (GPRS) 设备,则在某些环境中可能会限制使用 这些设备。实行这些限制的场合可能是:飞机上、医院内、易燃易爆物品附近以及危险地段等等。 如果您不太清楚某个设备的有关使用规定,在开机之前,请先征得许可后再使用。
- 如果您要出国旅行,请遵循下列建议:
	- 查阅沿途的各个国家/地区针对笔记本计算机制定的海关规定。
	- 了解计划要使用笔记本计算机的各所在地对电源线和适配器的要求。电压、频率和插头配置可 能会有所不同。

警告! 为降低电击、火灾或设备损坏的风险,切勿使用家用电器的电压转换器套件给笔记本 计算机供电。

# <span id="page-93-0"></span>**B** 故障排除

# 故障排除资源

通过"帮助和支持"访问网站链接和有关计算机的其他信息。在"开始"屏幕中,键入帮,然后选 择帮助和支持。

注: 某些检查和修复工具需要 Internet 连接。HP 也提供不需要 Internet 连接的其他工具。

联系 HP 支持部门。有关美国支持情况,请访问 <http://www.hp.com/go/contactHP>。有关全球支 持情况,请访问 [http://welcome.hp.com/country/us/en/wwcontact\\_us.html](http://welcome.hp.com/country/us/en/wwcontact_us.html)。

在下述类型的支持中选择:

◦ 与 HP 技术人员在线交流。

台》注: 如果无法使用某种特定语言进行交流, 则可以通过英语进行交流。

- 给 HP 支持部门发电子邮件。
- 查找 HP 支持部门全球电话号码。
- 查找 HP 服务中心。

# 解决问题

以下几节介绍了几个常见问题和解决方案。

# 计算机无法启动

如果在按电源按钮时无法打开计算机,下面建议的操作可帮助您判断计算机不启动的原因:

- 如果计算机的电源线已插入交流电源插座上,请将其他电气设备也连接到该插座上,以确认该插座 能够正常供电。
- 注: 仅使用计算机附带的交流电源适配器或者获 HP 许可用于此款计算机的交流电源适配器。
- 如果计算机是使用电池供电与标准电源相连而不是连到交流电源插座上,则请使用交流电源适 配器将计算机连到交流电源插座上。请确保电源线和交流电源适配器连接牢固。

# 计算机显示黑屏

如果计算机未关闭而显示黑屏,则可能是以下一个或多个原因引起的:

- 计算机处于睡眠状态。要退出睡眠模式,请快速按一下电源按钮。睡眠模式属于可关闭显示屏的节 能功能。计算机处于开启状态,但停止使用或电池电量不足时,则系统可以启动睡眠模式。要更改 这些和其他电源设置,右键单击任务栏最右侧的通知区域中 Windows 桌面上的电池图标,然后单 击首选项。
- 计算机可能未设置为在计算机屏幕上显示图像。要让计算机屏幕显示图像,请按 fn+f4 热键。对大 多数机型而言,将可选外接显示设备(如显示器)连接到计算机时,可能会在计算机屏幕和/或外 接显示设备上显示图像。当您反复按 fn+f4 键时, 图像将在计算机显示屏、一台或多台外接显示设 备上交替显示,还可以同时显示在所有设备上。

# 软件运行不正常

如果软件没有响应或者响应异常,可通过指向屏幕的右侧重新启动计算机。显示超级按钮后,单击设 置。单击电源图标,然后单击关闭。如果使用此操作步骤无法重新启动计算机,请参阅下一节 第 85 页的计算机已开启,但没有响应。

# 计算机已开启,但没有响应

如果计算机已开启但对软件或键盘命令没有响应,请按以下顺序尝试以下紧急关机步骤,直到关机:

入 注意: 采取紧急关机步骤会导致未保存的信息丢失。

- 按住电源按钮至少 5 秒钟。
- 将计算机与外接电源断开,然后取出电池。

## 计算机过热

在使用计算机的过程中,用手触摸计算机会感到发热,这属于正常现象。但是,如果用手触摸计算机感 到"异常"热,则可能是由于通风孔阻塞而导致的过热。

如果您怀疑计算机过热,请等待计算机散热并降至室温。请确保在使用计算机时,所有通风孔都未被阻 塞。

1、警告! 为了尽可能避免灼伤或笔记本计算机过热,请不要将笔记本计算机直接放在膝盖上,也不要阻 塞笔记本计算机的通风孔。使用笔记本计算机时,应将其放置在坚固的平面上。不要让其他坚硬物体 (例如旁边的打印机选件)或柔软物体(例如枕头、毛毯或衣物)阻挡空气流通。在使用期间,也不要 让交流电源适配器接触皮肤或柔软物体,比如枕头、毛毯或衣物。此款笔记本计算机和交流电源适配器 符合信息技术设备安全性国际标准 (IEC 60950) 中规定的用户可接触的表面温度限制。

 $\frac{dy}{dx}$ 注: 计算机风扇会自动启动, 以冷却内部组件, 避免过热。在运行过程中, 内置风扇通常会循环打开 和关闭,这属于正常现象。

# 外接设备无法正常工作

如果外接设备不能按要求进行工作,请执行建议的操作:

- 按照生产商的说明开启设备。
- 确保所有设备都连接牢固。
- 确保设备接通电源。
- 确保设备(尤其是较早的设备)能够与操作系统兼容。
- 确保安装并更新正确的驱动程序。

## 无线网络连接无法使用

如果无线网络连接不能按要求进行工作,请按照下列建议进行操作:

- 要启用或禁用无线或有线网络设备,右键单击工具栏最右侧通知区域中 Windows 桌面上的 网络 连接 图标。要启用设备,从菜单选项中选择复选框。要禁用设备,取消选中复选框。
- 确保计算机无线设备已开启。
- 确认计算机的无线天线周围没有障碍物。
- 确保有线或 DSL 调制解调器及其电源线正确连接, 并且指示灯亮起。
- <span id="page-95-0"></span>● 确保无线路由器或接入点正确连接了电源适配器和有线或 DSL 调制解调器,并且指示灯亮起。
- 断开所有电缆,然后重新连接,关闭电源然后重新打开。

# 在外接显示器上无法观看影片

- **1**. 如果同时打开了笔记本计算机显示屏和外接显示器,请按 fn+f4 热键一次或多次,以便在两个显示 器之间进行切换。
- **2**. 配置显示器设置以使外接显示器成为主显示器:
	- a. 在 Windows 桌面上, 在计算机桌面的空白区域中单击鼠标右键, 然后选择**屏幕分辨率**。
	- **b**. 指定主显示器和辅助显示器。

 $\frac{dy}{dx}$ : 同时使用两个显示器时, DVD 图像不会显示在指定为辅助显示器的任何显示器上。

# <span id="page-96-0"></span>**C** 静电放电

静电释放是指当两个物体接触时释放出静电的现象,例如,如果您走过地毯,然后用手去触摸金属门把 手,就会感觉到轻微的电击。

从手指或其它静电导体释放的静电可能损坏电子元件。为防止损坏笔记本计算机、驱动器或丢失信息, 请遵循以下防范措施:

- 如果拆卸或安装说明指示您断开计算机电源,请在适当接地后、取下护盖前断开电源。
- 在安装电子元件前,请将其存放在防静电的包装中。
- 避免触摸引脚、导线和电路。仅在需要时取放电子元件。
- 使用不带磁性的工具。
- 在取放电子元件之前,请触摸电子元件上裸露的金属表面以释放静电。
- 如果取下电子元件,请将其放入防静电的包装中。

如果您需要有关静电的详细信息,或者组件卸除或安装的帮助,请联系技术支持。

# 索引

### **A**

Advanced System Diagnostics [79](#page-88-0) 安全保护缆锁槽口, 识别 [10](#page-19-0) 安全保护,无线 [15](#page-24-0) 按键 esc [7](#page-16-0) fn [7](#page-16-0) Windows 徽标 [7](#page-16-0) Windows 应用程序 [7](#page-16-0) 功能 [7](#page-16-0) 介质 [29](#page-38-0) 音量 [29](#page-38-0) 按钮 触摸板右 [4](#page-13-0) 触摸板左 [4](#page-13-0) 电源 [34](#page-43-0) 介质 [29](#page-38-0) 音量 [29](#page-38-0) 右指点杆 [4](#page-13-0) 左指点杆 [4](#page-13-0)

## **B**

BIOS 更新 [77](#page-86-0) 确定版本 [77](#page-86-0) 下载更新 [78](#page-87-0) Bluetooth 标签 [81](#page-90-0) Bluetooth 设备 [13](#page-22-0), [18](#page-27-0) 保养笔记本计算机 [69](#page-78-0) 备份和还原 [72](#page-81-0) 笔记本计算机重置 [75](#page-84-0) 笔记本计算机,旅行 [39](#page-48-0), [83](#page-92-0) 标签 Bluetooth [81](#page-90-0) HP 移动宽带模块 [81](#page-90-0) SIM [81](#page-90-0) WLAN [81](#page-90-0) 管制 [81](#page-90-0) 无线认证 [81](#page-90-0) 序列号 [81](#page-90-0)

### **C**

caps lock 指示灯, 识别 [5](#page-14-0) Computer Setup BIOS 管理员密码 [57](#page-66-0) DriveLock 密码 [59](#page-68-0) 恢复出厂设置 [77](#page-86-0) 浏览和选择 [76](#page-85-0) 测试交流电源适配器 [42](#page-51-0) 插槽 SIM [12](#page-21-0) 安全保护缆锁 [10](#page-19-0) 插孔 RJ-45(网络) [9](#page-18-0) 网络 [9](#page-18-0) 音频输出(耳机) [10](#page-19-0) 音频输入(麦克风) [10](#page-19-0) 重要的更新程序,软件 [65](#page-74-0) 重置 笔记本计算机 [75](#page-84-0) 步骤 [75](#page-84-0) 产品名称和编号,笔记本计算机 [81](#page-90-0) 触摸板 按钮 [4](#page-13-0) 开/关按钮 [6](#page-15-0) 使用 [19](#page-28-0) 触摸板区域 识别 [4](#page-13-0) 触摸板手势 滚动 [21](#page-30-0) 手指缩放 [21](#page-30-0) 手指张合 [21](#page-30-0) 旋转 [22](#page-31-0) 触摸板指示灯,识别 [5](#page-14-0) 传统支持,USB [76](#page-85-0) 磁盘清理程序软件 [53](#page-62-0) 磁盘碎片整理程序软件 [53](#page-62-0) 存放电池 [39](#page-48-0)

## **D**

DisplayPort,连接 [32](#page-41-0) DisplayPort, 识别 [10](#page-19-0)

DriveLock 密码 更改 [62](#page-71-0) 删除 [63](#page-72-0) 设置 [60](#page-69-0) 输入 [61](#page-70-0) 说明 [59](#page-68-0) DriveLock 自动保护密码 删除 [64](#page-73-0) 输入 [63](#page-72-0) 底盖,卸下或重新装上 [49](#page-58-0) 电池 处理 [40](#page-49-0) 存放 [39](#page-48-0) 电池电量不足 [37](#page-46-0) 放电 [37](#page-46-0) 更换 [40](#page-49-0) 节约电量 [39](#page-48-0) 显示剩余电量 [37](#page-46-0) 电池电量不足 [37](#page-46-0) 电池电量严重不足 [34](#page-43-0) 电池电源 [36](#page-45-0) 电池检查 [37](#page-46-0) 电池释放锁定器 [12](#page-21-0) 电池锁定器 [12](#page-21-0) 电池托架 [81](#page-90-0) 电池托架, 识别 [12](#page-21-0) 电池温度 [39](#page-48-0) 电池信息,查找 [36](#page-45-0) 电池指示灯 [8](#page-17-0) 电池,更换 [38](#page-47-0) 电缆 USB [46](#page-55-0) 电源 电池 [36](#page-45-0) 节省 [39](#page-48-0) 选项 [34](#page-43-0) 电源按钮 [34](#page-43-0) 电源开关 [34](#page-43-0) 电源开关, 识别 [9](#page-18-0) 电源连接器,识别 [10](#page-19-0) 电源指示灯 [8](#page-17-0) 端口 DisplayPort [10](#page-19-0), [32](#page-41-0)

VGA [32](#page-41-0) 外接显示器 [9,](#page-18-0) [32](#page-41-0)<br>…… 对接连接器 [47](#page-56-0) 对接连接器, 识别 [12](#page-21-0)

### **E**

esc 键, 识别 [7](#page-16-0) 耳机(音频输出)插孔 [10](#page-19-0)

#### **F**

f11 恢复 [73](#page-82-0) fn 键,识别 [7,](#page-16-0) [26](#page-35-0) 防病毒软件 [64](#page-73-0) 防火墙软件 [64](#page-73-0)

## **G**

GPS [17](#page-26-0) 工作环境 [82](#page-91-0) 公司 WLAN 连接 [16](#page-25-0) 公用 WLAN 连接 [16](#page-25-0) 功能键,识别 [7](#page-16-0) 故障排除,外接显示器 [86](#page-95-0) 关闭 [34](#page-43-0) 关闭笔记本计算机 [34](#page-43-0) 管理员密码 [56](#page-65-0) 管制信息 管制标签 [81](#page-90-0) 无线认证标签 [81](#page-90-0) 光驱 [47](#page-56-0) 滚动触摸板手势 [21](#page-30-0)

### **H**

HP 3D DriveGuard [53](#page-62-0) HP 移动宽带,已禁用 [17](#page-26-0) 还原硬盘驱动器 [73](#page-82-0) 恢复 [74](#page-83-0) 恢复分区 [73](#page-82-0) 回收 笔记本计算机 [75](#page-84-0)

### **I**

Internet 连接设置 [15](#page-24-0)

# **J**

Java 卡 插入 [44](#page-53-0) 取出 [45](#page-54-0) 已定义 [44](#page-53-0) 机场安检设备 [48](#page-57-0)

集成网络摄像头指示灯,识别 [11](#page-20-0) 集线器 [45](#page-54-0) 检查音频功能 [30](#page-39-0) 检修盖 [12](#page-21-0) 键盘背景光键 [27](#page-36-0) 键盘热键,识别 [26](#page-35-0) 交流电源适配器,测试 [42](#page-51-0) 节能模式 [34](#page-43-0) 节约,电量 [39](#page-48-0) 介质活动控制 [29](#page-38-0) 介质卡读取器, 识别 [9](#page-18-0) 静电放电 [87](#page-96-0) 静音键,识别 [26](#page-35-0)

## **K**

开关 电源 [9](#page-18-0) 开关,电源 [34](#page-43-0) 可写介质 [34](#page-43-0) 可选的外接设备,使用 [46](#page-55-0)

### **L**

连接到 WLAN [16](#page-25-0) 连接器,电源 [10](#page-19-0) 连接器,对接 [47](#page-56-0)

### **M**

麦克风(音频输入)插孔,识别 [10](#page-19-0) 媒体热键 [29](#page-38-0) 密码 BIOS 管理员 [57](#page-66-0) DriveLock [59](#page-68-0) 管理员 [56](#page-65-0) 用户 [56](#page-65-0)

### **N**

num lk 键,识别 [27](#page-36-0) num lock 指示灯 [5](#page-14-0) num lock,外接小键盘 [28](#page-37-0) 内存模块 插入 [68](#page-77-0) 更换 [67](#page-76-0) 取出 [67](#page-76-0) 识别 [12](#page-21-0) 内置麦克风,识别 [11](#page-20-0)

### **P**

屏幕亮度键 [27](#page-36-0) 屏幕图像,切换 [26](#page-35-0) **Q**

嵌入式数字小键盘, 识别 [7,](#page-16-0) [27](#page-36-0) 清洁笔记本计算机 [69](#page-78-0) 驱动器 光盘 [47](#page-56-0) 取放 [48](#page-57-0) 使用 [48](#page-57-0) 外接 [47](#page-56-0) 硬盘 [47](#page-56-0) 驱动器介质 [34](#page-43-0)

#### **R**

RJ-45(网络)插孔,识别 [9](#page-18-0) 热键 电池电量 [26](#page-35-0) 键盘背景光 [27](#page-36-0) 降低屏幕亮度 [26](#page-35-0) 降低扬声器的音量 [26](#page-35-0) 启用扬声器静音 [26](#page-35-0) 切换屏幕图像 [26](#page-35-0) 调节音量 [26](#page-35-0) 使用 [26](#page-35-0) 睡眠 [26](#page-35-0) 说明 [26](#page-35-0) 无线 [27](#page-36-0) 增大屏幕亮度 [27](#page-36-0) 增大扬声器的音量 [26](#page-35-0) 热键,媒体 [29](#page-38-0) 人脸识别 [30](#page-39-0), [55](#page-64-0) 软件 重要的更新程序 [65](#page-74-0) 磁盘清理程序 [53](#page-62-0) 磁盘碎片整理程序 [53](#page-62-0) 防病毒 [64](#page-73-0) 防火墙 [64](#page-73-0)

### **S**

SIM 插入 [17](#page-26-0) SIM 插槽, 识别 [12](#page-21-0) SoftPaqs,下载 [71](#page-80-0) 删除所有信息并重新安装 Windows [75](#page-84-0) 设置电源选项 [34](#page-43-0) 设置唤醒密码保护 [35](#page-44-0) 设置实用程序 恢复出厂设置 [77](#page-86-0) 浏览和选择 [76](#page-85-0)

使用 节能模式 [34](#page-43-0) 外接交流电源 [41](#page-50-0) 视频 [31](#page-40-0) 手指缩放触摸板手势 [21](#page-30-0) 手指张合触摸板手势 [21](#page-30-0) 输入功率 [82](#page-91-0) 鼠标,外接 设置首选项 [19](#page-28-0) 数字卡 插入 [43](#page-52-0) 取出 [43](#page-52-0) 支持的格式 [43](#page-52-0) 刷新 [74](#page-83-0) 睡眠 启动 [35](#page-44-0) 退出 [35](#page-44-0) 锁定器,电池释放 [12](#page-21-0) 锁定器,电池锁定 [12](#page-21-0)

### **T**

通风孔,识别 [10](#page-19-0),[12](#page-21-0)

### **U**

USB 3.0 端口 [10](#page-19-0) USB 充电端口 [9](#page-18-0) USB 传统支持 [76](#page-85-0) JOD REALAST 70<br>USB 电缆,连接 [46](#page-55-0) USB 端口,识别 [9](#page-18-0), [10](#page-19-0) USB 集线器 [45](#page-54-0) USB 设备 连接 [46](#page-55-0) 说明 [45](#page-54-0) 移除 [46](#page-55-0)

### **V**

VGA 端口,连接 [32](#page-41-0)

### **W**

Windows 重新安装 [75](#page-84-0) 重置 [75](#page-84-0) 刷新 [74](#page-83-0) "删除所有信息并重新安装"选 项 [75](#page-84-0) Windows 8 操作系统 DVD [74](#page-83-0) Windows 徽标键, 识别 [7](#page-16-0) Windows 应用程序键, 识别 [7](#page-16-0) WLAN 标签 [81](#page-90-0)

WLAN 设备 [14](#page-23-0), [81](#page-90-0) WLAN 设置 [15](#page-24-0) w\_ … \_ \_<br>WLAN 天线,识别 [11](#page-20-0) WWAN 设备 [13,](#page-22-0) [16](#page-25-0) WWAN 天线,识别 [11](#page-20-0) 外接交流电源,使用 [41](#page-50-0) 外接驱动器 [47](#page-56-0) 外接设备 [46](#page-55-0) 外接显示器端口 [9,](#page-18-0) [32](#page-41-0) 网络插孔,识别 [9](#page-18-0) 网络摄像头 [11](#page-20-0), [30](#page-39-0) 网络摄像头指示灯,识别 [11](#page-20-0) 网络摄像头,识别 [11](#page-20-0) 维护 磁盘清理程序 [53](#page-62-0) 磁盘碎片整理程序 [53](#page-62-0) 温度 [39](#page-48-0) 问题,解决 [84](#page-93-0) 无线按钮 [13](#page-22-0) 无线功能键,识别 [27](#page-36-0) 无线控制 按钮 [13](#page-22-0) 操作系统 [13](#page-22-0) 无线认证标签 [81](#page-90-0) 无线设备天线,识别 [11](#page-20-0) 无线设备指示灯 [5](#page-14-0) 无线网络 (WLAN) 安全保护 [15](#page-24-0) 公司 WLAN 连接 [16](#page-25-0) 公用 WLAN 连接 [16](#page-25-0) 功能范围 [16](#page-25-0) 连接 [16](#page-25-0) 使用 [14](#page-23-0) 所需的设备 [15](#page-24-0) 无线指示灯 [8,](#page-17-0) [13](#page-22-0)

## **X**

系统不响应 [34](#page-43-0) 显示图像,切换 [26](#page-35-0) 小键盘 嵌入式数字 [7](#page-16-0) 识别 [27](#page-36-0) 小键盘,外接 num lock [28](#page-37-0) 使用 [28](#page-37-0) ……<br>携带笔记本计算机外出旅行 [39](#page-48-0), [81](#page-90-0), [83](#page-92-0)

休眠 启动 [35](#page-44-0) 退出 [35](#page-44-0) 序列号 [81](#page-90-0) 序列号,笔记本计算机 [81](#page-90-0) 旋转触摸板手势 [22](#page-31-0)

## **Y**

音量 按键 [29](#page-38-0) 按钮 [29](#page-38-0) 调节 [29](#page-38-0) 音量键,识别 [26](#page-35-0) 音频功能,检查 [30](#page-39-0) 音频输出(耳机)插孔,识别 [10](#page-19-0) 音频输入(麦克风)插孔,识别 [10](#page-19-0) 硬盘驱动器 HP 3D DriveGuard [53](#page-62-0) 安装 [52](#page-61-0) 取出 [51](#page-60-0) 外接 [47](#page-56-0) 硬盘驱动器恢复 [73](#page-82-0) 硬盘驱动器指示灯 [8,](#page-17-0) [54](#page-63-0) 硬盘驱动器,识别 [12](#page-21-0) 用户密码 [56](#page-65-0)

## **Z**

只读介质 [34](#page-43-0) 指点杆 [4](#page-13-0) 指点设备,设置首选项 [19](#page-28-0) 指示灯 caps lock [5](#page-14-0) num lock [5](#page-14-0) 触摸板 [5](#page-14-0) 电池 [8](#page-17-0) 电源 [8](#page-17-0) 网络摄像头 [11](#page-20-0) 无线 [5,](#page-14-0) [8](#page-17-0) 硬盘驱动器 [8](#page-17-0) 指示灯,硬盘驱动器 [54](#page-63-0) 指纹识别器 [65](#page-74-0) 指纹识别器,识别 [6](#page-15-0) 智能卡 插入 [44](#page-53-0) 取出 [45](#page-54-0) 已定义 [44](#page-53-0) 组件 底部 [12](#page-21-0)

顶部 [4](#page-13-0) 前部 [7](#page-16-0) 显示屏 [11](#page-20-0) 右侧 [9](#page-18-0) 左侧 [10](#page-19-0)